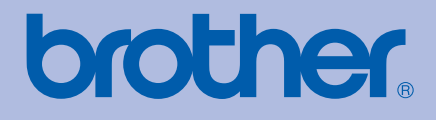

# GUIDA DELL'UTENTE Stampante laser Brother

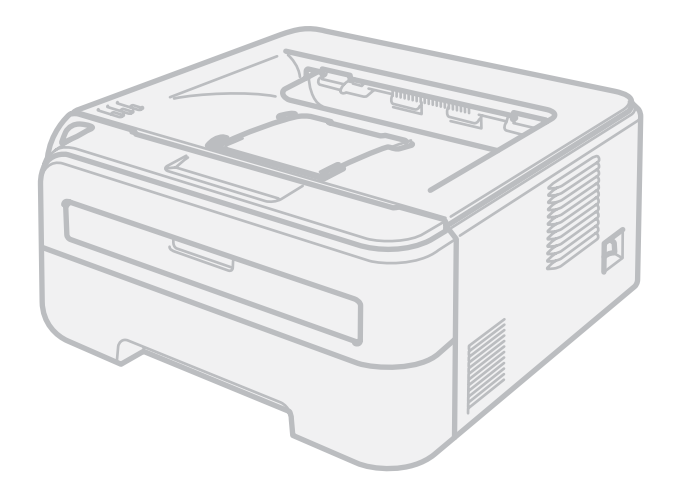

HL-2140 HL-2150N HL-2170W

# **Per gli utenti non vedenti**

Questo manuale può essere letto dal software di sintesi vocale Screen Reader.

Prima di utilizzare la stampante, è necessario configurare l'hardware e installare il driver.

Consultare la Guida di installazione rapida per configurare la stampante. Una copia stampata di tale Guida è inclusa nella confezione.

Leggere attentamente la presente Guida dell'utente prima di utilizzare la stampante. Riporre il CD-ROM in un luogo facilmente accessibile in modo da poterlo utilizzare rapidamente.

Visitare il sito Web all'indirizzo <http://solutions.brother.com> dove è possibile ottenere informazioni di supporto sul prodotto, le utilità e gli aggiornamenti più recenti e le risposte alle domande tecniche e a quelle più frequenti (FAQ).

Nota: non tutti i modelli sono disponibili in tutti i paesi.

# **Uso della guida**

### **Simboli utilizzati in questa guida**

Nella presente Guida dell'utente vengono utilizzate le seguenti icone:

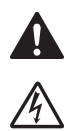

Le avvertenze indicano cosa fare per evitare infortuni.

Le icone del pericolo di scosse elettriche avvertono del rischio di possibili scosse elettriche.

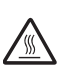

Le icone delle superfici calde avvertono di non toccare le parti della macchina che si surriscaldano.

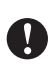

I messaggi di attenzione specificano le procedure da seguire o evitare per non causare danni alla stampante o ad altri oggetti.

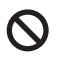

 $\mathbb Z$ 

Le icone di installazione errata segnalano la presenza di periferiche e l'esecuzione di operazioni non compatibili con la stampante.

Le note spiegano come intervenire in determinate situazioni oppure offrono suggerimenti relativi all'utilizzo delle diverse funzioni della stampante.

# **Precauzioni di sicurezza**

#### **Per un utilizzo sicuro della stampante**

Conservare queste istruzioni per riferimenti futuri e leggerle prima di tentare qualsiasi procedura di manutenzione.

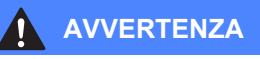

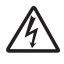

Nella stampante sono presenti elettrodi ad alta tensione. Prima di pulire l'interno della stampante, spegnere l'interruttore di alimentazione e disinserire il cavo di alimentazione dalla presa di corrente c.a.

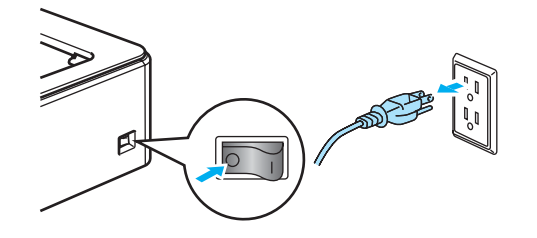

 $\mathcal{N}$ 

NON toccare la spina con le mani bagnate per evitare scosse elettriche.

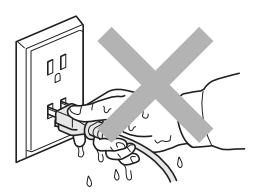

Assicurarsi sempre che la spina sia inserita completamente.

NON utilizzare un aspirapolvere per pulire il toner versato. Questa operazione può causare l'incendio della polvere di toner all'interno dell'aspirapolvere. Rimuovere con cautela la polvere di toner con un panno asciutto che non lasci residui e smaltirla nel rispetto delle normative locali.

NON utilizzare sostanze infiammabili né alcun tipo di spray o solvente/liquido organico contenente alcool/ammoniaca per pulire l'interno o l'esterno della macchina per evitare di causare scosse elettriche o incendi. Per informazioni sulla pulizia della macchina, fare riferimento al capitolo sulla *[Manutenzione](#page-67-0)  periodica* [a pagina 60](#page-67-0).

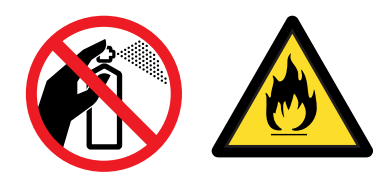

Se la stampante è stata usata di recente, alcune parti interne sono molto calde. Per evitare infortuni, dopo avere aperto il coperchio anteriore o posteriore (raccoglitore di uscita posteriore) della stampante, NON toccare le parti colorate in grigio nell'illustrazione.

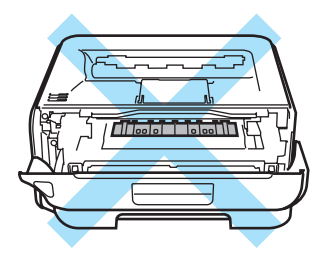

Interno della stampante (vista anteriore)

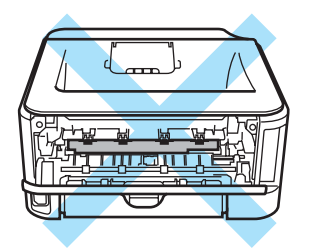

Interno della stampante (vista posteriore)

Per l'imballaggio della macchina vengono utilizzati involucri in plastica. Per evitare pericoli di soffocamento, tenere tali involucri fuori dalla portata dei bambini.

Pulizia dell'esterno della stampante:

- Assicurarsi di aver disinserito il cavo di alimentazione della stampante dalla presa c.a.
- Utilizzare detergenti neutri. Liquidi volatili come solventi o benzene danneggiano la superficie esterna della stampante.
- NON utilizzare detersivi che contengono ammoniaca.

#### **Nota**

NON rimuovere né danneggiare le etichette di attenzione poste su o in prossimità del fusore.

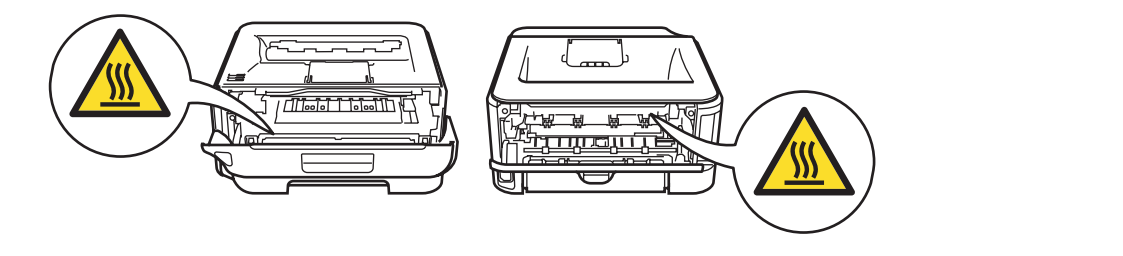

# **Marchi di fabbrica**

Il logo Brother è un marchio registrato di Brother Industries, Ltd.

Apple, il logo Apple, Macintosh e TrueType sono marchi registrati di Apple Inc negli Stati Uniti e in altri paesi.

Hewlett Packard è un marchio registrato e HP LaserJet 6P, 6L, 5P, 5L, 4, 4L 4P, III, IIIP, II e IIP sono marchi di Hewlett-Packard Company.

Windows Vista è un marchio registrato o un marchio di Microsoft Corporation negli Stati Uniti e in altri paesi.

Microsoft, Windows e Windows Server sono marchi registrati di Microsoft Corporation negli Stati Uniti e/o in altri paesi.

ENERGY STAR è un marchio registrato degli Stati Uniti.

SuSE è un marchio registrato di SuSE Linux AG.

RED HAT è un marchio registrato di Red Hat. Inc.

Mandrake è un marchio registrato di Mandrake Soft SA.

Intel, Intel Xeon e Pentium sono marchi o marchi registrati di Intel Corporation.

AMD, AMD Athlon, AMD Opteron e relative combinazioni sono marchi di Advanced Micro Devices, Inc.

Java e tutti i marchi e i loghi basati su Java sono marchi o marchi registrati di Sun Microsystems, Inc. negli Stati Uniti e in altri paesi.

Ogni azienda il cui software è citato in questo manuale possiede un Contratto di licenza software specifico dei programmi di sua proprietà.

Tutti gli altri termini e nomi di prodotti e marchi citati in questa Guida dell'utente sono marchi registrati dei rispettivi proprietari.

# **Avviso di redazione e pubblicazione**

La presente guida è stata redatta e pubblicata sotto la supervisione di Brother Industries Ltd., sulla base delle più recenti descrizioni e caratteristiche tecniche dei prodotti. Il contenuto della guida e le specifiche di questo prodotto sono soggetti a modifiche senza preavviso. Brother si riserva il diritto di apportare modifiche senza preavviso alle specifiche e ai materiali qui contenuti e non potrà essere in alcun modo ritenuta responsabile di eventuali danni (inclusi quelli indiretti) provocati dall'affidamento riposto nei materiali descritti, inclusi tra l'altro gli errori tipografici e di altro tipo eventualmente contenuti in questa pubblicazione.

© 2007 Brother Industries Ltd.

# **Trasporto della stampante**

Se per un motivo qualsiasi è necessario trasportare la stampante, imballarla accuratamente per evitare danni durante il transito. È consigliabile utilizzare il materiale di imballaggio originale. È altresì opportuno stipulare una polizza assicurativa adeguata con il vettore.

# **Sommario**

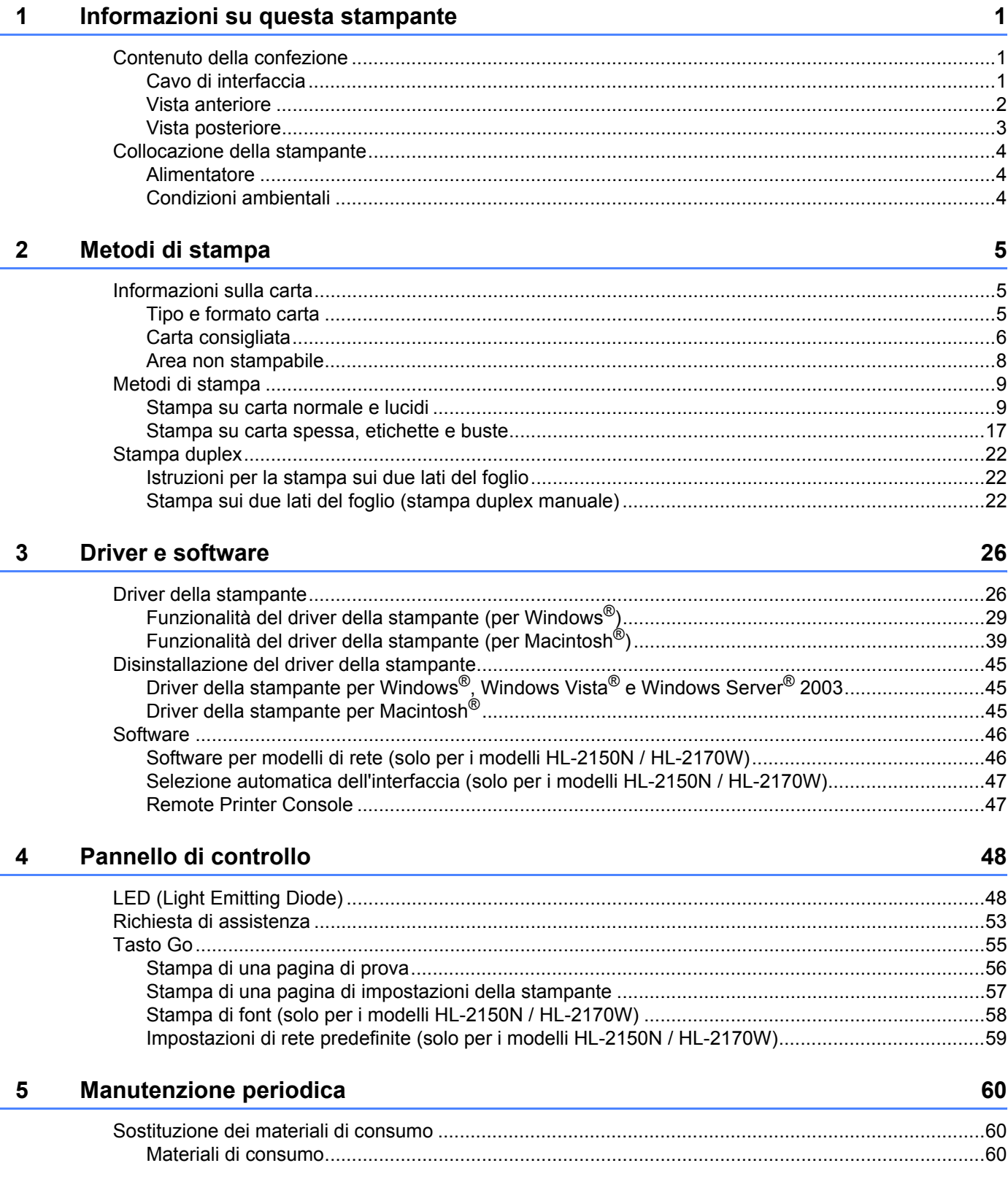

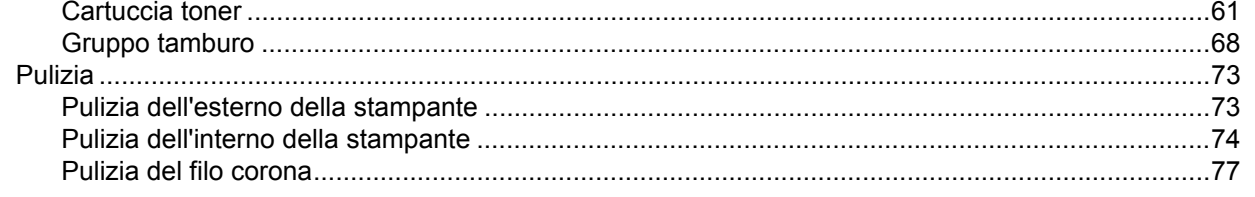

#### Risoluzione dei problemi  $6\phantom{a}$

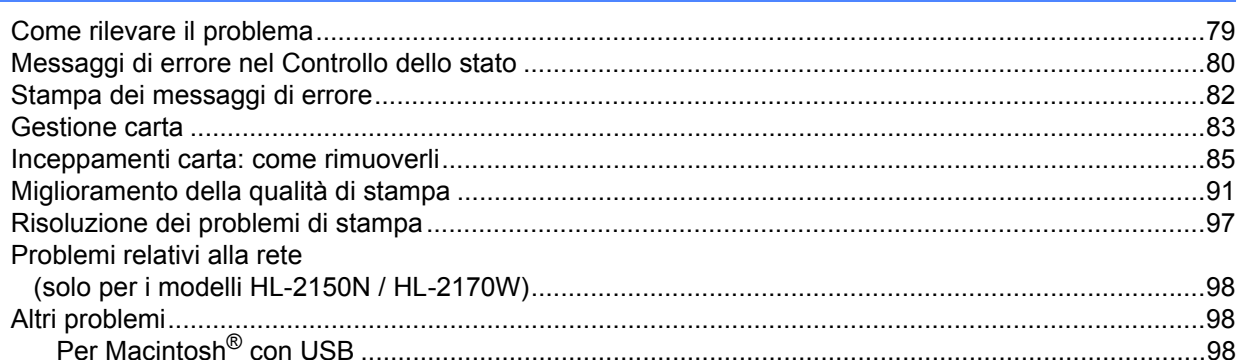

#### **Appendice**  $\mathsf{A}$

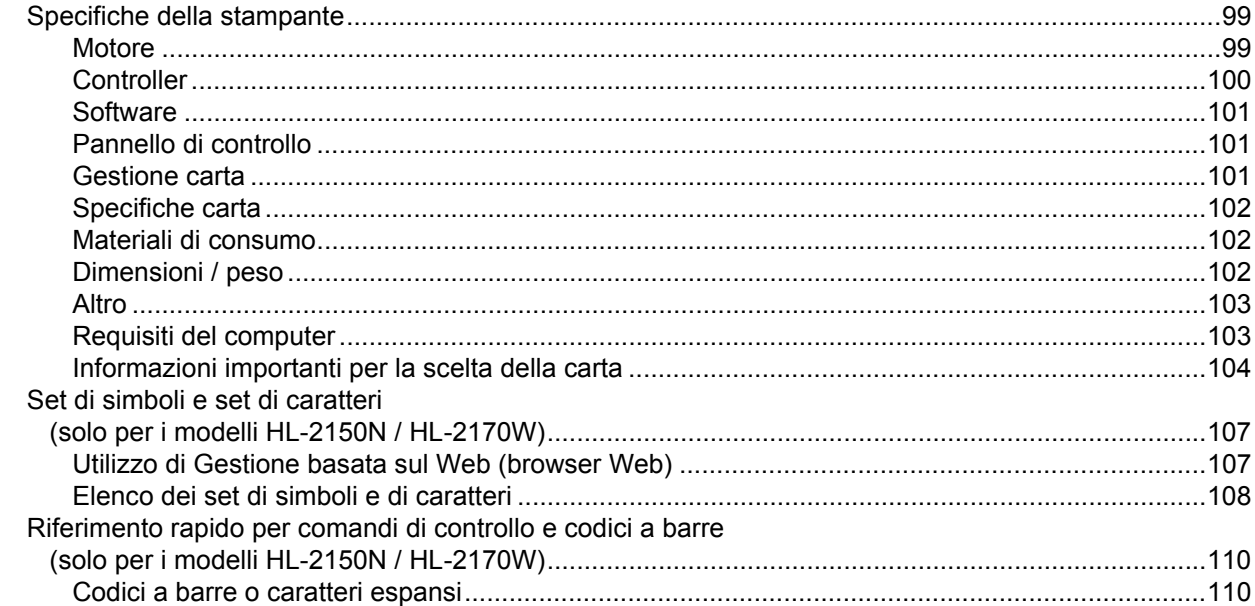

#### $\mathbf{B}$ Appendice (Europa e altri paesi)

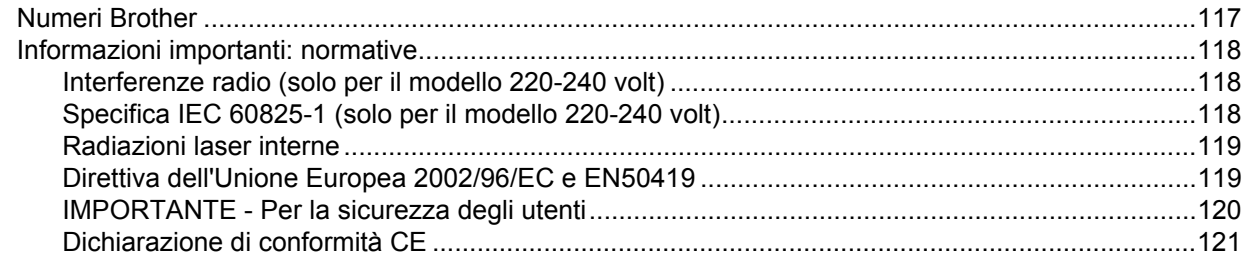

99

79

#### $\mathbf{C}$ Appendice (per Stati Uniti e Canada)

D

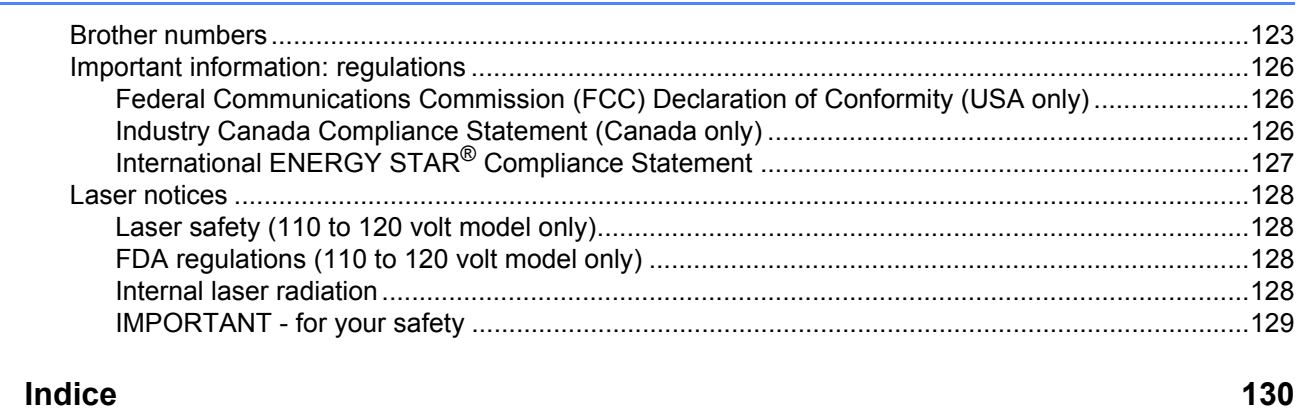

123

# <span id="page-8-0"></span>**Informazioni su questa stampante <sup>1</sup>**

# <span id="page-8-1"></span>**Contenuto della confezione <sup>1</sup>**

Quando si estrae la stampante dalla confezione, verificare che siano presenti i seguenti componenti.

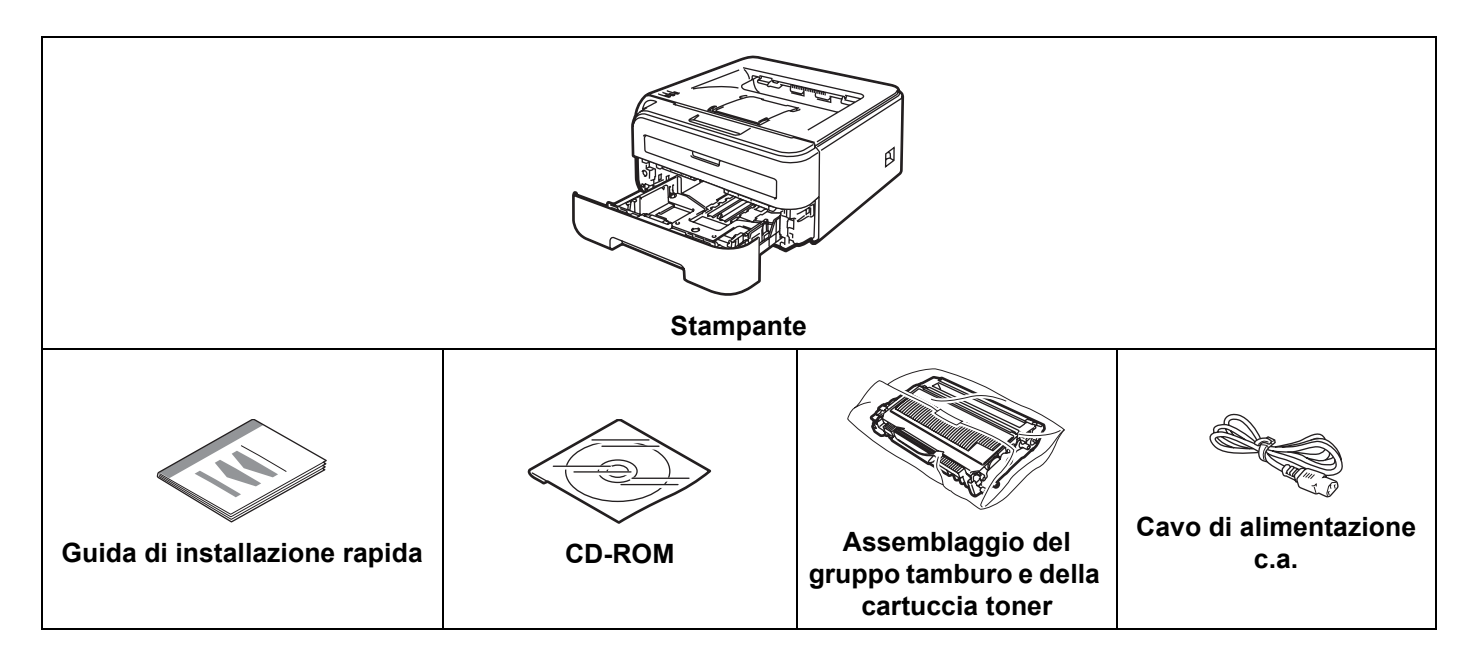

### <span id="page-8-2"></span>**Cavo di interfaccia <sup>1</sup>**

Il cavo di interfaccia non costituisce un elemento standard, acquistare il cavo adatto all'interfaccia in uso.

■ Cavo USB

**1**

Assicurarsi di utilizzare un cavo di interfaccia USB 2.0 di lunghezza non superiore a 2 metri.

NON collegare ancora il cavo di interfaccia. Il collegamento del cavo di interfaccia deve essere effettuato durante il processo di installazione del driver della stampante.

Quando si utilizza un cavo USB, assicurarsi di collegarlo alla porta USB del computer e non a una porta USB su una tastiera né un hub USB non alimentato.

Le porte USB di terze parti non sono supportate per i computer Macintosh<sup>®</sup>.

Cavo di rete (solo HL-2150N / HL-2170W)

Utilizzare un cavo a coppia attorcigliata di categoria 5 o superiore lineare per rete Fast Ethernet 10BASE-T o 100BASE-TX.

#### <span id="page-9-0"></span>**Vista anteriore <sup>1</sup>**

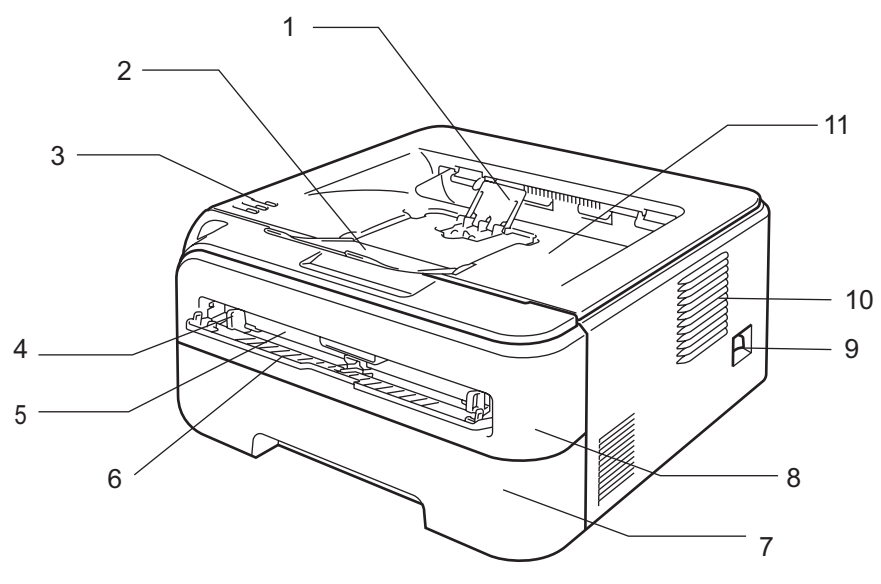

- **1 Supporto estensibile del raccoglitore di uscita stampa giù 2** [1](#page-9-1)
- **2 Supporto estensibile del raccoglitore di uscita stampa giù 1**
- **3 Pannello di controllo**
- **4 Guide carta dell'alimentazione manuale**
- **5 Fessura di alimentazione manuale**
- **6 Coperchio della fessura di alimentazione manuale**
- **7 Vassoio carta**
- **8 Coperchio anteriore**
- **9 Interruttore di alimentazione**
- **10 Griglia di ventilazione**
- **11 Raccoglitore di uscita stampa giù**

<span id="page-9-1"></span><sup>1</sup> Per informazioni sul supporto estensibile 2, vedere [pagina 96](#page-103-0).

## <span id="page-10-0"></span>**Vista posteriore <sup>1</sup>**

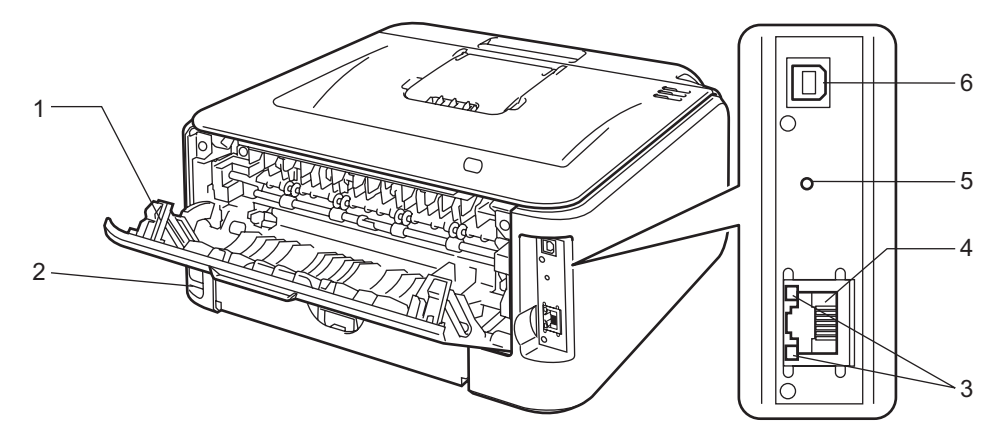

- **1 Coperchio posteriore (vassoio di uscita posteriore)**
- **2 Connettore di alimentazione c.a.**
- **3 HL-2150N / HL-2170W: LED (Light Emitting Diode) dello stato di rete**
- **4 HL-2150N / HL-2170W: Porta 10/100BASE-TX**
- **5 HL-2170W: pulsante per l'impostazione senza fili**
- **6 Connettore di interfaccia USB**

# <span id="page-11-0"></span>**Collocazione della stampante <sup>1</sup>**

Prima di utilizzare la stampante tenere presenti le seguenti indicazioni.

#### <span id="page-11-1"></span>**Alimentatore <sup>1</sup>**

Utilizzare la stampante mantenendosi entro i limiti di tensione consigliati.

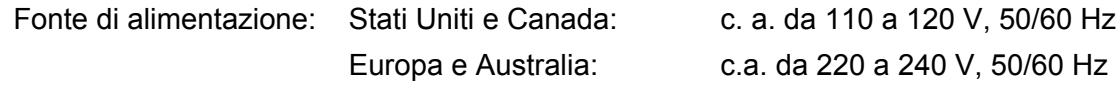

Il cavo di alimentazione, comprese le eventuali prolunghe, non deve superare i 5 metri.

Non condividere lo stesso circuito elettrico con altri apparecchi ad alta tensione, come condizionatori d'aria, fotocopiatrici o distruggi-documenti. Se si utilizza la stampante con questi apparecchi, è consigliabile utilizzare un trasformatore di tensione o un filtro per disturbi ad alta frequenza.

Se il flusso di alimentazione non è stabile, utilizzare un regolatore di tensione.

#### <span id="page-11-2"></span>**Condizioni ambientali <sup>1</sup>**

- Collocare la stampante su una superficie piana e stabile, ad esempio una scrivania non sottoposta a urti o vibrazioni.
- Assicurarsi che sia vicino a una presa c.a. in modo che possa essere facilmente disinserita in caso di emergenza.
- Utilizzare la stampante nel rispetto dei limiti di temperatura e umidità specificati di seguito.

Temperatura: da 10° C a 32,5° C

Umidità: dal 20% all'80% (senza condensa)

- Utilizzare la stampante in un locale ben ventilato.
- NON collocare la stampante in un luogo dove la griglia di ventilazione sia ostruita. Mantenere uno spazio libero di circa 100 mm tra la griglia di ventilazione e il muro.
- NON esporre la stampante alla luce diretta del sole, alla polvere, a un'umidità e a un calore eccessivi.
- NON posizionare la stampante in prossimità di dispositivi magnetici o di altri apparecchi in grado di generare campi magnetici.
- EVITARE il contatto con il fuoco o con gas salini o corrosivi.
- NON collocare alcun oggetto sopra la stampante.
- NON installare la stampante in prossimità di caloriferi, condizionatori d'aria, acqua, sostanze chimiche o frigoriferi.
- Mantenere la stampante in posizione orizzontale durante il trasporto.

# <span id="page-12-3"></span><span id="page-12-1"></span><span id="page-12-0"></span>**Informazioni sulla carta <sup>2</sup>**

#### <span id="page-12-2"></span>**Tipo e formato carta <sup>2</sup>**

La stampante carica la carta dal vassoio carta installato o dalla fessura di alimentazione manuale. Di seguito sono indicati i nomi dei vassoi carta utilizzati nel driver della stampante e in questa Guida:

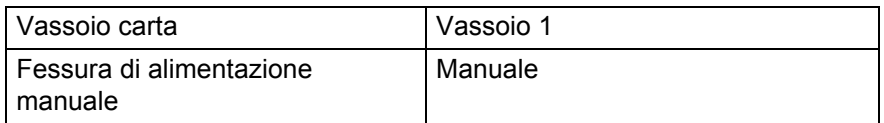

Dal CD-ROM, è possibile accedere alla pagina per ogni metodo di stampa facendo clic su (j) nella tabella.

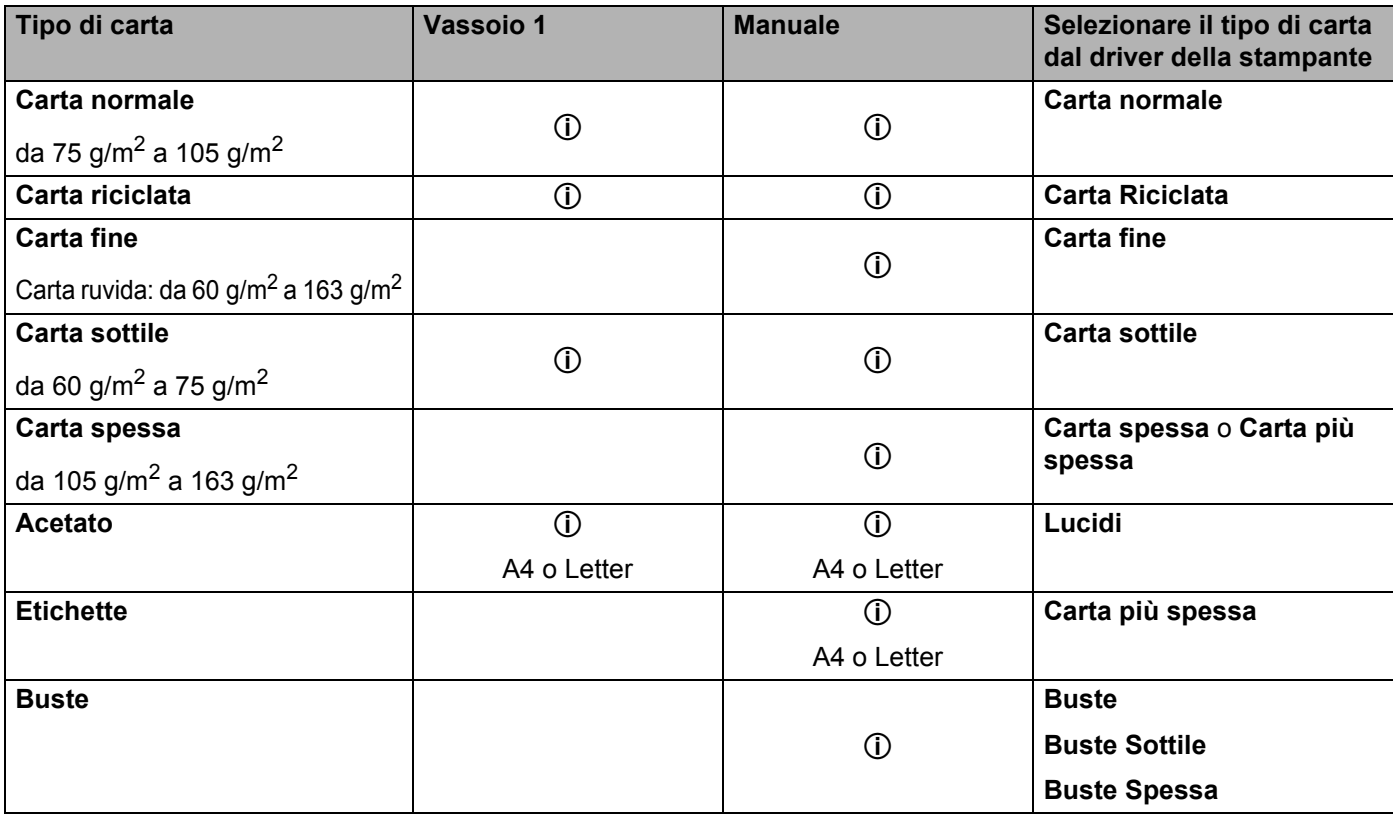

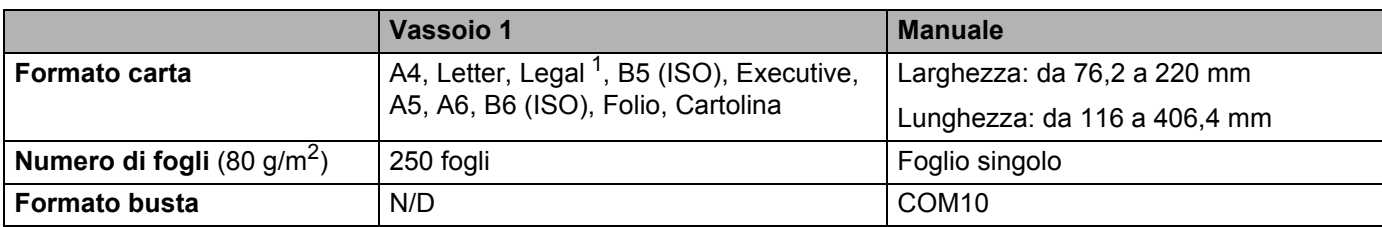

<span id="page-13-1"></span> $1$  Il formato carta Legal non è disponibile in alcune aree geografiche al di fuori di Stati Uniti e Canada.

### <span id="page-13-0"></span>**Carta consigliata <sup>2</sup>**

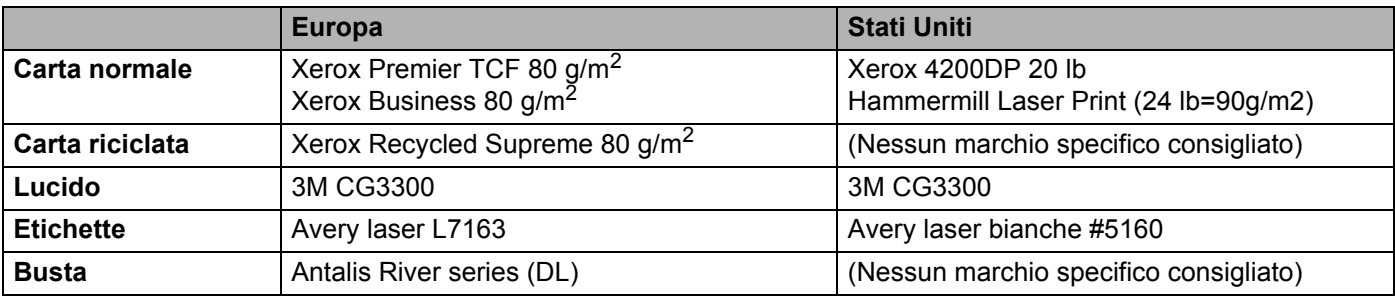

Prima di acquistare grossi quantitativi di carta, provarne una piccola quantità per accertarne la compatibilità.

- Utilizzare solo carta normale per fotocopie.
- Utilizzare carta con grammatura compresa tra 75 e 90 g/m<sup>2</sup>.
- Utilizzare carta neutra. Non utilizzare carta acida o alcalina.
- Utilizzare carta a grana lunga.
- Utilizzare carta con residuo di umidità pari a circa il 5%.
- Con questa stampante è possibile utilizzare carta riciclata conforme alla specifica DIN 19309.

#### **ATTENZIONE**

NON utilizzare carta per stampanti a getto di inchiostro perché potrebbe causare inceppamenti o danni alla stampante.

La carta prestampata deve presentare inchiostro resistente alle elevate temperature di fusione della stampante (200 gradi centigradi).

Se si utilizza carta fine, carta con superficie ruvida o carta piegata o raggrinzita, è possibile che le prestazioni di stampa non siano ottimali.

#### **Nota**

Se si utilizza un tipo di carta non consigliato, è possibile che si verifichino inceppamenti o problemi di alimentazione.

Per la scelta della carta ottimale per la stampante, vedere *[Informazioni importanti per la scelta della carta](#page-111-0)* [a pagina 104](#page-111-0).

#### <span id="page-14-0"></span>**Tipi di buste <sup>2</sup>**

La maggior parte delle buste può essere utilizzata con questa stampante. È tuttavia possibile che alcune buste causino problemi di alimentazione o di qualità a causa del modo in cui sono state prodotte. Per essere idonea una busta deve presentare bordi con pieghe regolari e lineari e il lato principale non deve essere più spesso di due fogli di carta. Le buste devono inoltre essere piane, di struttura consistente e non presentare rigonfiamenti. Acquistare unicamente buste di qualità presso un fornitore consapevole che esse verranno utilizzate con una stampante laser. Prima di stampare su molte buste, provarne una per assicurarsi che i risultati di stampa saranno quelli desiderati.

Brother non consiglia un tipo di busta particolare poiché i produttori apportano spesso modifiche alle specifiche delle buste da loro prodotte. L'utente è il solo responsabile della qualità e dei risultati di stampa ottenuti con le buste scelte.

- Non utilizzare buste danneggiate, ondulate, raggrinzite, di forma irregolare, troppo lucide o a trama fitta.
- Non utilizzare buste con fermagli, ganci, lacci, adesivi, finestre, fori, tagli o perforazioni.
- Non utilizzare buste imbottite, non perfettamente piegate, con elementi in rilievo o prestampati all'interno.
- Non utilizzare buste già stampate con una stampante laser.
- Non utilizzare buste che non possono essere impilate.
- Non utilizzare buste prodotte con carta che supera la grammatura specificata per la stampante
- Non utilizzare buste di qualità scadente con bordi non perfettamente definiti o squadrati.

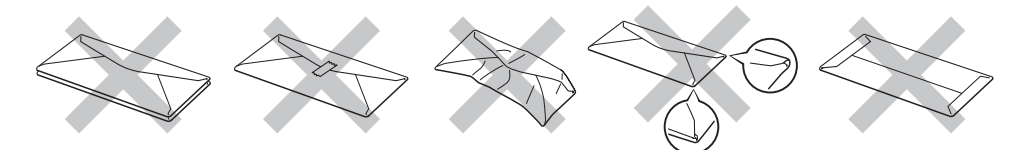

L'utilizzo dei tipi di buste sopraelencati può causare seri danni alla stampante. Questa tipologia di danno non è coperta da alcuna garanzia o accordo di manutenzione Brother.

- Non caricare contemporaneamente tipi diversi di carta nel vassoio poiché potrebbero verificarsi inceppamenti o errori di alimentazione.
- Non stampare le buste mediante la stampa duplex manuale.
- È necessario che il formato carta selezionato nell'applicazione coincida con la carta o busta che si sta utilizzando.

**Nota**

## <span id="page-15-0"></span>**Area non stampabile <sup>2</sup>**

Di seguito è illustrata l'area della carta su cui non viene eseguita la stampa:

#### **Orizzontale <sup>2</sup>**

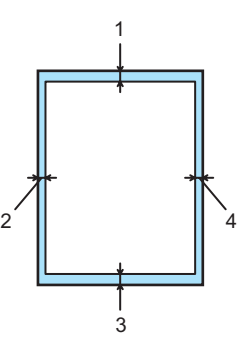

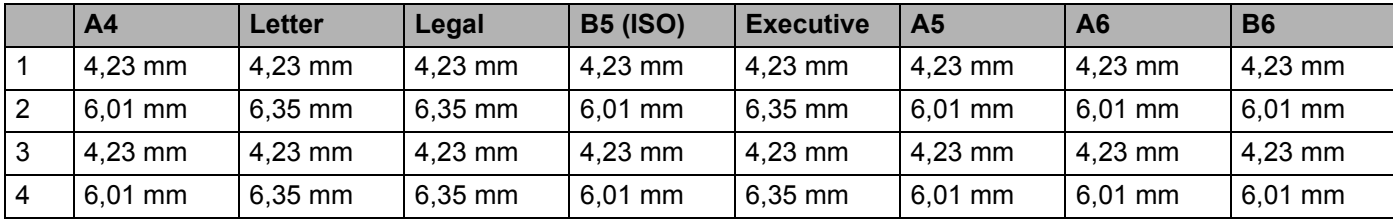

#### **Verticale <sup>2</sup>**

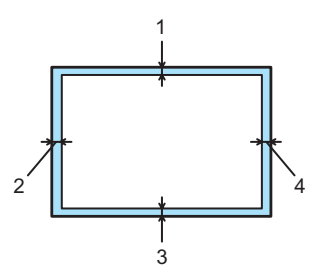

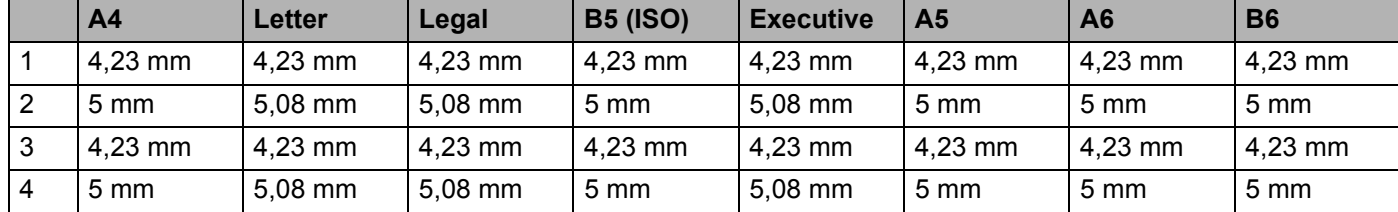

**2**

## <span id="page-16-0"></span>**Metodi di stampa <sup>2</sup>**

#### <span id="page-16-1"></span>**Stampa su carta normale e lucidi <sup>2</sup>**

#### <span id="page-16-2"></span>**Stampa su carta normale e lucidi dal vassoio carta <sup>2</sup>**

Per la carta consigliata da utilizzare, vedere *[Informazioni sulla carta](#page-12-3)* a pagina 5.

**1** Estrarre il vassoio carta dalla stampante.

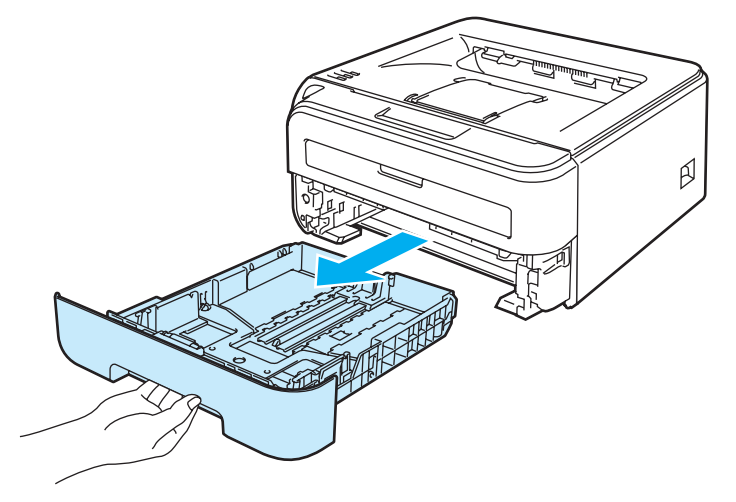

 $\overline{2}$  Premere la leva di rilascio verde delle guide carta e scorrere le guide carta in base al formato della carta caricata. Assicurarsi che le guide siano inserite nelle apposite fessure.

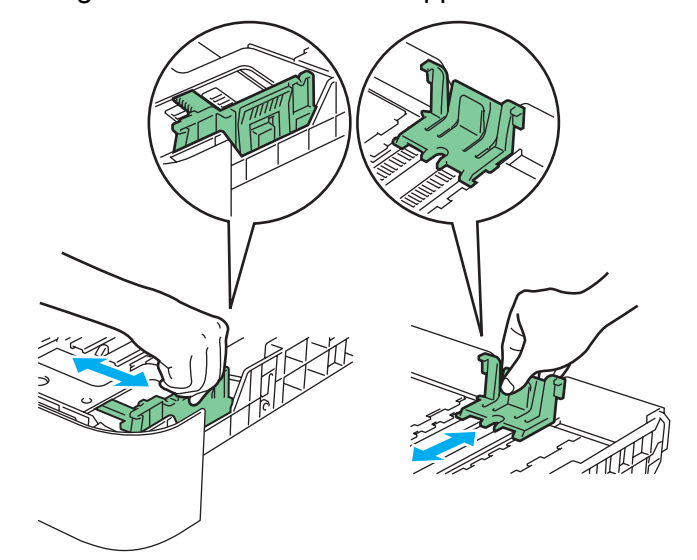

#### **Nota**

Per il formato carta Legal, premere il pulsante di rilascio nella parte inferiore del vassoio carta, quindi estrarre la parte posteriore del vassoio carta.La carta Legal non è disponibile in alcune aree geografiche.

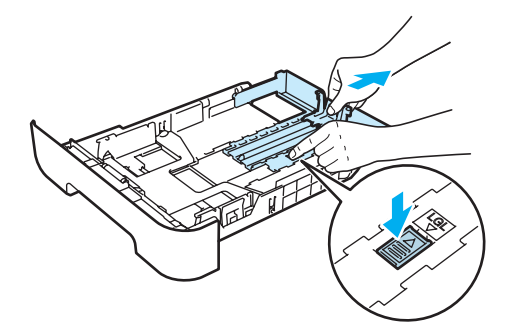

8) Inserire la carta nel vassoio e verificare che non oltrepassi il contrassegno di altezza massima (1). Il lato da stampare deve essere rivolto verso il basso.

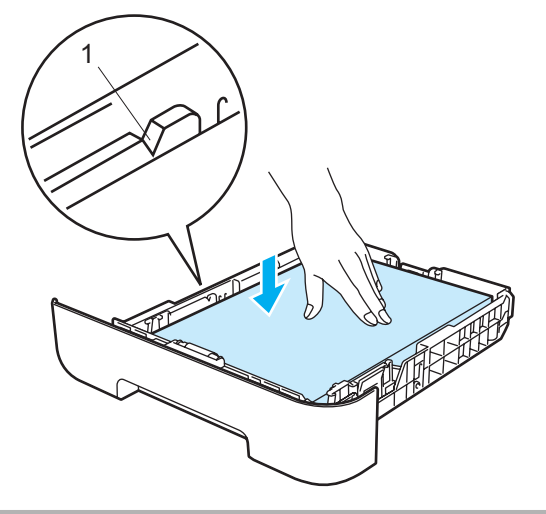

#### **ATTENZIONE**

Assicurarsi che le guide carta tocchino i lati del foglio affinché non si verifichino problemi di alimentazione che potrebbero recare danni alla stampante.

Reinserire il vassoio carta nella stampante. Assicurarsi che sia completamente inserito nella stampante.

- 1 ₩  $\beta$
- **5** Sollevare il supporto estensibile 1 (1) per evitare che la carta scivoli dal raccoglitore di uscita stampa giù.

6 Selezionare quanto segue dal driver della stampante: **Formato carta** ...........................(1) **Tipo carta** ..................................(2) **Origine carta** .............................(3) ed eventuali altre impostazioni.

■ Driver della stampante per Windows<sup>®</sup>

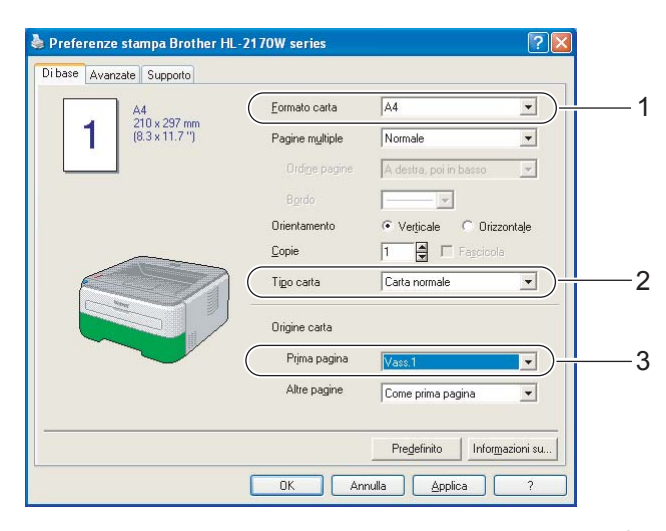

## **Driver della stampante per Macintosh®**

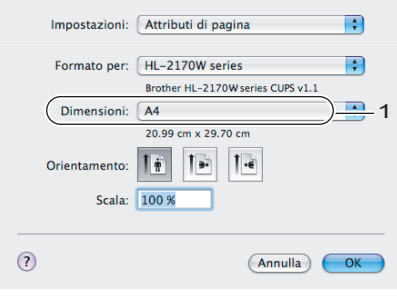

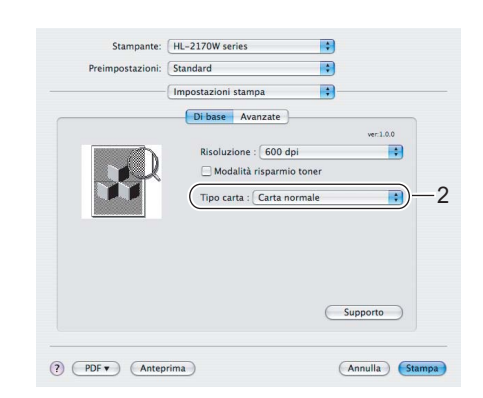

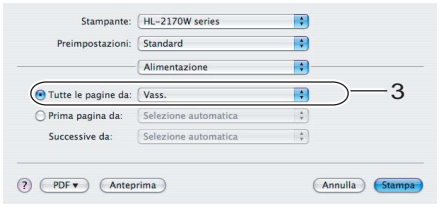

**11**

- **G** Inviare i dati di stampa alla stampante.
- **Nota**
- Il LED Error sul pannello di controllo si accenderà per indicare **No carta** se l'interruttore di alimentazione è stato acceso prima di inserire la carta o i lucidi nel vassoio. È possibile rimuovere questa indicazione di errore premendo **Go**.

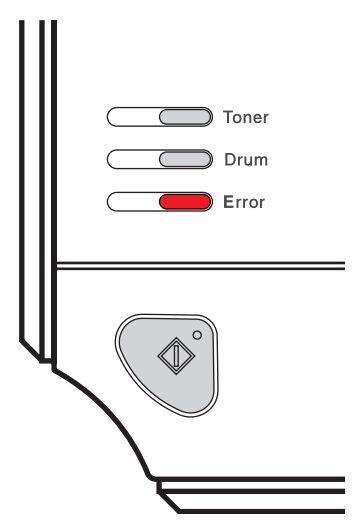

• Quando si stampa su lucidi, rimuoverli subito dopo la stampa. Non lasciare che i lucidi si impilino uno sull'altro per evitare che si pieghino o si verifichino inceppamenti.

#### <span id="page-20-0"></span>**Stampa su carta normale, carta fine e lucidi dalla fessura di alimentazione manuale <sup>2</sup>**

Per la carta consigliata da utilizzare, vedere *[Informazioni sulla carta](#page-12-3)* a pagina 5.

#### **Nota**

La modalità di alimentazione manuale viene automaticamente attivata quando la carta viene inserita nella fessura di alimentazione manuale.

1 Sollevare il supporto estensibile 1 (1) per evitare che la carta scivoli dal raccoglitore di uscita stampa giù oppure rimuovere ogni pagina non appena fuoriesce dalla stampante.

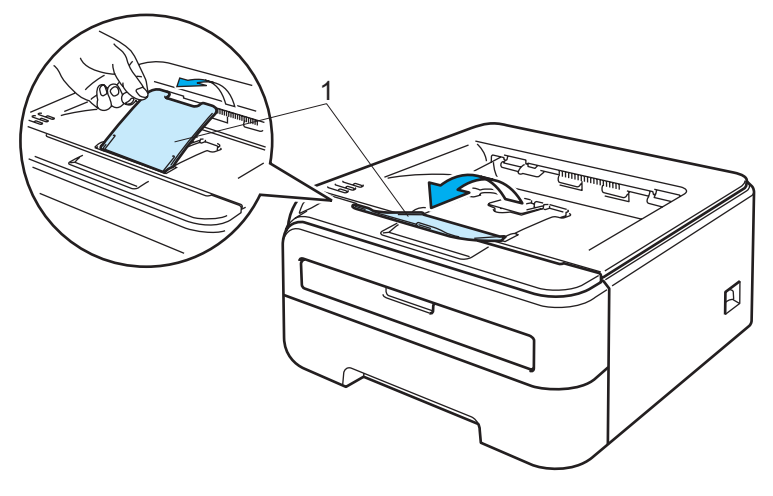

2 Aprire il coperchio della fessura di alimentazione manuale.

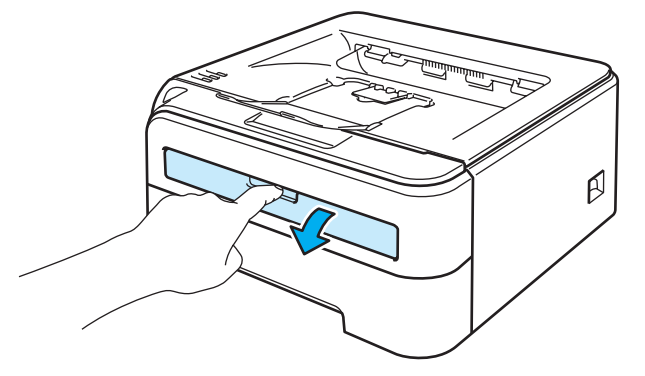

**3** Servendosi di entrambe le mani, regolare la larghezza delle guide carta dell'alimentazione manuale in base al formato carta che si intende utilizzare.

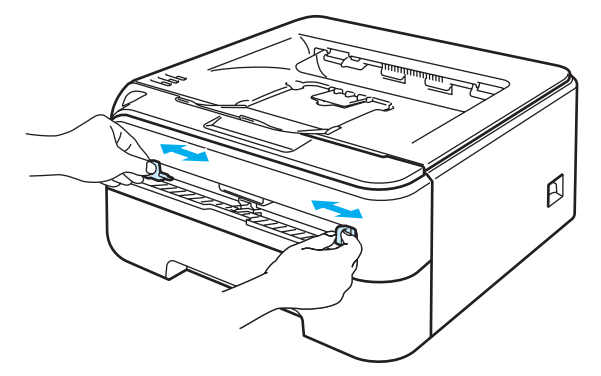

<span id="page-21-0"></span>d Servendosi di entrambe le mani, inserire un foglio di carta o un lucido nel vassoio di alimentazione manuale finché il bordo anteriore del foglio o del lucido non tocca il rullo di alimentazione. Quando si avverte che la stampante sta catturando la carta all'interno, non opporre resistenza.

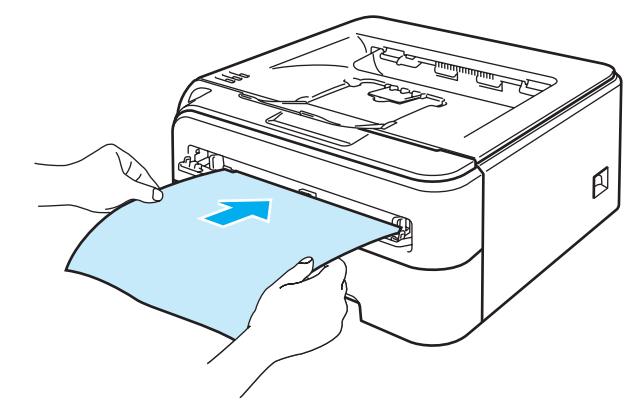

#### **Nota**

- Inserire la carta nella fessura di alimentazione manuale con il lato di stampa rivolto verso l'alto.
- Assicurarsi che il foglio di carta o il lucido sia ben disteso e correttamente posizionato nella fessura di alimentazione manuale altrimenti potrebbero verificarsi problemi di alimentazione, con conseguente inclinazione delle stampe o inceppamenti.
- Non inserire più fogli di carta alla volta nella fessura di alimentazione manuale per evitare inceppamenti.
- Se si inseriscono supporti di stampa quali carta, lucidi e così via, nel vassoio di alimentazione manuale prima che la stampante si trovi nello stato Pronto, è possibile che il supporto venga espulso senza essere stampato.

6 Selezionare quanto segue dal driver della stampante:

**Formato carta** ............................(1) **Tipo carta** ...................................(2) **Origine carta** .............................(3) ed eventuali altre impostazioni.

■ Driver della stampante per Windows<sup>®</sup>

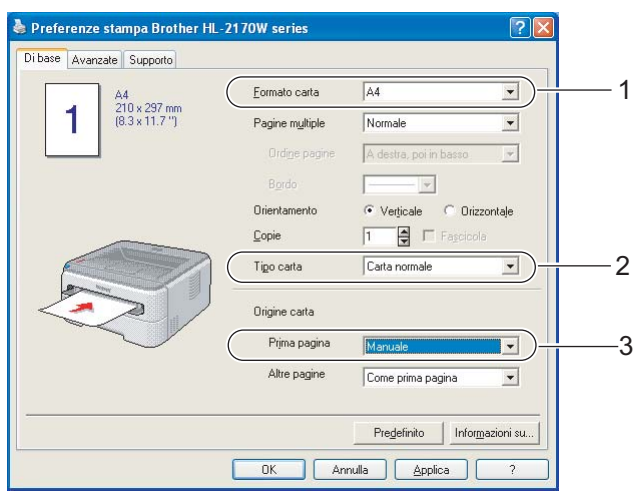

**Driver della stampante per Macintosh®**

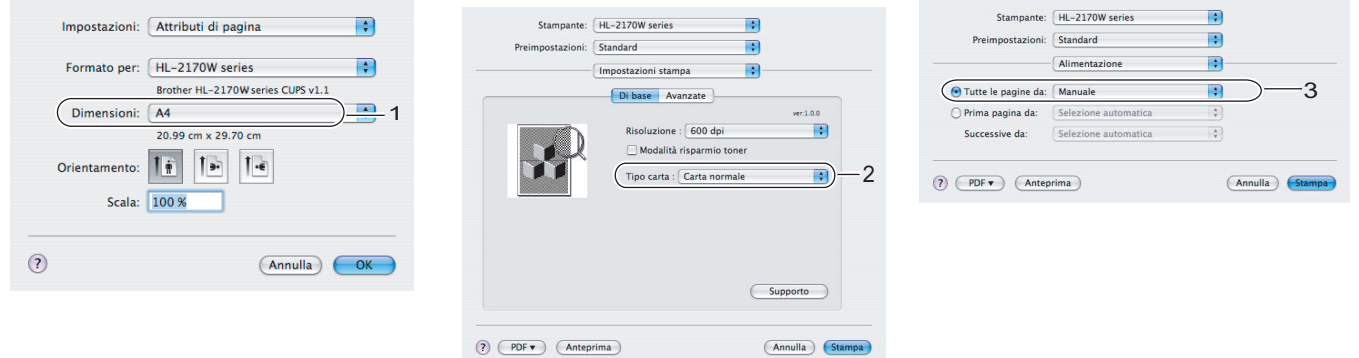

6 Inviare i dati di stampa alla stampante.

- g Dopo l'uscita della pagina stampata dalla stampante, inserire il foglio o il lucido successivo come indicato al passaggio  $\bullet$ . Ripetere questi passaggi per ogni pagina che si [d](#page-21-0)esidera stampare.
- **Nota**
- Il LED Error sul pannello di controllo lampeggerà per indicare **No carta** nella fessura di alimentazione manuale finché non si inserirà un foglio di carta o un lucido in tale fessura.

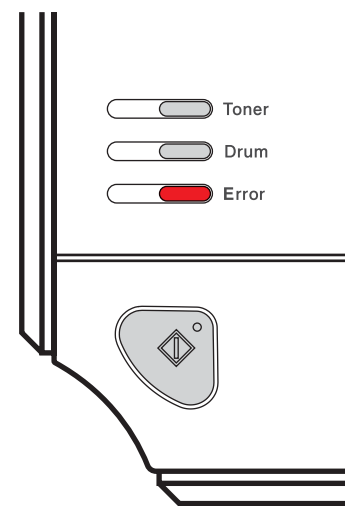

• Quando si stampa su lucidi, rimuoverli subito dopo la stampa. Non lasciare che i lucidi si impilino uno sull'altro per evitare che si pieghino o si verifichino inceppamenti.

#### <span id="page-24-1"></span><span id="page-24-0"></span>**Stampa su carta spessa, etichette e buste <sup>2</sup>**

Quando il raccoglitore di uscita posteriore è aperto, la stampante presenta un percorso della carta lineare dalla fessura di alimentazione manuale alla parte posteriore della stampante. Utilizzare questo metodo di uscita e di alimentazione della carta per stampare su carta spessa, etichette o buste. Per la carta consigliata da utilizzare, vedere *[Informazioni sulla carta](#page-12-3)* a pagina 5 e *[Tipi di buste](#page-14-0)* a pagina 7.

## **Nota**

La modalità di alimentazione manuale viene automaticamente attivata quando la carta viene inserita nella fessura di alimentazione manuale.

- Aprire il coperchio posteriore (raccoglitore di uscita posteriore).
- 2) Aprire il coperchio della fessura di alimentazione manuale.

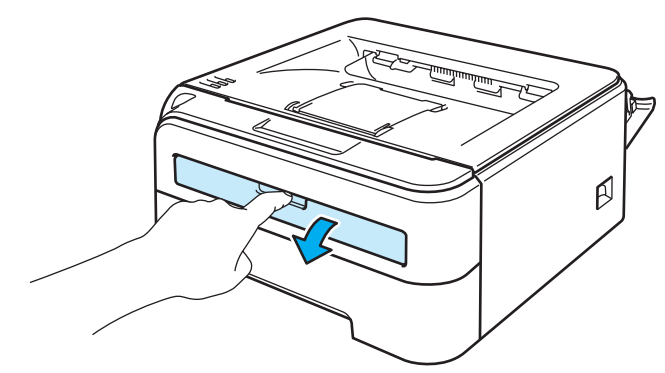

8 Servendosi di entrambe le mani, regolare la larghezza delle guide carta dell'alimentazione manuale in base al formato carta che si intende utilizzare.

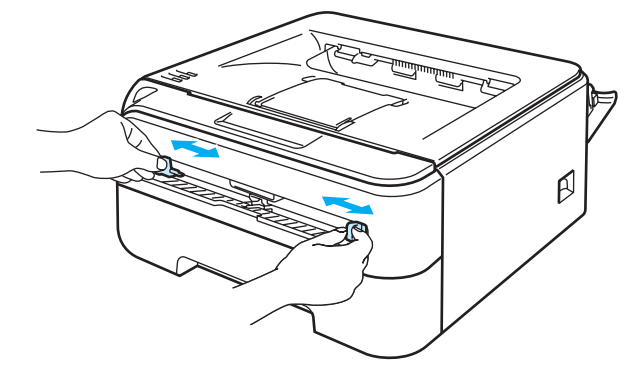

<span id="page-25-0"></span> $\overline{4}$  Servendosi di entrambe le mani, inserire un foglio di carta o una busta nel vassoio di alimentazione manuale finché il bordo anteriore del foglio o della busta non tocca il rullo di alimentazione. Quando si avverte che la stampante sta catturando la carta all'interno, non opporre resistenza.

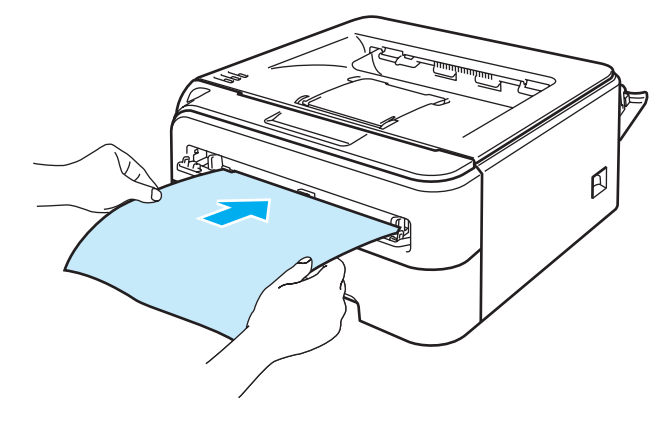

#### **Nota**

- Inserire la carta nella fessura di alimentazione manuale con il lato di stampa rivolto verso l'alto.
- Assicurarsi che il foglio di carta o il lucido sia ben disteso e correttamente posizionato nella fessura di alimentazione manuale altrimenti potrebbero verificarsi problemi di alimentazione, con conseguente inclinazione delle stampe o inceppamenti.
- Non inserire più fogli di carta alla volta nella fessura di alimentazione manuale per evitare inceppamenti.
- Se si inseriscono supporti di stampa quali carta, buste e così via, nella fessura di alimentazione manuale prima che la stampante si trovi nello stato Pronta, è possibile che il supporto venga espulso senza essere stampato.

**5** Selezionare quanto segue dal driver della stampante:

**Formato carta** ............................(1) **Tipo carta** ...................................(2) **Origine carta** .............................(3) ed eventuali altre impostazioni.

■ Driver della stampante per Windows<sup>®</sup>

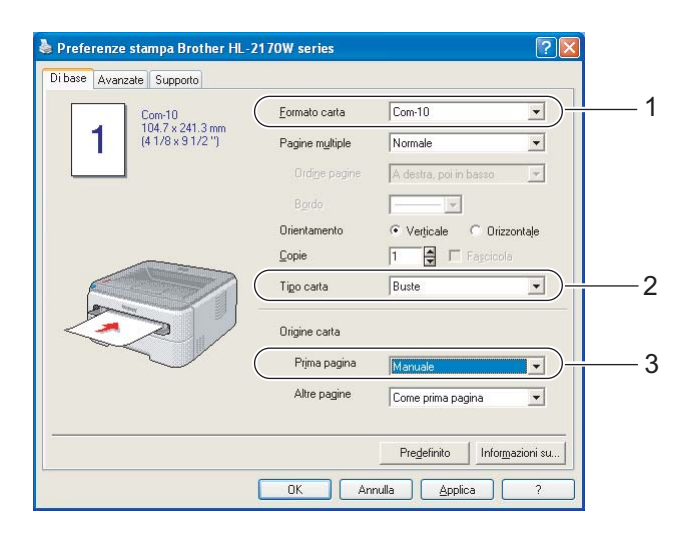

## **Nota**

- Quando si utilizzano le buste #10, selezionare **Com-10** in **Formato carta**.
- Se si utilizzano buste non previste nel driver della stampante, ad esempio #9 o C6, scegliere **Formato personalizzato...** Per ulteriori informazioni sul formato delle buste, vedere *[Formato carta](#page-113-0)* a pagina 106.

#### ■ Driver della stampante per Macintosh<sup>®</sup>

**Dimensioni** ............................(1) **Tipo carta**...............................(2) **Origine carta** .........................(3) ed eventuali altre impostazioni.

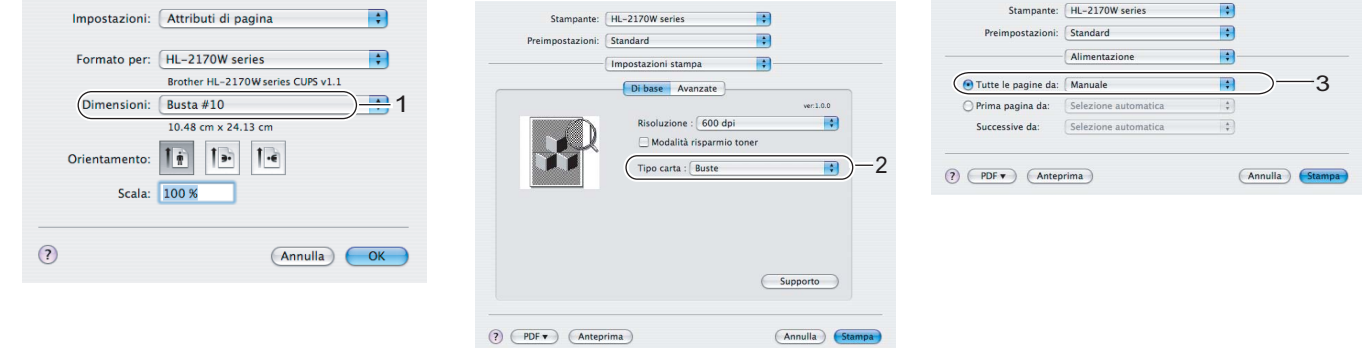

#### **Nota**

Se si utilizzano buste non previste nel driver della stampante, ad esempio #9 o C6, scegliere **Formato personalizzato...** Per ulteriori informazioni sul formato delle buste, vedere *[Formato carta](#page-113-0)* a pagina 106. 6 Inviare i dati di stampa alla stampante.

**7** Dopo l'uscita della pagina stampata dalla stampante, inserire il foglio o la busta successiva come in[d](#page-25-0)icato al passaggio  $\bullet$ . Ripetere questi passaggi per ogni pagina che si desidera stampare.

- **Nota**
- Il LED Error sul pannello di controllo lampeggia per indicare l'assenza di carta nella fessura di alimentazione manuale finché non si inserisce un foglio di carta o una busta in tale fessura.

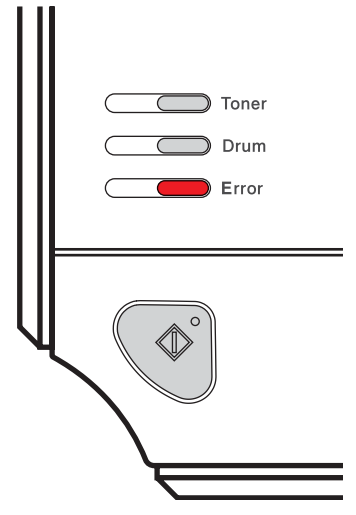

• Rimuovere ogni foglio o busta subito dopo la stampa. Non impilare i fogli o le buste per non causare inceppamenti o raggrinzimenti della carta.

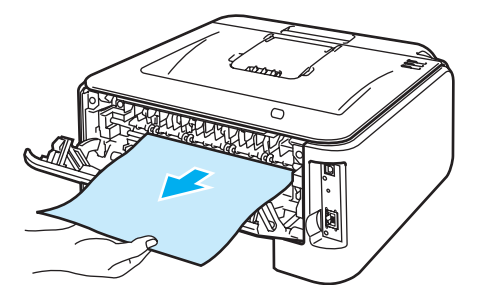

#### **Nota**

• Se una busta risulta raggrinzita dopo la stampa, inserire la busta successiva nella fessura di alimentazione manuale ruotandola di 180°, quindi scegliere la scheda **Avanzate** nel driver della stampante, selezionare **Imposta pagina** e la casella **Stampa lato opposto**. In alternativa, è possibile modificare la direzione di stampa nell'applicazione software.

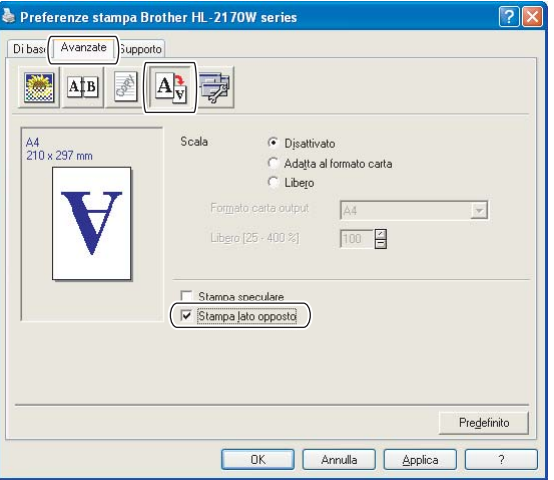

• Se dopo la stampa le buste formato DL con doppio lembo risultano stropicciate, scegliere **DL lato lungo** in **Formato carta** nella scheda **Di base**. Inserire una nuova busta a doppio lembo formato DL nella fessura di alimentazione manuale introducendo per primo il lato più lungo, quindi ristampare.

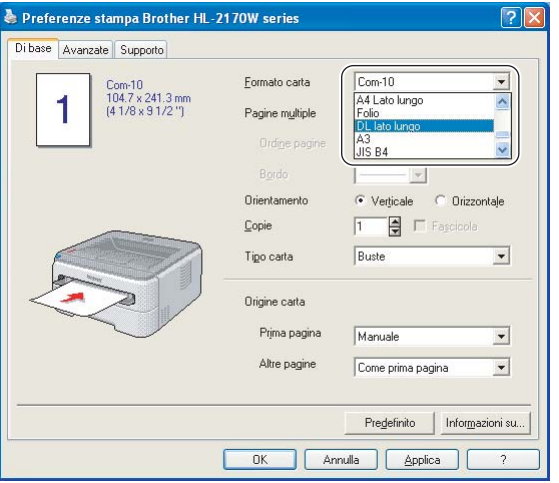

- Se le buste si macchiano durante la stampa, impostare **Tipo carta** su **Carta spessa** o **Carta più spessa** per aumentare la temperatura di fissaggio.
- Le parti delle buste unite e sigillate dal produttore devono essere ben chiuse.
- Tutti i lati delle buste devono essere accuratamente piegati senza grinze o pieghe.

# <span id="page-29-0"></span>**Stampa duplex <sup>2</sup>**

I driver della stampante forniti per Windows® 2000/XP/XP Professional x64 Edition, Windows Vista®, Windows Server<sup>®</sup> 2003/Windows Server<sup>®</sup> 2003 x64 Edition e Mac OS<sup>®</sup> X 10.3 o versioni successive consentono tutti la stampa duplex. Per ulteriori informazioni sulla scelta delle impostazioni, vedere la **Guida in linea** del driver della stampante.

#### <span id="page-29-1"></span>**Istruzioni per la stampa sui due lati del foglio <sup>2</sup>**

- Se la carta è sottile, può raggrinzirsi.
- Se la carta presenta delle pieghe, distenderla accuratamente, quindi caricarla nel vassoio carta.
- Se si verificano problemi di alimentazione, la carta può presentare delle pieghe. Rimuoverla e stenderla accuratamente.
- Quando si utilizza la funzione duplex manuale, è possibile che si verifichino inceppamenti della carta o la qualità di stampa non sia soddisfacente. In caso di inceppamenti, vedere *[Inceppamenti carta: come](#page-92-0)  rimuoverli* [a pagina 85.](#page-92-0) Se si verifica un problema di qualità di stampa, vedere *[Miglioramento della qualità](#page-98-0)  di stampa* [a pagina 91](#page-98-0).

#### **Nota**

- Le schermate di questa sezione sono tratte da Windows® XP. Le schermate visualizzate sul computer variano in base al sistema operativo in uso.
- Accertarsi che il vassoio carta sia completamente inserito nella stampante.
- Utilizzare carta normale, carta riciclata o carta sottile. Non utilizzare carta fine.

#### <span id="page-29-2"></span>**Stampa sui due lati del foglio (stampa duplex manuale) <sup>2</sup>**

■ Se si utilizza il driver della stampante per Macintosh<sup>®</sup>, vedere *[Stampa duplex](#page-48-0)* a pagina 41.

#### **Stampa duplex manuale dal vassoio carta <sup>2</sup>**

**a Nel driver della stampante scegliere la scheda Avanzate**, fare clic sull'icona Duplex e scegliere la modalità di stampa **Duplex manuale**, mentre dalla scheda **Di base** impostare Origine carta su **Vass.1**.

b Inviare i dati alla stampante facendo clic su **OK** sullo schermo. La stampante stampa automaticamente tutte le pagine pari su un lato.

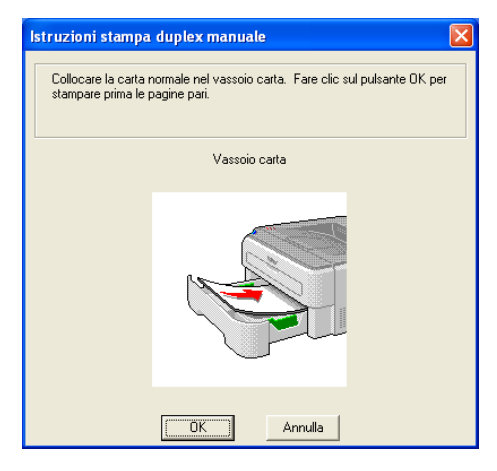

3) Rimuovere le pagine pari stampate dal raccoglitore di uscita e reinserirle nel vassoio carta con il lato ancora da stampare rivolto verso il basso. Seguire le istruzioni visualizzate sullo schermo.

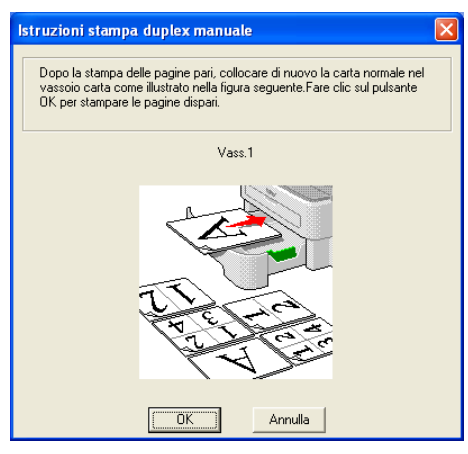

(4) La stampante stamperà automaticamente tutte le pagine dispari sul lato opposto.

#### **Nota**

Quando si inserisce la carta nel vassoio carta, è necessario svuotarlo. Caricare le pagine stampate nel vassoio con il lato stampato rivolto verso l'alto. Non aggiungere le pagine stampate a una pila di carta non stampata.

#### **Stampa duplex manuale dalla fessura di alimentazione manuale <sup>2</sup>**

#### **Nota**

Utilizzare carta normale e carta riciclata. Non utilizzare carta fine.

- **1** Nel driver della stampante scegliere la scheda **Avanzate**, fare clic sull'icona Duplex e scegliere la modalità di stampa **Duplex manuale**, mentre nella scheda **Di base** impostare **Origine carta** su **Manuale**.
- Aprire il coperchio della fessura di alimentazione manuale.

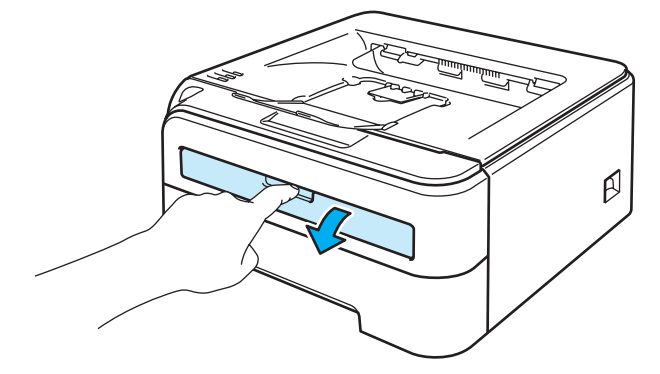

**2**

3) Servendosi di entrambe le mani, regolare la larghezza delle guide carta dell'alimentazione manuale in base al formato carta che si intende utilizzare.

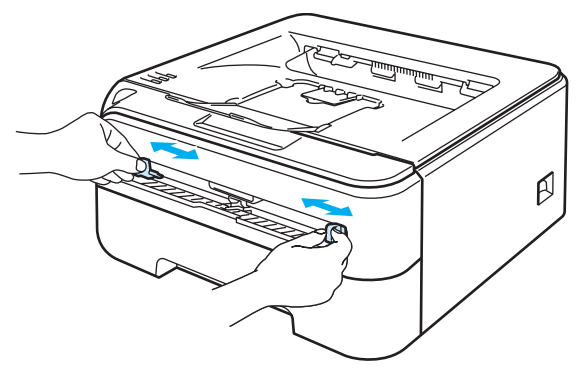

4) Servendosi di entrambe le mani, inserire la carta nella fessura di alimentazione manuale con il lato da stampare rivolto verso l'alto. Seguire le istruzioni visualizzate sullo schermo. Ripetere questa operazione finché non vengono stampate tutte le pagine pari.

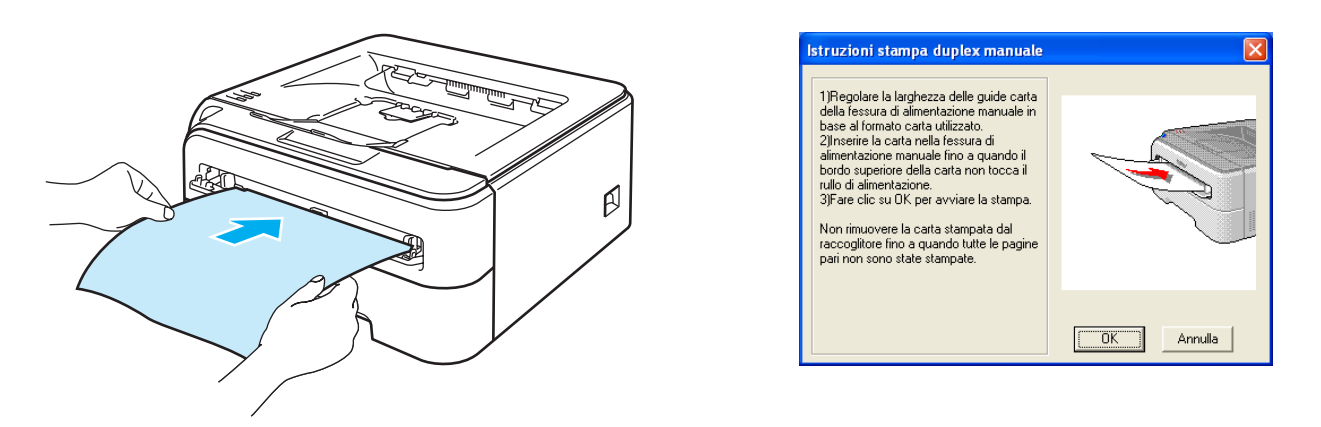

<span id="page-31-0"></span>**6** Rimuovere le pagine pari stampate dal raccoglitore di uscita, quindi reinserire il primo dei fogli stampati nella fessura di alimentazione manuale con il lato ancora da stampare rivolto verso l'alto. Seguire le istruzioni visualizzate sullo schermo.

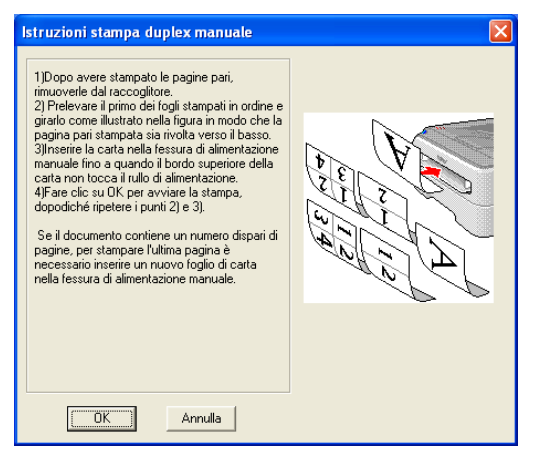

Rip[e](#page-31-0)tere il passaggio  $\bigcirc$  finché non vengono stampate tutte le pagine dispari.

#### **Orientamento della carta per la stampa duplex manuale <sup>2</sup>**

La stampante stampa prima la seconda pagina.

Se si stampano dieci pagine su cinque fogli di carta, verrà stampata prima la pagina 2 quindi la pagina 1 sul primo foglio. Verrà stampata la pagina 4 quindi la pagina 3 sul secondo foglio. Verrà stampata la pagina 6 quindi la pagina 5 sul terzo foglio e così via.

Nella stampa duplex manuale, è necessario inserire la carta nel vassoio carta nel modo seguente:

- Per il vassoio carta:
	- Inserire prima il lato da stampare rivolto verso il basso introducendo il lato corto superiore verso la parte anteriore del vassoio.
	- Per stampare il secondo lato, inserire il foglio rivolto verso l'alto introducendo il lato corto superiore verso la parte anteriore del vassoio.
	- Se si utilizza carta intestata, l'intestazione sarà rivolta verso l'alto e verso la parte posteriore del vassoio.
	- Per stampare la seconda pagina, inserire l'intestazione rivolta verso il basso e verso la parte anteriore del vassoio.
- Per la fessura di alimentazione manuale:
	- Inserire prima il lato da stampare rivolto verso l'alto introducendo per primo il lato corto superiore.
	- Per stampare il secondo lato, inserire il foglio rivolto verso il basso introducendo per primo il lato corto superiore.
	- Se si utilizza carta intestata, l'intestazione sarà rivolta verso il basso e introdotta per prima.
	- Per stampare il secondo lato, inserire l'intestazione rivolta verso l'alto introducendola per prima.

# <span id="page-33-0"></span>**Driver e software**

# <span id="page-33-1"></span>**Driver della stampante <sup>3</sup>**

Il driver della stampante è il software che converte i dati dal formato utilizzato dal computer a quello richiesto da una stampante. In genere, questo formato è PDL (Page Description Language).

I driver della stampante per le versioni supportate di Windows<sup>®</sup> e Macintosh<sup>®</sup> sono disponibili sul CD-ROM fornito o sul Brother Solutions Center all'indirizzo [http://solutions.brother.com.](http://solutions.brother.com) Installare i driver attenendosi alla Guida di installazione rapida. È inoltre possibile scaricare il driver più aggiornato dal sito Brother Solutions Center all'indirizzo <http://solutions.brother.com>.

Per disinstallare il driver della stampante, vedere *[Disinstallazione del driver della stampante](#page-52-3)* a pagina 45.

#### **Per Windows® <sup>3</sup>**

- Driver della stampante per Windows<sup>®</sup> (solo HL-2150N / HL-2170W)
- Driver della stampante GDI per Windows<sup>®</sup> (solo HL-2140)

#### **Per Macintosh® <sup>3</sup>**

Driver della stampante per Macintosh<sup>®</sup>

#### **Per Linux [1](#page-33-2) [2](#page-33-3) <sup>3</sup>**

- Driver della stampante LPR
- Driver della stampante CUPS
- <span id="page-33-2"></span><sup>1</sup> Scaricare il driver della stampante per Linux dall'indirizzo<http://solutions.brother.com>o tramite un collegamento sul CD-ROM in dotazione.
- <span id="page-33-3"></span><sup>2</sup> A seconda delle distribuzioni di Linux, è possibile che il driver non sia disponibile.

#### **Nota**

- Per ulteriori informazioni sul driver della stampante per Linux, visitare il sito Web all'indirizzo [http://solutions.brother.com.](http://solutions.brother.com)
- Il driver della stampante per Linux potrebbe venire rilasciato dopo la release iniziale di questo prodotto.

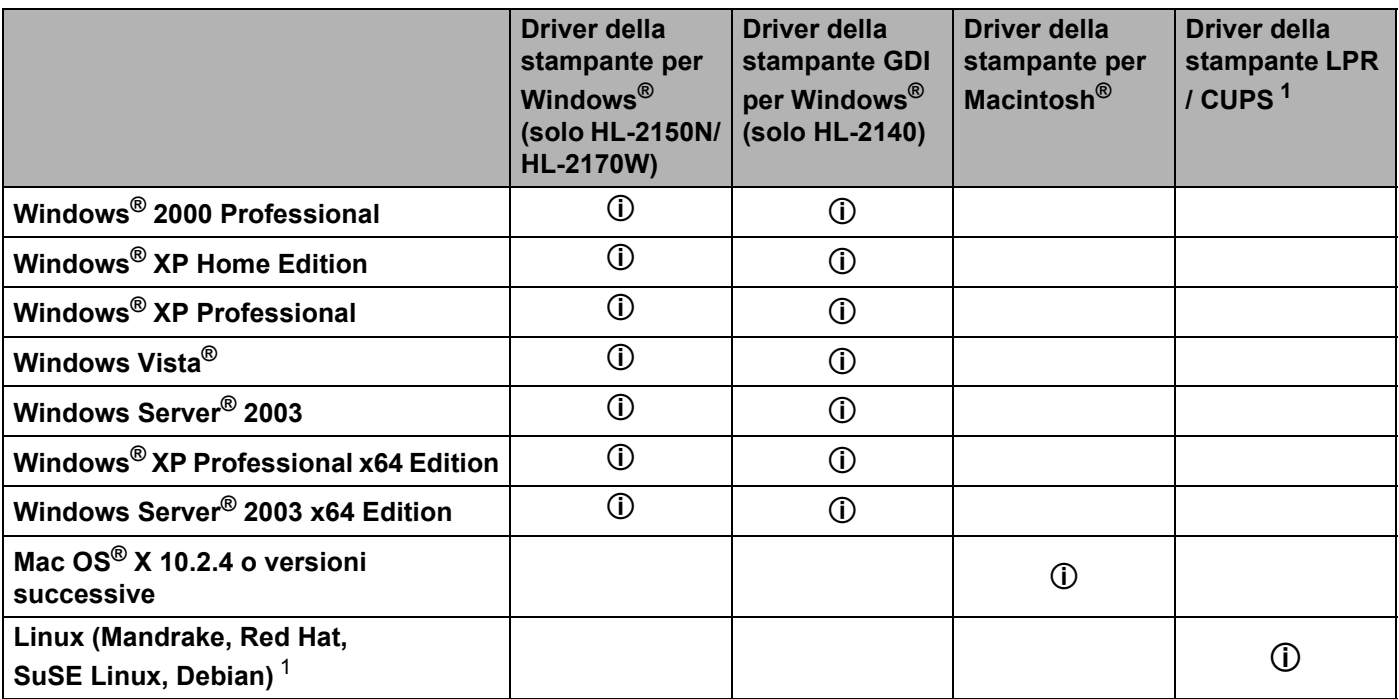

<span id="page-34-0"></span><sup>1</sup> Scaricare il driver della stampante dall'indirizzo<http://solutions.brother.com>o tramite un collegamento sul CD-ROM in dotazione. Se si scarica il driver tramite un collegamento sul CD-ROM, fare clic su **Installa altri driver o utilità**, quindi fare clic su **Per utenti Linux** nel menu della schermata. L'accesso a Internet è necessario.

È possibile modificare le seguenti impostazioni della stampante quando si stampa dal computer.

- Formato carta
- Pagine multiple
- Orientamento
- Copie
- Tipo carta
- Origine carta
- Risoluzione
- Modalità risparmio toner
- Impostazione stampa
- Stampa duplex manuale  $1$
- Filigrana<sup>[2](#page-35-1)</sup>
- **Proporzioni**
- $\blacksquare$  Spooling processi<sup>[2](#page-35-1)</sup>
- Impostazione rapida della stampa  $^2$  $^2$
- Intervallo sleep
- $\blacksquare$  Macro <sup>[2](#page-35-1) [3](#page-35-2)</sup>
- Stampa Testata-Inferiore<sup>[2](#page-35-1)</sup>
- Regolazione densità  $2$
- Stampa dei messaggi di errore<sup>[2](#page-35-1)</sup>
- Migliora output di stampa
- <span id="page-35-0"></span>1 Queste impostazioni non sono disponibili in Mac OS $^{\circledR}$  10.2.4.
- <span id="page-35-1"></span>2 Queste impostazioni non sono disponibili nel driver della stampante Macintosh<sup>®</sup>.
- <span id="page-35-2"></span><sup>3</sup> Queste impostazioni non sono disponibili nella stampante HL-2140.
## **Funzionalità del driver della stampante (per Windows®) <sup>3</sup>**

Per ulteriori informazioni, vedere la **Guida in linea** del driver della stampante.

## **Nota**

- Le schermate di questa sezione sono tratte da Windows<sup>®</sup> XP. Le schermate visualizzate sul computer variano in base al sistema operativo in uso.
- Se si utilizza Windows® 2000 o XP, Windows Vista® o Windows Server<sup>®</sup> 2003, è possibile accedere alla finestra di dialogo **Preferenze stampa** facendo clic su **Preferenze stampa...** nella scheda **Generale** della finestra di dialogo **Proprietà della stampante**.

### **Scheda Di base**

È anche possibile modificare le impostazioni facendo clic sull'illustrazione sul lato sinistro della scheda **Di base**.

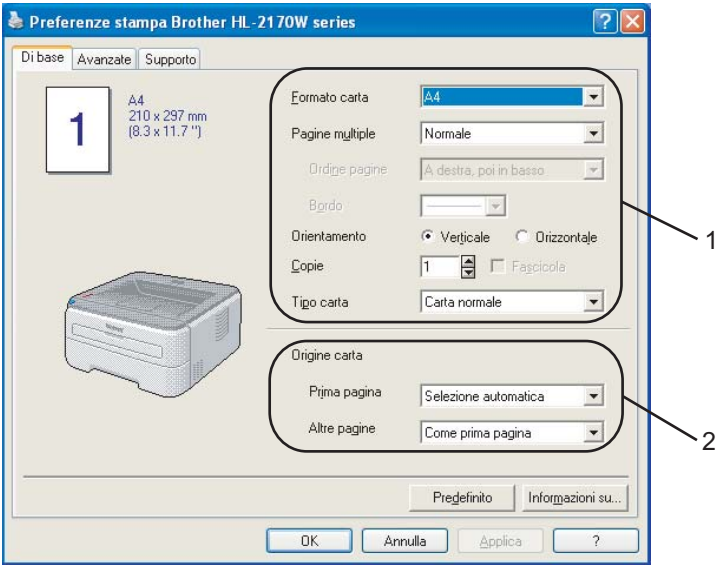

- a Impostare **Formato carta**, **Pagine multiple**, **Orientamento**, **Copie** e **Tipo carta** (1).
- b Impostare **Origine carta** (2).
- **3** Fare clic su OK per applicare le impostazioni scelte. Per tornare alle impostazioni predefinite, fare clic su **Predefinito**, quindi su **OK**.

## **Formato carta <sup>3</sup>**

Dalla casella di riepilogo scegliere il formato carta utilizzato.

## **Pagine multiple <sup>3</sup>**

L'opzione Pagine multiple consente di ridurre le dimensioni di una pagina per permettere la stampa di più pagine su un singolo foglio di carta o di ingrandirle per stampare una pagina su più fogli di carta.

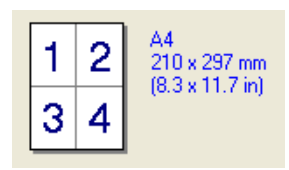

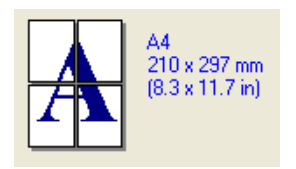

## **Ordine pagine <sup>3</sup>**

Quando si seleziona l'opzione N in 1, è possibile selezionare l'ordine delle pagine dall'elenco a discesa.

### **Bordo <sup>3</sup>**

Quando si stampano più pagine su un foglio tramite la funzionalità Pagine multiple, è possibile applicare un bordo continuo, un bordo tratteggiato oppure nessun bordo attorno a ciascuna pagina sul foglio.

### **Orientamento <sup>3</sup>**

L'opzione Orientamento consente di selezionare la posizione in cui verrà stampato il documento (**Verticale** o **Orizzontale**).

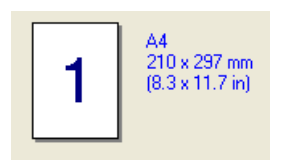

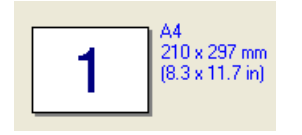

## **Copie <sup>3</sup>**

L'opzione Copie consente di impostare il numero di copie che verranno stampate.

## **Fascicola <sup>3</sup>**

Con la casella di controllo Fascicola selezionata, una copia completa del documento verrà stampata e quindi ripetuta per il numero di copie selezionato. Se la casella di controllo Fascicola non è selezionata, ogni pagina verrà stampata per tutte le copie selezionate prima che venga stampata la pagina successiva del documento.

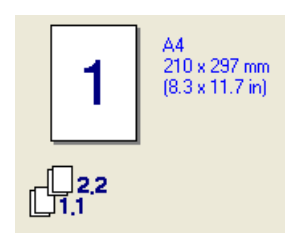

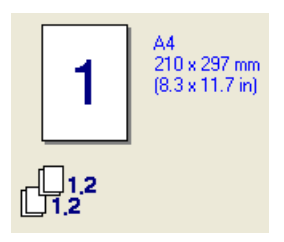

## **Tipo carta <sup>3</sup>**

È possibile utilizzare i tipi di carta elencati di seguito. Per ottenere la migliore qualità di stampa, selezionare il tipo di carta che si desidera utilizzare.

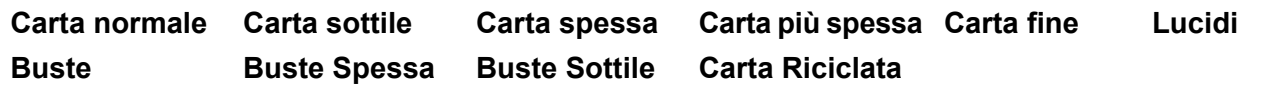

**Nota**

- Quando si utilizza carta normale comune (da 72,5 g/m2 a 95 g/m2) scegliere **Carta normale**. Quando si utilizza carta di peso maggiore o carta ruvida, scegliere **Carta spessa** o **Carta più spessa**. Per la carta fine, scegliere **Carta fine**.
- Quando si utilizzano buste, scegliere **Buste**. Se il toner non viene fissato correttamente sulla busta con l'opzione **Buste** selezionata, scegliere **Buste Spessa**. Se la busta risulta raggrinzita con l'opzione **Buste** selezionata, scegliere **Buste Sottile**.

## **Origine carta 3**

È possibile scegliere **Selezione automatica**, **Vass.1** o **Manuale** e specificare vassoi separati per la stampa della prima pagina e per la stampa dalla seconda in poi.

## **Nota**

La modalità di alimentazione manuale viene automaticamente attivata quando la carta viene inserita nella fessura di alimentazione manuale.

#### **Scheda Avanzate <sup>3</sup>**

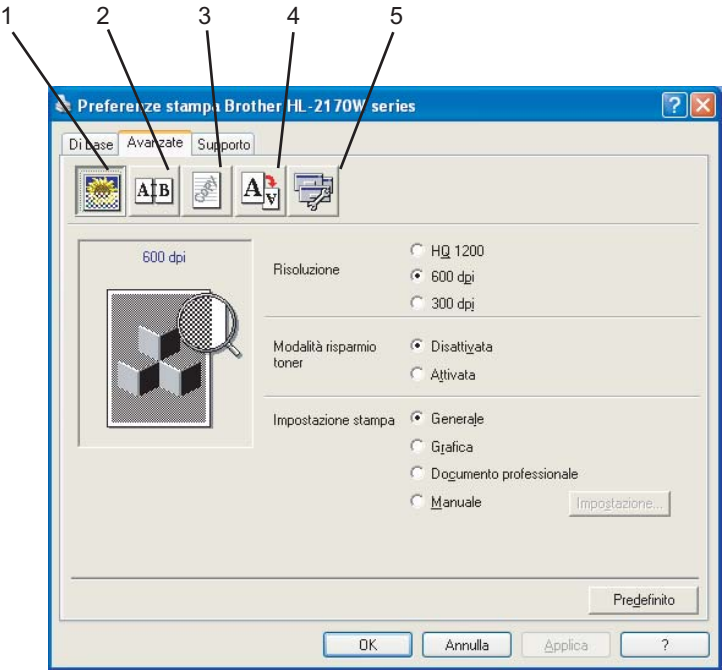

Modificare le impostazioni della scheda facendo clic sulle seguenti icone:

- Qualità di stampa(1)
- $\blacksquare$  Duplex (2)
- $\blacksquare$  Filigrana (3)
- $\blacksquare$  Impostazione pagina (4)
- Opzioni periferica (5)

#### **Qualità di stampa <sup>3</sup>**

#### **Risoluzione**

È possibile modificare la risoluzione nel modo seguente:

- HQ 1200
- 600 dpi
- 300 dpi

#### **Modalità risparmio toner**

È possibile ridurre i costi di stampa attivando **Modalità risparmio toner** che riduce la densità della stampa (la stampa appare più chiara).

## **Nota**

- Non è consigliabile utilizzare la modalità risparmio toner per la stampa di fotografie o immagini in scala di grigio.
- **Modalità risparmio toner** non è disponibile per la risoluzione **HQ 1200**.

#### **Impostazione stampa**

È possibile modificare manualmente l'impostazione di stampa.

#### • **Generale**

Modalità di stampa per la stampa generale di documenti.

• **Grafica**

Modalità di stampa ottimale per documenti che contengono grafica.

#### • **Documento professionale**

Modalità di stampa ottimale per documenti professionali.

• **Manuale**

È possibile modificare manualmente le impostazioni scegliendo **Manuale** e facendo clic sul pulsante **Impostazione...**. È possibile modificare le impostazioni di luminosità, contrasto e altro.

#### **Stampa duplex**

#### **Duplex manuale**

Selezionare la casella **Duplex** e scegliere **Duplex manuale**. In questo modo, la stampante stampa prima tutte le pagine pari. Poi il driver si interrompe e visualizza le istruzioni richieste per reinstallare la carta per stampare le pagine pari. Fare clic su **OK** per stampare le pagine dispari. Per ciascun orientamento sono disponibili sei direzioni di rilegatura per la stampa duplex manuale.

#### **Stampa di opuscoli**

Quando si desidera stampare un opuscolo, utilizzare questa funzione. Per creare l'opuscolo, piegare le pagine stampate al centro quando si utilizza la funzione di stampa di opuscoli.

#### **Offset rilegatura**

Se si seleziona l'opzione Offset rilegatura, è anche possibile specificare il valore di offset per la rilegatura in pollici o millimetri.

#### **Filigrana <sup>3</sup>**

Nei documenti è possibile inserire un logo o testo in filigrana.

È possibile scegliere una delle filigrane preimpostate oppure utilizzare un file bitmap o di testo personalizzato.

Quando si utilizza un file bitmap come filigrana, è possibile modificarne il formato e collocarlo in qualsiasi punto della pagina.

Quando si utilizza testo come filigrana, è possibile modificare il font e le impostazioni di luminosità e angolo.

#### **Impostazione pagina <sup>3</sup>**

È possibile modificare la scala dell'immagine di stampa e scegliere le opzioni **Stampa speculare e Stampa lato opposto**.

## <span id="page-41-0"></span>**Opzioni periferica <sup>3</sup>**

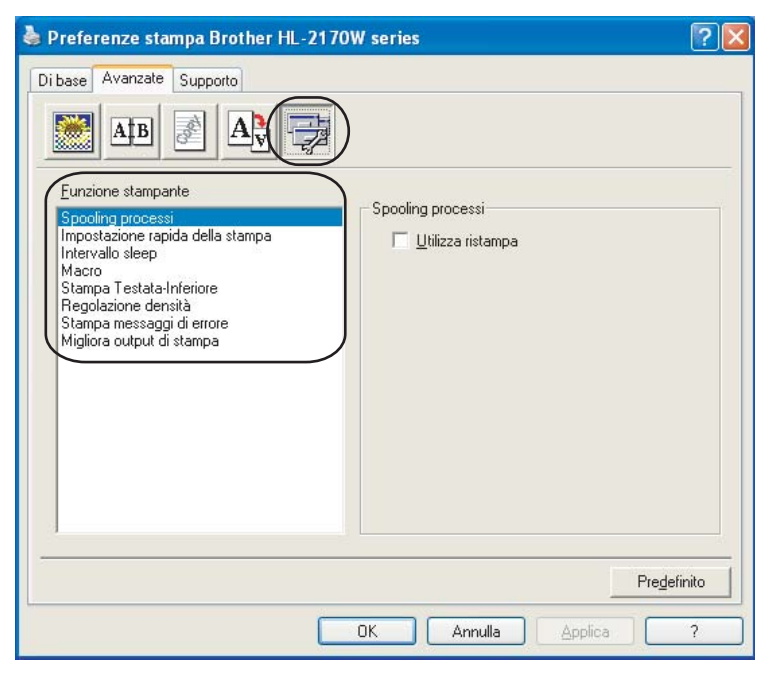

È possibile impostare quanto segue in **Funzione stampante**:

- Spooling processi
- Impostazione rapida della stampa
- Intervallo sleep
- Macro (solo HL-2150N / HL-2170W)
- Stampa Testata-Inferiore
- Regolazione densità
- Stampa messaggi di errore
- Migliora output di stampa

#### **Spooling processi**

La stampante conserva nella memoria il processo di stampa ricevuto.

Per ristampare l'ultimo documento, premere il tasto **Go** e tenerlo premuto per circa 4 secondi finché non si accendono tutti i LED in ordine (**Toner**, **Drum**, **Error**, **Ready**), quindi rilasciare il tasto **Go**. Entro 2 secondi premere il tasto **Go** il numero di volte che si desidera ristampare. Se non si preme il tasto **Go** entro 2 secondi, verrà stampata una sola copia.

## **Nota**

Se si desidera evitare che altri utenti stampino i dati mediante la funzione di ristampa, deselezionare la casella di controllo **Utilizza ristampa** nelle impostazioni dello spooling processi.

#### **Impostazione rapida della stampa**

Questa funzionalità consente di scegliere rapidamente le impostazioni del driver facendo clic su un'icona nella barra delle applicazioni.

È possibile attivare o disattivare l'impostazione rapida della stampa. Selezionando le caselle di controllo relative alle seguenti funzioni, è possibile scegliere quali funzioni rendere disponibili nell'impostazione rapida della stampa.

- Pagine multiple
- Duplex manuale
- Modalità risparmio toner
- Origine carta
- Tipo carta

#### **Intervallo sleep**

Quando la stampante non riceve dati per un certo periodo di tempo si attiva la modalità sleep. In questa modalità, la stampante si comporta come se fosse spenta. Quando si sceglie **Impostazione predefinita stampante**, l'intervallo del timeout è quello impostato in fabbrica ad un tempo specifico che può essere modificato nel driver. Quando si seleziona la modalità sleep intelligente, il timeout viene automaticamente regolato in base alla frequenza di utilizzo della stampante.

Mentre la stampante è in modalità sleep, il LED **Ready** è appena illuminato, ma la stampante è in grado di ricevere dati. La ricezione di un file di stampa o di un documento o la pressione del tasto **Go** riattiva automaticamente la stampante e avvia la stampa.

Per disattivare la modalità sleep, nella scheda **Avanzate** fare clic sull'icona **Opzioni periferica** e scegliere **Intervallo sleep**. Fare doppio clic su **Intervallo sleep** per visualizzare la funzione Intervallo sleep disattivato. Fare clic su **Disattivato** per impedire che venga attivata la modalità sleep. Per nascondere la funzione Intervallo sleep disattivato fare di nuovo doppio clic su Intervallo sleep. Per un maggiore risparmio energetico, è consigliabile non disattivare la modalità sleep.

#### **Macro (solo HL-2150N / HL-2170W)**

È possibile salvare una pagina di un documento come macro nella memoria della stampante. È inoltre possibile eseguire le macro salvate, ovvero utilizzarle come overlay su qualsiasi documento. In questo modo, si risparmia tempo e si aumenta la velocità di stampa per informazioni utilizzate di frequente, ad esempio moduli, loghi aziendali, carta intestata o fatture.

#### **Stampa Testata-Inferiore**

Con questa funzionalità attivata, la data e l'ora dell'orologio di sistema del computer verranno stampate sul documento. Verrà inoltre stampato il nome utente di accesso del PC o il testo immesso. Facendo clic su **Impostazione**, è possibile personalizzare le informazioni.

• Stampa ID

Se si seleziona **Nome utente di login**, viene stampato il nome utente di login del PC. Se si seleziona **Personalizzato** e si immette il testo desiderato nella casella di modifica **Personalizzato**, viene stampato il testo immesso.

#### **Regolazione densità**

Aumenta o riduce la densità di stampa.

## **Nota**

**Regolazione intensità** non è disponibile quando si imposta la **risoluzione** su **HQ 1200**.

#### **Stampa messaggi di errore**

È possibile scegliere se stampare o meno il messaggio di errore quando si verifica un problema. Per informazioni dettagliate, vedere *[Stampa dei messaggi di errore](#page-89-0)* a pagina 82.

Le opzioni possibili sono **Impostazione predefinita stampante**, **Attivato** e **Disattivato**.

#### **Migliora output di stampa**

Questa funzione consente di migliorare la qualità di stampa.

• Riduci arricciamento carta

Selezionando questa impostazione è possibile ridurre l'arricciamento della carta.

Se si stampano solo poche pagine, non è necessario selezionare questa impostazione. È consigliabile selezionare uno spessore inferiore in **Tipo carta** nel driver della stampante.

#### • Migliora fissaggio toner

Selezionando questa impostazione è possibile migliorare il fissaggio del toner sulla carta. Se dopo questa selezione il risultato non è soddisfacente, selezionare **Carta più spessa** nelle impostazioni **Tipo carta**.

**3**

#### **Scheda Impostazioni vassoio**

Per ogni vassoio carta è possibile definire il formato della carta e il rilevamento automatico del numero di serie nella scheda **Impostazioni vassoio**.

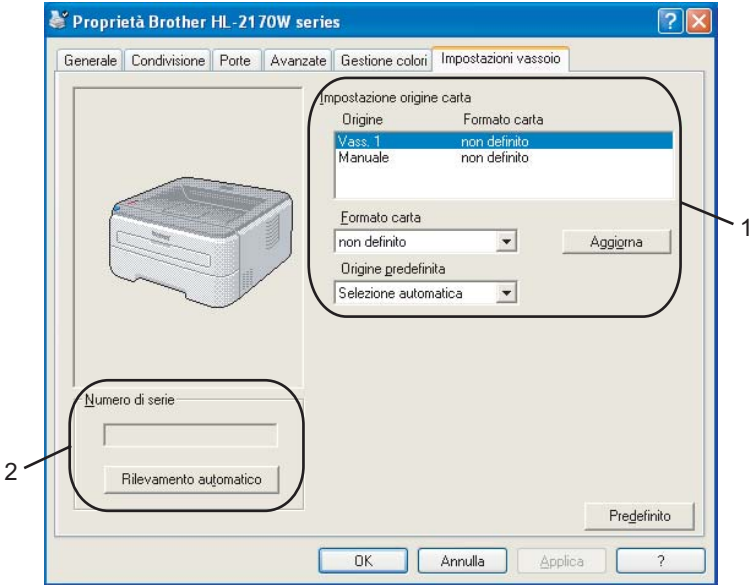

#### **Impostazione origine carta** (1)

Questa funzione individua il formato carta presente in ogni vassoio.

#### • **Formato carta**

Questa impostazione consente di definire il formato carta da utilizzare nel vassoio e nella fessura di alimentazione manuale. Evidenziare l'origine carta da definire e scegliere il formato carta dal menu a discesa. Scegliere **Aggiorna** per applicare l'impostazione all'origine carta.

#### • **Origine predefinita**

Questa impostazione consente di scegliere l'origine carta predefinita da cui verrà stampato il documento. Scegliere l'**origine predefinita** dal menu a discesa e fare clic su **Aggiorna** per salvare l'impostazione. L'impostazione **Selezione automatica** consente di utilizzare la carta da qualsiasi origine, vassoio o fessura di alimentazione manuale, per cui sia stato definito un formato carta corrispondente al documento.

#### **Numero di serie** (2)

Facendo clic su **Rilevamento automatico**, il driver della stampante analizza la stampante e visualizza il relativo numero di serie. Se non è in grado di rilevare le informazioni, viene visualizzato "---------".

#### **Nota**

In determinate condizioni della stampante, la funzione **Rilevamento automatico** non è disponibile:

- La stampante è spenta.
- La stampante si trova in uno stato di errore.
- La stampante si trova in un ambiente di rete condiviso.
- Il cavo non è collegato correttamente alla stampante.

#### **Scheda Supporto <sup>3</sup>**

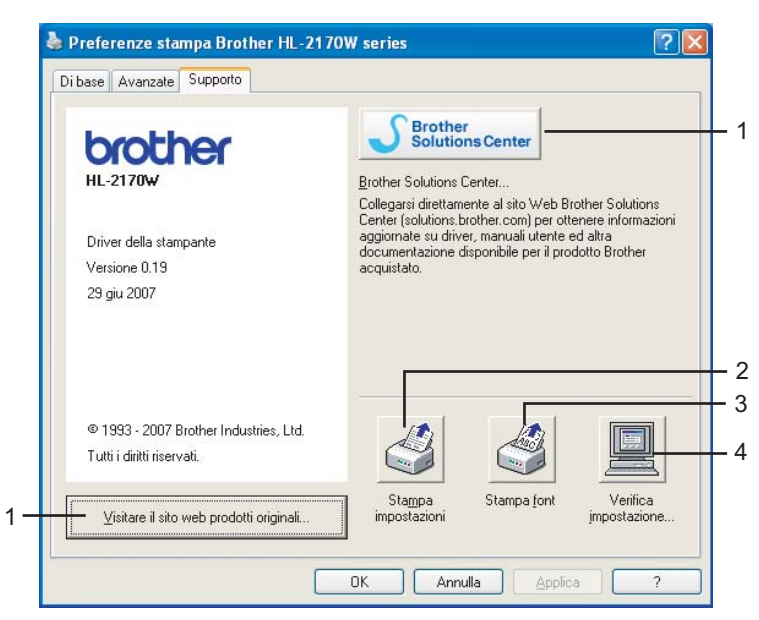

#### **Visitare il sito web prodotti originali** (1)

Facendo clic su questo pulsante è possibile visitare il sito Web dei prodotti originali Brother.

#### ■ Brother Solutions Center (2)

Brother Solutions Center [\(http://solutions.brother.com\)](http://solutions.brother.com) è un sito Web che offre informazioni sui prodotti Brother mediante sezioni FAQ (risposte alle domande frequenti), Guide dell'utente, aggiornamenti dei driver e suggerimenti relativi all'utilizzo della stampante.

#### **Stampa impostazioni** (3)

Verranno stampate le pagine che illustrano la configurazione delle impostazioni interne della stampante.

#### ■ **Stampa font** (4) (solo HL-2150N / HL-2170W)

Verranno stampate le pagine che mostrano tutti i font interni della stampante.

#### **Verifica impostazione...** (5)

È possibile controllare le impostazioni correnti del driver.

## **Funzionalità del driver della stampante (per Macintosh®) <sup>3</sup>**

Questa stampante supporta Mac OS® X 10.2.4 o versioni successive.

## **Nota**

Le schermate di questa sezione sono tratte da Mac OS® X 10.4. Le schermate visualizzate sul computer Macintosh® in uso variano in base al sistema operativo installato.

### **Formato di stampa <sup>3</sup>**

È possibile impostare **Dimensioni**, **Orientamento** e **Scala**.

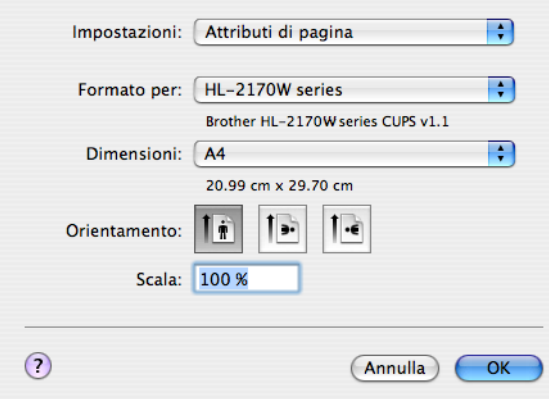

### **Copie e pagine <sup>3</sup>**

È possibile impostare le opzioni **Copie e pagine**.

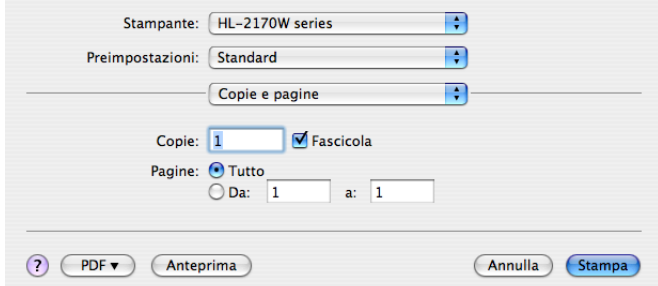

## **Copertina (per Mac OS® X 10.4) <sup>3</sup>**

È possibile definire le seguenti impostazioni della copertina:

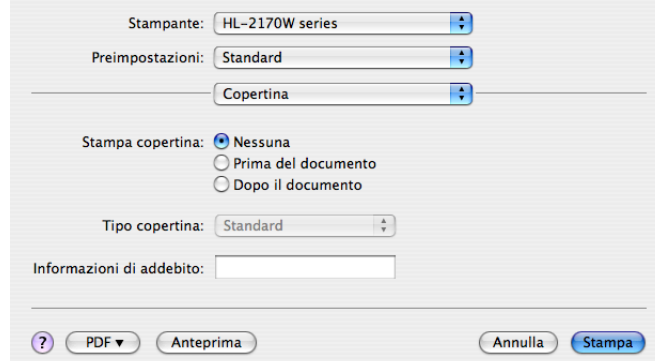

#### **Stampa copertina**

Utilizzare questa funzione per aggiungere una copertina al documento.

#### ■ Tipo copertina

Scegliere un modello per la copertina.

#### **Informazioni di addebito**

Se si desidera aggiungere le informazioni di addebito alla copertina, immettere il testo relativo nella casella **Informazioni di addebito**.

#### **Layout <sup>3</sup>**

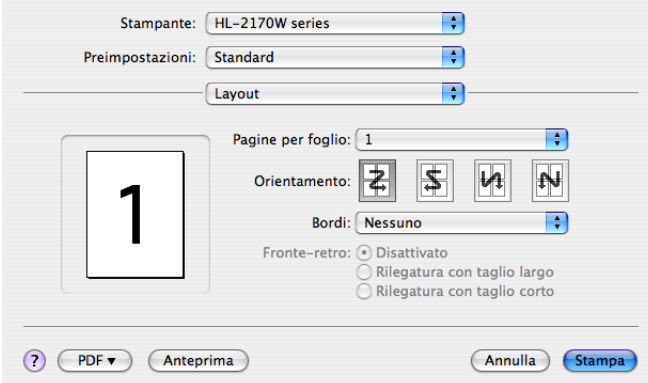

#### **Pagine per foglio**

Selezionare il numero delle pagine che verranno stampate su ciascun lato del foglio di carta.

#### **Orientamento**

Quando si specifica il numero di pagine per foglio, è anche possibile specificare l'orientamento del layout.

#### **Bordi**

Utilizzare questa funzione per aggiungere un bordo.

#### **Stampa duplex <sup>3</sup>**

#### **Duplex manuale (per Mac OS® X 10.3 o versioni successive)**

Selezionare **Gestione carta**.

Scegliere **Pagine dispari** e stampare, quindi scegliere **Pagine pari** e stampare.

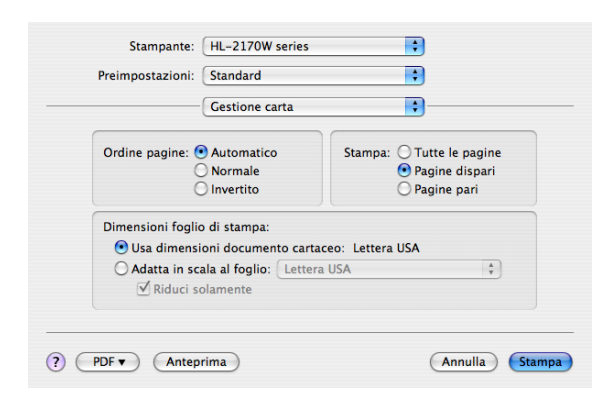

#### **Impostazioni stampa <sup>3</sup>**

È possibile modificare le impostazioni selezionando quella desiderata nell'elenco **Impostazioni stampa**: Scheda **Di base**

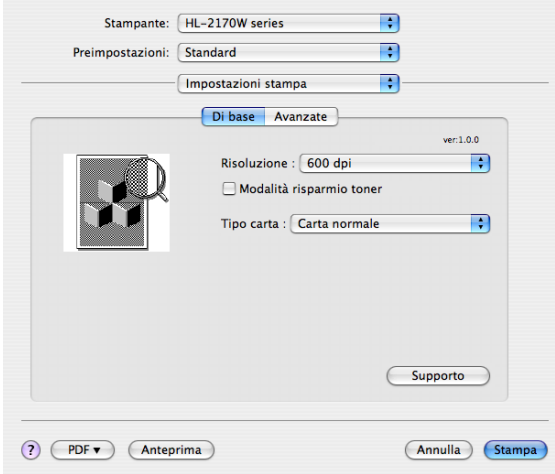

#### **Risoluzione**

È possibile modificare la risoluzione nel modo seguente:

- 300 dpi
- 600 dpi
- HQ 1200

#### **Modalità risparmio toner**

Questa funzionalità consente di ridurre il consumo di toner. Se si imposta **Modalità risparmio toner** su **Si**, la stampa risulta più chiara. L'impostazione predefinita è **No**.

## **Nota**

- Non è consigliabile utilizzare la modalità risparmio toner per la stampa di fotografie o immagini in scala di grigio.
- La **Modalità risparmio toner** non è disponibile per la risoluzione **HQ 1200**.

#### ■ Tipo carta

È possibile impostare i seguenti tipi di carta:

- Carta normale
- Carta sottile
- Carta spessa
- Carta più spessa
- Carta fine
- Lucidi
- Buste
- Buste Spessa
- Buste Sottile
- Carta Riciclata

#### ■ Supporto

Facendo clic sul pulsante **Supporto** è possibile visitare il Brother Solutions Center (<http://solutions.brother.com>) e il sito Web dei prodotti originali Brother.

Brother Solutions Center è un sito Web che offre informazioni sui prodotti Brother mediante sezioni FAQ (risposte alle domande frequenti), Guide dell'utente, aggiornamenti dei driver e suggerimenti relativi all'utilizzo della stampante.

#### Scheda **Avanzate**

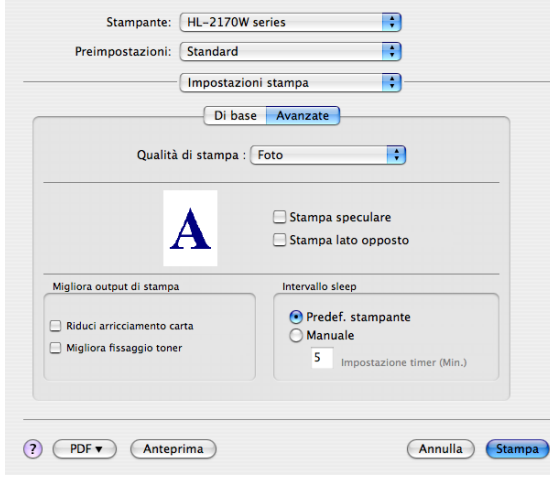

#### **Qualità di stampa**

È possibile modificare la qualità di stampa come segue:

• Foto

Modalità fotografica (priorità gradazione). Scegliere questa impostazione per stampare fotografie con gradazione continua. È possibile rappresentare contrasti attenuati tra varie tonalità di grigio.

• Grafica

Modalità grafica (priorità contrasto). Scegliere questa impostazione per stampare testo e figure, ad esempio documenti aziendali e presentazioni. È possibile rappresentare contrasti nitidi tra aree ombreggiate.

• Grafico/Diagramma

Motivo di dithering ottimale per documenti professionali quali presentazioni con testo, grafici o diagrammi. Particolarmente adatta per colori pieni.

#### **Stampa speculare**

Selezionare **Stampa speculare** per invertire i dati da sinistra a destra.

**Stampa lato opposto**

Selezionare **Stampa lato opposto** per invertire i dati dall'alto in basso.

■ Intervallo sleep

Quando la stampante non riceve dati per un certo periodo di tempo, si attiva la modalità sleep. In questa modalità, la stampante si comporta come se fosse spenta. Per modificare l'intervallo sleep, scegliere **Manuale** e immettere il valore desiderato nella casella di testo nel driver.

Mentre la stampante è in modalità sleep, il LED **Ready** è appena illuminato, ma la stampante è in grado di ricevere dati. La ricezione di un file di stampa o di un documento o la pressione di un tasto riattiva automaticamente la stampante e avvia la stampa.

#### **Migliora output di stampa**

Questa funzione consente di migliorare la qualità di stampa.

• Riduci arricciamento carta

Selezionando questa impostazione è possibile ridurre l'arricciamento della carta.

Se si stampano solo poche pagine, non è necessario selezionare questa impostazione. È consigliabile selezionare uno spessore inferiore in **Tipo carta** nel driver della stampante.

• Migliora fissaggio toner

Selezionando questa impostazione è possibile migliorare il fissaggio del toner sulla carta. Se dopo questa selezione il risultato non è soddisfacente, selezionare **Carta più spessa** nelle impostazioni **Tipo carta**.

## **Controllo dello stato (per Mac OS® X 10.3 o versioni successive) <sup>3</sup>**

Per attivare il controllo dello stato, eseguire **Controllo stato** (da **Macintosh HD** (disco di avvio), scegliere **Library**, **Printers**, **Brother**, **Utilities**).

## **Disinstallazione del driver della stampante <sup>3</sup>**

È possibile disinstallare il driver della stampante eseguendo la procedura illustrata di seguito.

## **Nota**

- Questa operazione non è disponibile se il driver della stampante è stato installato tramite la funzione Aggiungi stampante di Windows.
- Dopo la disinstallazione, è consigliabile riavviare il computer per rimuovere i file utilizzati durante il processo di disinstallazione.

## **Driver della stampante per Windows®, Windows Vista® e Windows Server® 2003 <sup>3</sup>**

- **a Fare clic sul pulsante Start**, scegliere Tutti i programmi <sup>1</sup> e quindi il nome della stampante.
- **2** Scegliere **Disinstalla**.
- **3** Seguire le istruzioni visualizzate sullo schermo.
- <span id="page-52-0"></span><sup>1</sup> **Programmi** per gli utenti di Windows® 2000

## **Driver della stampante per Macintosh® <sup>3</sup>**

### **Per Mac OS<sup>®</sup> X 10.2**

- **1** Scollegare il cavo USB tra il computer Macintosh<sup>®</sup> e la stampante.
- $\overline{a}$  Riavviare il computer Macintosh<sup>®</sup>.
- Accedere come 'Amministratore'.
- d Eseguire **Centro stampa** (dal menu **Vai** scegliere **Applicazioni**, **Utility**), quindi scegliere la stampante che si desidera rimuovere e rimuoverla facendo clic sul pulsante **Elimina**.
- e Trascinare la cartella **HL\_MFLPro** (da **Macintosh HD** (disco di avvio), scegliere **Libreria**, **Stampanti**, **Brother**) nel Cestino e quindi svuotarlo.
- 6 Riavviare il computer Macintosh<sup>®</sup>.

### **Per Mac OS® X 10.3 o versioni successive <sup>3</sup>**

- **a** Scollegare il cavo USB tra il computer Macintosh<sup>®</sup> e la stampante.
- **2** Riavviare il computer Macintosh<sup>®</sup>.
- **3** Accedere come 'Amministratore'.
- d Eseguire l'**Utility di configurazione stampante** (dal menu **Vai** scegliere **Applicazioni**, **Utility**), quindi scegliere la stampante che si desidera rimuovere e rimuoverla facendo clic sul pulsante **Elimina**.
- $\overline{5}$  Riavviare il computer Macintosh<sup>®</sup>.

## **Software <sup>3</sup>**

## **Software per modelli di rete (solo per i modelli HL-2150N / HL-2170W) <sup>3</sup>**

### **BRAdmin Light <sup>3</sup>**

BRAdmin Light è un'utilità per l'installazione iniziale delle periferiche connesse alla rete Brother. Consente la ricerca di prodotti Brother sulla rete, la visualizzazione dello stato e la configurazione delle impostazioni di rete di base, ad esempio l'indirizzo IP. L'utilità BRAdmin Light è disponibile per i sistemi operativi Windows<sup>®</sup> 2000/XP, Windows Vista<sup>®</sup> e Windows Server<sup>®</sup> 2003, Mac OS<sup>®</sup> X 10.2.4 o versioni successive. Per l'installazione di BRAdmin Light, vedere la Guida di installazione rapida fornita con la stampante. Per gli utenti di Macintosh®, BRAdmin Light viene installato automaticamente all'installazione del driver della stampante. Se il driver della stampante è già stato installato, non occorre installarlo di nuovo.

Per ulteriori informazioni sull'utilità BRAdmin Light, visitare il sito Web all'indirizzo <http://solutions.brother.com>.

## **BRAdmin Professional (per Windows®) <sup>3</sup>**

L'utilità BRAdmin Professional è un'utilità per la gestione più avanzata delle periferiche Brother connesse in rete. Consente inoltre la ricerca di prodotti Brother sulla rete, la visualizzazione dello stato e la configurazione delle impostazioni di rete da un computer che esegue il sistema operativo Windows<sup>®</sup>. BRAdmin Professional dispone di funzionalità aggiuntive rispetto a BRAdmin Light.

Per ulteriori informazioni e per scaricare il software visitare il sito Web all'indirizzo <http://solutions.brother.com>.

#### **Web BRAdmin (per Windows®) <sup>3</sup>**

L'utilità Web BRAdmin consente di gestire le periferiche Brother connesse alla rete. Consente la ricerca di prodotti Brother sulla rete, la visualizzazione dello stato e la configurazione delle impostazioni di rete. A differenza dell'utilità BRAdmin Professional, appositamente progettata per i sistemi Windows®, l'utilità server Web BRAdmin è accessibile da qualsiasi PC client che esegua un browser Web con supporto per JRE (Java Runtime Environment). Installando l'utilità server Web BRAdmin su un computer su cui è in esecuzione IIS<sup>[1](#page-53-0)</sup>, gli amministratori che dispongono di un browser Web possono connettersi al server Web BRAdmin che a sua volta comunica con la periferica.

Per ulteriori informazioni e per scaricare il software, visitare il sito web all'indirizzo <http://solutions.brother.com>.

<span id="page-53-0"></span><sup>1</sup> Internet Information Server 4.0 o Internet Information Services 5.0 / 5.1 / 6.0 / 7.0

### **Gestione basata sul Web (browser Web) <sup>3</sup>**

Gestione basata sul Web (browser Web) è un'utilità che consente di gestire le periferiche Brother connesse alla rete mediante HTTP (Hyper Text Transfer Protocol). Consente inoltre la visualizzazione dello stato dei prodotti Brother sulla rete e la configurazione della macchina o delle impostazioni di rete mediante un browser Web standard installato nel computer. Per ulteriori informazioni, vedere il capitolo 13 della Guida dell'utente abilitato alle connessioni di rete sul CD-ROM fornito.

## **Driver Deployment Wizard (solo per Windows®) <sup>3</sup>**

Questo programma di installazione comprende il driver della stampante Windows® e il driver della porta di rete Brother (LPR). Se l'amministratore utilizza questa applicazione per installare il driver della stampante e il driver della porta, può salvare il file sul file server o inviarlo agli utenti mediante posta elettronica. A questo punto, sarà sufficiente fare clic su tale file affinché il driver della stampante, il driver della porta e l'indirizzo IP vengano copiati automaticamente sul computer.

## **Selezione automatica dell'interfaccia (solo per i modelli HL-2150N / HL-2170W) <sup>3</sup>**

La stampante è dotata di una funzionalità per la selezione automatica dell'interfaccia che è attivata per impostazione predefinita. Grazie a questa funzionalità è possibile selezionare l'interfaccia USB o Ethernet in base all'interfaccia che riceve dati.

Poiché in base all'impostazione predefinita la modalità di selezione automatica dell'interfaccia è attivata, è sufficiente collegare il cavo di interfaccia alla stampante. Spegnere sia il computer che la stampante prima di collegare o scollegare il cavo.

## **Nota**

Questa funzione impiega qualche secondo per attivarsi. Se si desidera aumentare la velocità di stampa, scegliere l'interfaccia necessaria utilizzando Remote Printer Console. Vedere *[Remote Printer Console](#page-54-0)* [a pagina 47](#page-54-0).

Se in genere si utilizza una sola interfaccia, è consigliabile sceglierla mediante Remote Printer Console. Vedere *[Remote Printer Console](#page-54-0)* a pagina 47. Se è selezionata una sola interfaccia, la stampante allocherà a essa tutti i dati memorizzati nel buffer di input.

## <span id="page-54-0"></span>**Remote Printer Console <sup>3</sup>**

Remote Printer Console è il software che consente di modificare molte delle impostazioni della stampante indipendentemente dall'applicazione. Ad esempio, è possibile modificare le impostazioni per margine, modalità sleep, set di caratteri e così via. Queste impostazioni vengono memorizzate e utilizzate dalla stampante.

#### **Come utilizzare e installare il software Remote Printer Console <sup>3</sup>**

Per utilizzare il software Remote Printer Console, eseguire la procedura illustrata di seguito.

#### **Per Windows® <sup>3</sup>**

- <sup>1</sup> Inserire il CD-ROM nell'apposita unità e chiudere la schermata di apertura.
- Aprire Esplora risorse di Windows $^{\circledR}$  e selezionare l'unità CD-ROM.
- **3** Fare doppio clic sulla cartella **Tool**.
- d Fare doppio clic sulla cartella **RPC**.
- **6** Per informazioni sull'installazione e l'utilizzo di Remote Printer Console, fare riferimento al documento **RPC\_User's\_Guide.pdf**.

#### **Per Macintosh® (solo HL-2150N / HL-2170W) <sup>3</sup>**

- **1** Inserire il CD-ROM nell'apposita unità. Fare doppio clic sull'icona **HL2100** sulla scrivania.
- **2** Fare doppio clic sulla cartella **RPC**.
- <sup>3</sup> Per informazioni sull'installazione e l'utilizzo di Remote Printer Console, fare riferimento al documento **RPC\_User's\_Guide.pdf**.

**3**

**4**

# **Pannello di controllo <sup>4</sup>**

## **LED (Light Emitting Diode) <sup>4</sup>**

In questa sezione vengono descritti i tre LED **Toner**, **Drum** e **Error** e il tasto con doppia funzione di LED **Ready** e di tasto **Go** del pannello di controllo.

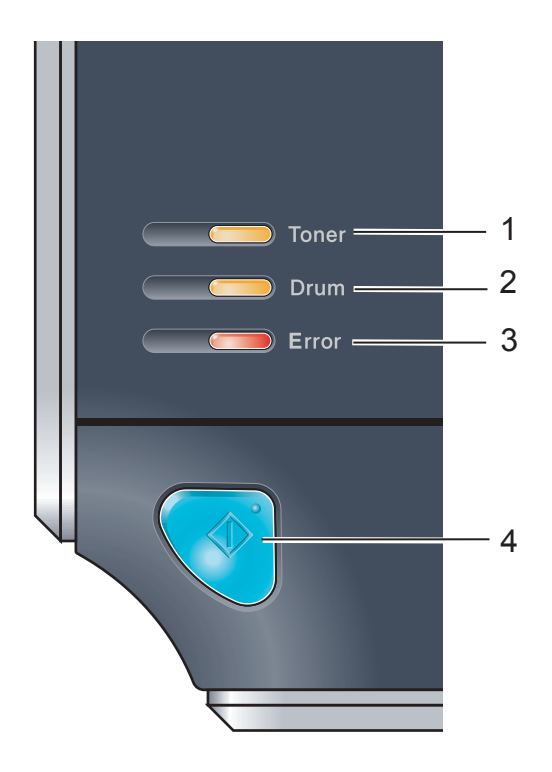

#### 1 **LED Toner**

Il LED Toner indica quando il toner è insufficiente o esaurito.

#### 2 **LED Drum**

Il LED Drum indica quando il gruppo tamburo deve essere sostituito.

#### 3 **LED Error**

Il LED Error indica quando la stampante si trova in uno dei seguenti stati:

No carta / Inceppamento carta/ Coperchio aperto

#### 4 **LED Ready**

Il LED Ready lampeggia a seconda dello stato della stampante.

#### **Tasto Go**

Riattivazione / Ripristino da errore / Alimentazione carta / Annullamento processo / Ristampa

Le indicazioni dei LED riportate nella tabella seguente vengono utilizzate nelle illustrazioni di questo capitolo.

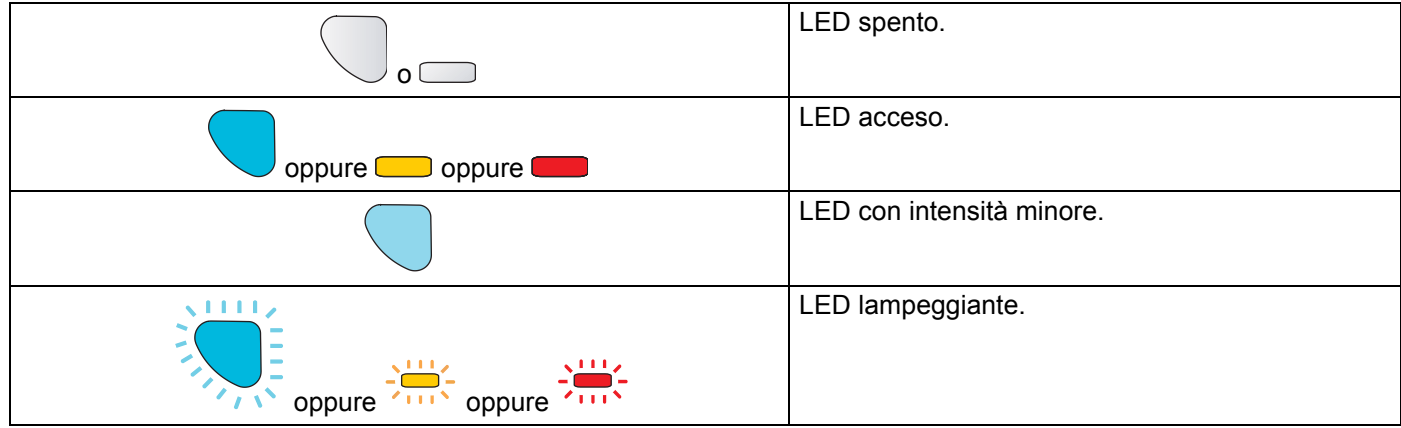

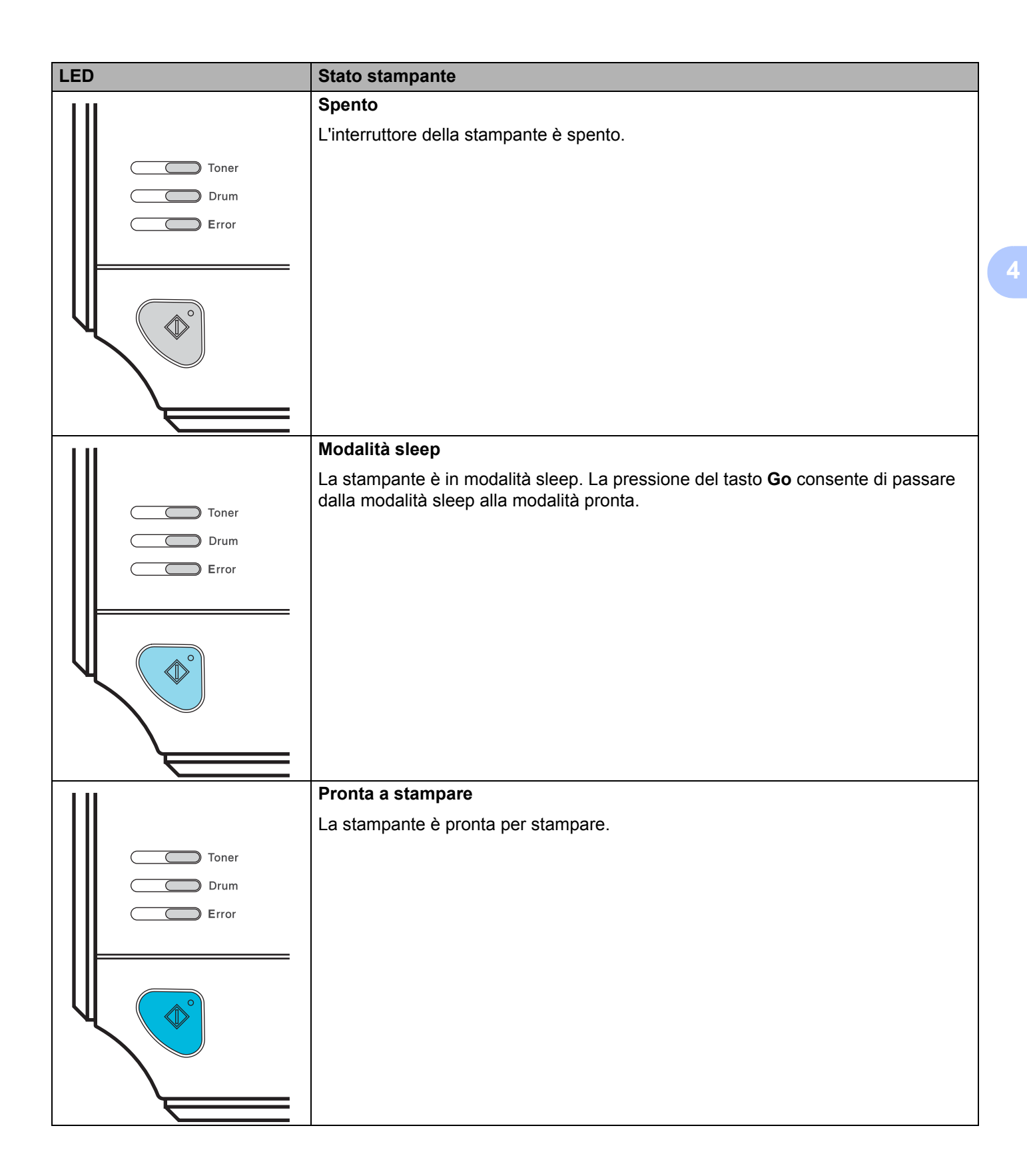

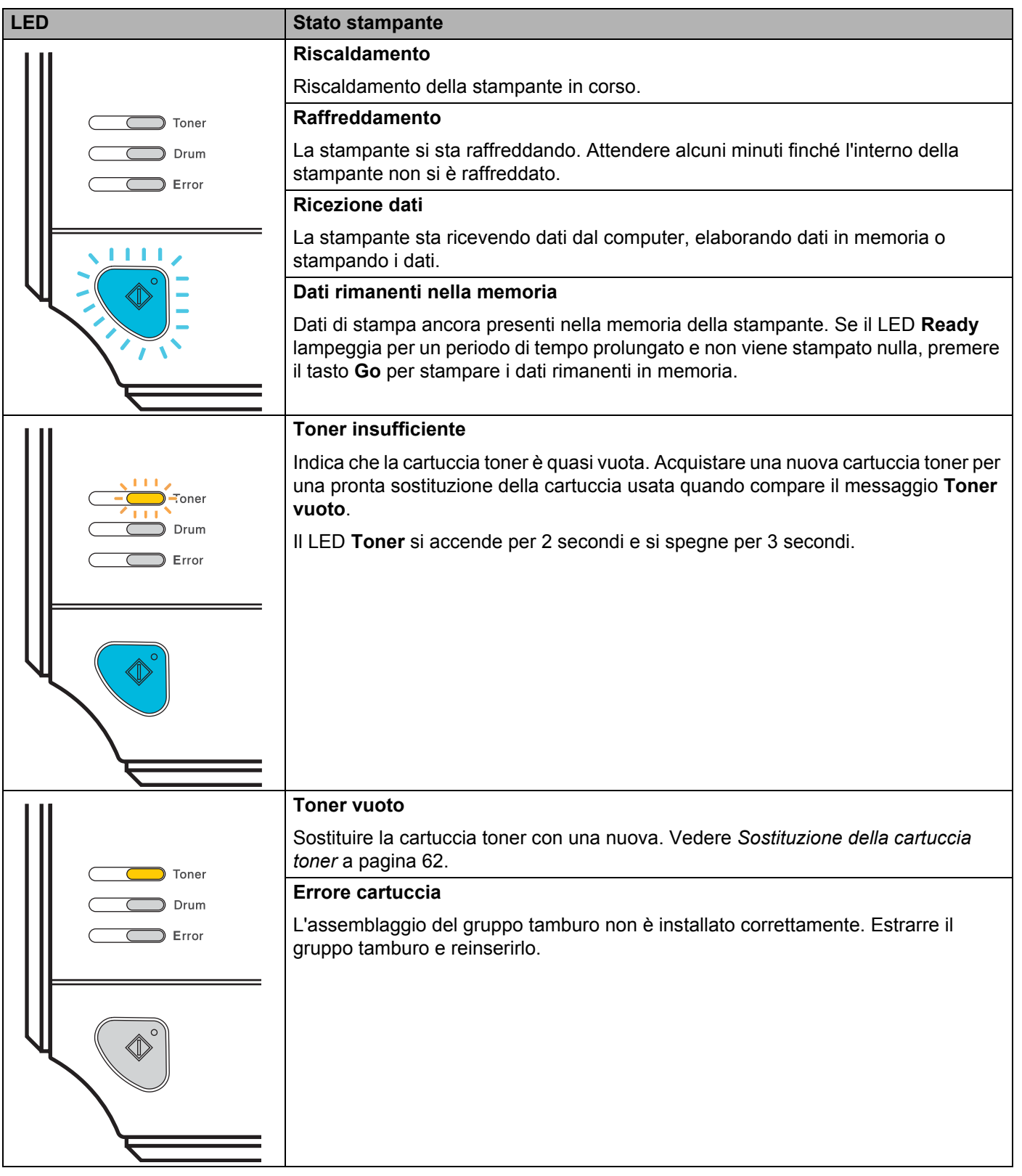

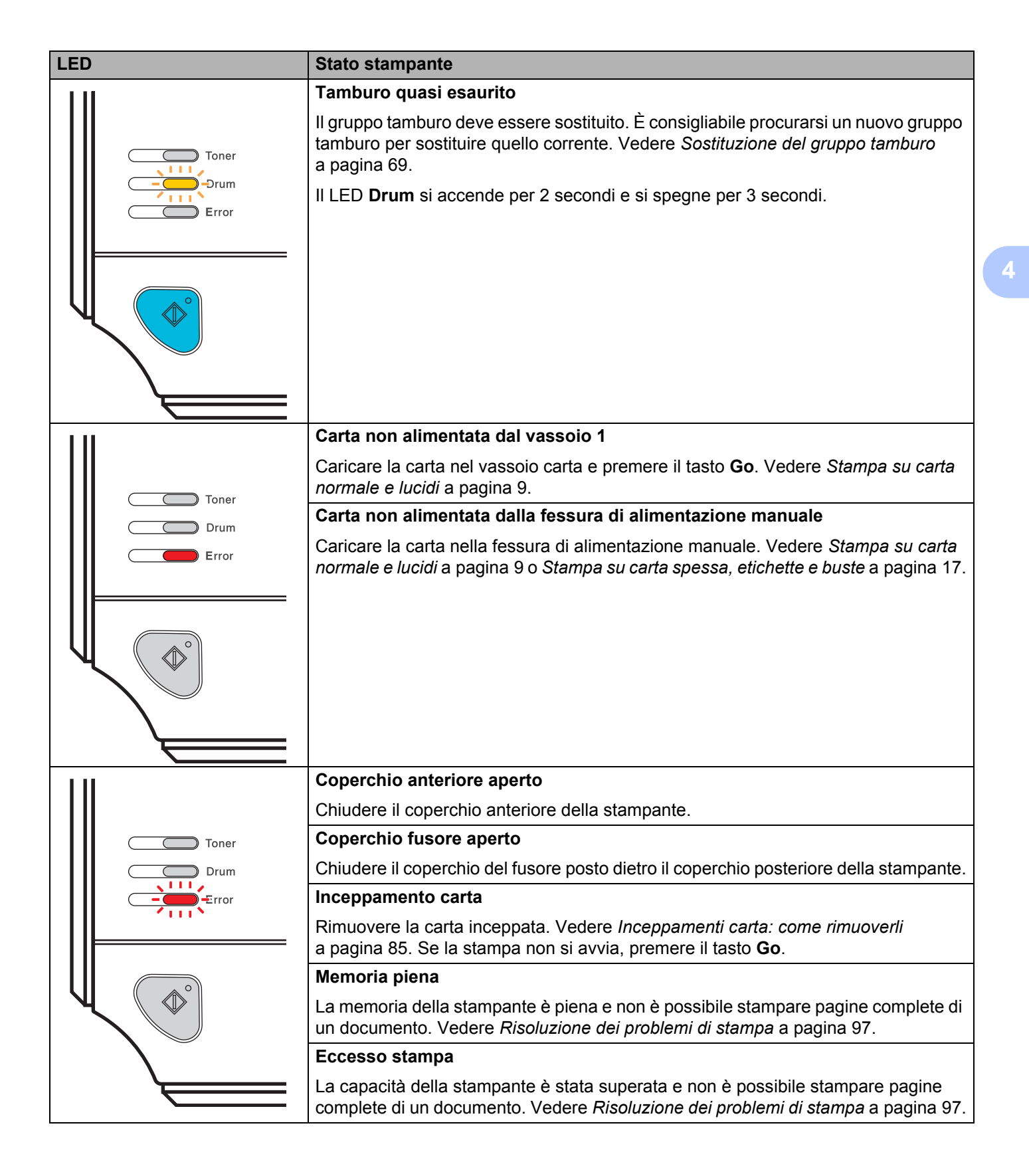

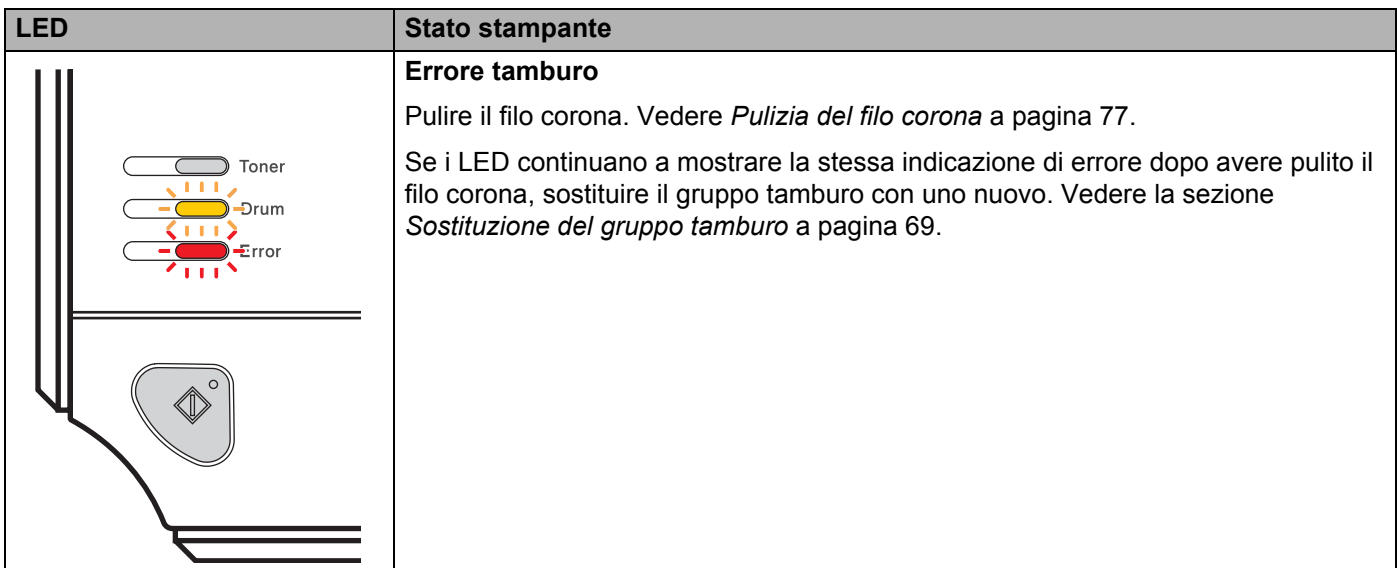

## <span id="page-60-1"></span>**Richiesta di assistenza <sup>4</sup>**

Se si verifica un errore che non può essere risolto dall'utente, viene generata una richiesta di assistenza indicata dall'accensione di tutti i LED come illustrato nella di seguito.

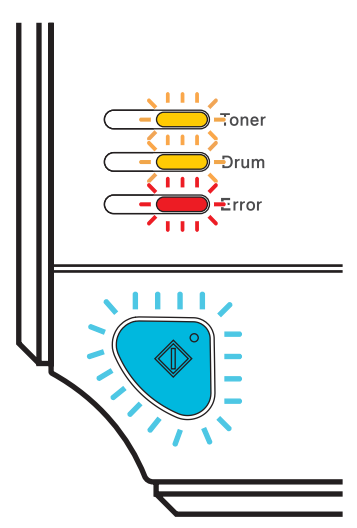

Se compaiono queste indicazioni, spegnere la stampante, quindi riaccenderla e provare a stampare.

Se l'errore persiste anche dopo l'accensione della stampante, premere il tasto **Go**, annotare quali LED rimangono accesi e segnalare lo stato di errore (come illustrato di seguito) al rivenditore o al servizio assistenza Brother.

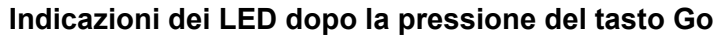

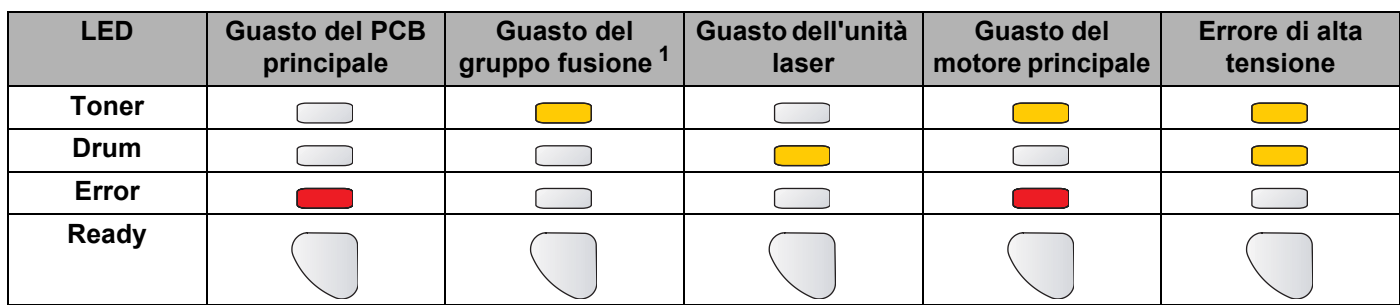

<span id="page-60-0"></span> $1$  Se si verifica questo errore, spegnere la stampante, attendere alcuni secondi, quindi riaccenderla. Lasciare accesa la stampante per 10 minuti. Se il problema persiste, rivolgersi al rivenditore o al servizio assistenza Brother.

Ad esempio, l'indicazione dei LED riportata di seguito segnala un guasto del gruppo fusione.

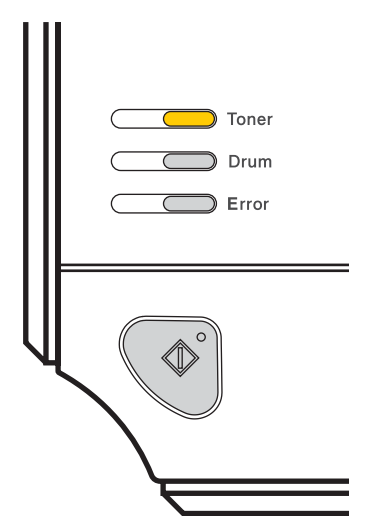

Annotare l'indicazione facendo riferimento alla tabella a [pagina 53](#page-60-1) e segnalare lo stato di errore al rivenditore locale o al servizio assistenza Brother.

**Nota**

Accertarsi che il coperchio anteriore sia completamente chiuso prima di richiedere l'assistenza.

## **Tasto Go**

Il tasto Go ha le seguenti funzioni:

#### **Annullamento stampa**

Annullare solo il processo di stampa. Durante la stampa premere il tasto **Go** per circa 4 secondi finché non si accendono tutti i LED. I LED **Ready** ed **Error** lampeggiano durante l'annullamento del processo.

Annullare tutti i processi ricevuti. Per eliminare tutti i processi, premere il tasto **Go** per circa 4 secondi finché non si accendono tutti i LED, quindi rilasciarlo. Premere nuovamente il tasto **Go**. I LED **Ready** ed **Error** lampeggiano durante l'annullamento del processo.

#### **Riattivazione**

Se la stampante è in modalità sleep, premere il tasto **Go** per riattivare la stampante e passare allo stato Pronta.

#### ■ Recupero errori

Se si verifica un errore, la stampante è in grado di recuperare automaticamente. Se un errore non viene eliminato automaticamente, premere il tasto **Go** per eliminarlo, quindi continuare a utilizzare la stampante.

#### **Alimentazione carta**

Se il LED **Ready** blu lampeggia per un periodo di tempo prolungato, premere il tasto **Go**. La stampante stamperà i dati ancora presenti nella memoria.

#### **Ristampa**

Per ristampare l'ultimo documento, premere il tasto **Go** per circa 4 secondi finché non si accendono tutti i LED, quindi rilasciarlo. Entro 2 secondi premere il tasto **Go** il numero di volte che si desidera ristampare. Se non si preme il tasto **Go** entro 2 secondi, verrà stampata una sola copia.

Per utilizzare la funzione di ristampa, aprire la finestra di dialogo **Proprietà** del driver e passare alla scheda Avanzate, selezionare l'icona **Opzioni periferica**, fare clic su **Spooling processi**, quindi selezionare la casella di controllo **Utilizza ristampa**. Vedere *[Opzioni periferica](#page-41-0)* a pagina 34.

## **Stampa di una pagina di prova <sup>4</sup>**

Per stampare una pagina di prova, utilizzare il tasto **Go** o il driver della stampante.

#### **Utilizzo del tasto Go**

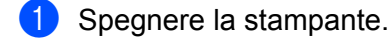

- 2 Accertarsi che il coperchio anteriore sia chiuso e che il cavo di alimentazione sia collegato.
- c Tenere premuto **Go** mentre si preme l'interruttore di alimentazione. Tenere premuto il tasto **Go** finché non si accendono i LED **Toner**, **Drum** ed **Error**. Rilasciare il tasto **Go**. Accertarsi che i LED **Toner**, **Drum** ed **Error** si siano spenti.
- d Premere nuovamente il tasto **Go**. La stampante stamperà una pagina di prova.

#### **Utilizzo del driver della stampante <sup>4</sup>**

Se si utilizza il driver della stampante per Windows®, fare clic su **Stampa pagina di prova** nella scheda **Generale** del driver della stampante.

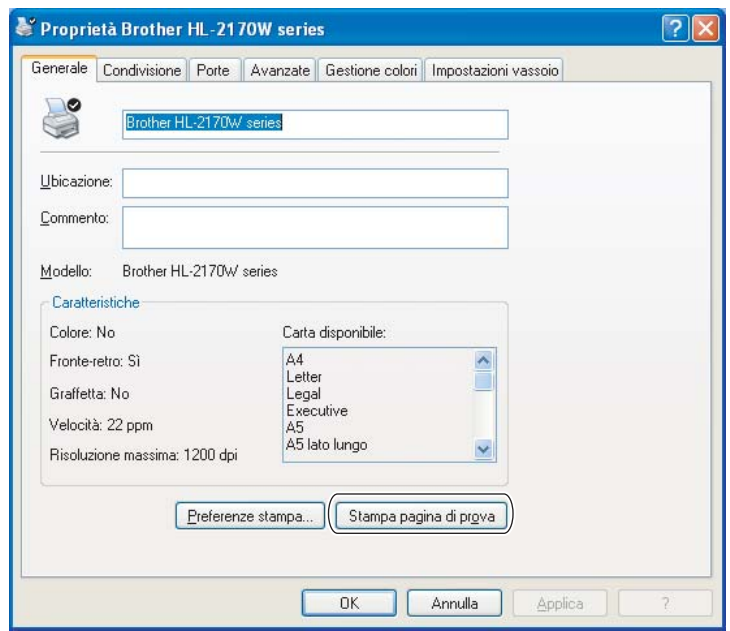

## **Stampa di una pagina di impostazioni della stampante <sup>4</sup>**

È possibile stampare le impostazioni correnti mediante il tasto del pannello di controllo o il driver della stampante.

#### **Utilizzo del tasto Go**

- **1** Accertarsi che il coperchio anteriore sia chiuso e che il cavo di alimentazione sia collegato.
- b Accendere la stampante e attendere che si trovi nello stato pronta.
- c Premere tre volte il tasto **Go** entro 2 secondi. Viene stampata la pagina delle impostazioni correnti della stampante.

#### **Utilizzo del driver della stampante <sup>4</sup>**

Se si utilizza il driver della stampante per Windows<sup>®</sup>, è possibile stampare la pagina delle impostazioni correnti della stampante facendo clic sul pulsante **Stampa impostazioni** nella scheda **Supporto**.

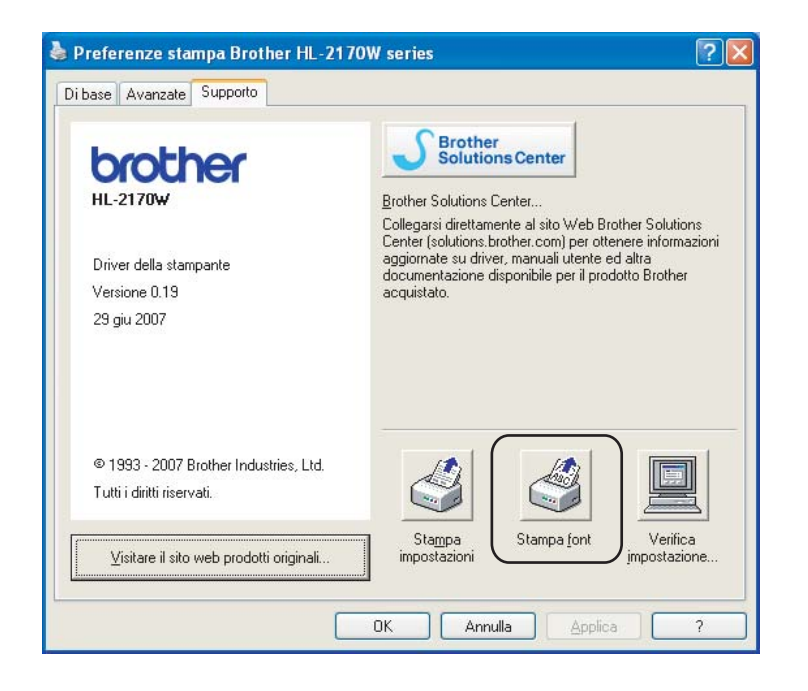

## **Stampa di font (solo per i modelli HL-2150N / HL-2170W) <sup>4</sup>**

È possibile stampare un elenco dei font interni utilizzando il tasto del pannello di controllo o il driver della stampante.

#### **Utilizzo del tasto Go**

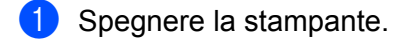

- b Accertarsi che il coperchio anteriore sia chiuso e che il cavo di alimentazione sia collegato.
- c Tenere premuto **Go** mentre si preme l'interruttore di alimentazione. Tenere premuto il tasto **Go** finché non si accendono i LED **Toner**, **Drum** ed **Error**. Rilasciare il tasto **Go**. Accertarsi che i LED **Toner**, **Drum** e **Paper** si siano spenti.
- **4** Premere di nuovo il tasto Go. Viene stampato un elenco dei font interni.

#### **Utilizzo del driver della stampante <sup>4</sup>**

Se si utilizza il driver della stampante Brother per Windows®, è possibile stampare un elenco dei font interni facendo clic sul pulsante **Stampa font** nella scheda **Supporto**.

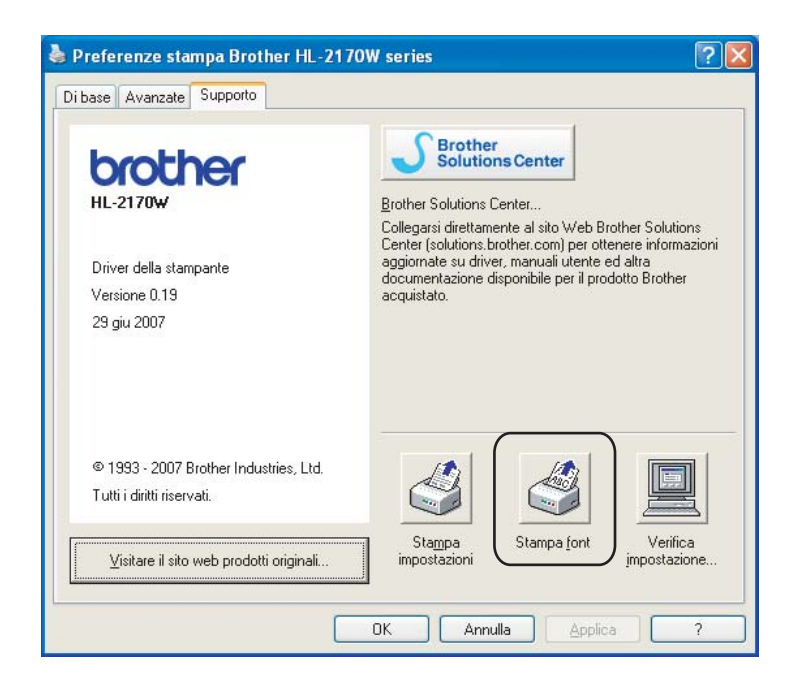

## **Impostazioni di rete predefinite (solo per i modelli HL-2150N / HL-2170W) <sup>4</sup>**

Se si desidera ripristinare le impostazioni predefinite per il server di stampa, ovvero tutte le informazioni inclusi la password e l'indirizzo IP, procedere come segue:

#### **Utilizzo del tasto Go**

- spegnere la stampante.
- **2** Accertarsi che il coperchio anteriore sia chiuso e che il cavo di alimentazione sia collegato.
- **3** Tenere premuto Go mentre si preme l'interruttore di alimentazione. Tenere premuto il tasto Go finché non si accendono i LED **Toner**, **Drum** ed **Error**. Rilasciare il tasto **Go**. Accertarsi che i LED **Toner**, **Drum** e **Paper** si siano spenti.
- d Premere sette volte il tasto **Go**. Assicurarsi che tutti i LED si accendano a indicare che le impostazioni predefinite del server di stampa sono state ripristinate.

# **5**

# **Manutenzione periodica <sup>5</sup>**

È indispensabile procedere periodicamente alla sostituzione di alcune parti e alla pulizia della stampante.

## **AVVERTENZA**

Quando si sostituiscono determinati componenti o quando si pulisce l'interno della stampante, tenere presente quanto segue:

- Se sui vestiti è presente del toner, rimuoverlo con un panno asciutto e lavare immediatamente i vestiti in acqua fredda per evitare la formazione di macchie.
- Prestare attenzione a non inalare il toner.
- Se la stampante è stata usata di recente, alcune parti interne sono molto calde. Per evitare infortuni, dopo avere aperto il coperchio anteriore o posteriore (raccoglitore di uscita posteriore) della stampante, NON toccare le parti colorate in grigio nell'illustrazione.

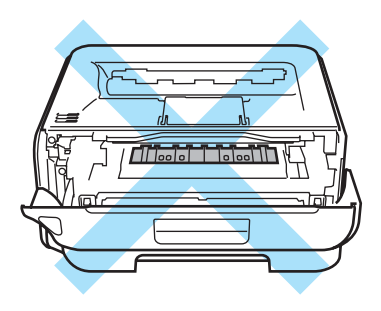

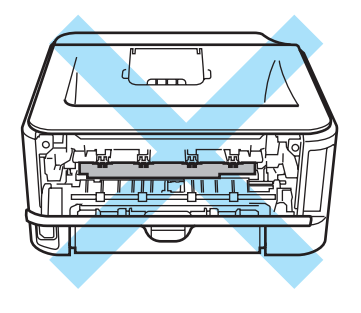

## **Sostituzione dei materiali di consumo <sup>5</sup>**

È necessario procedere alla sostituzione dei materiali di consumo quando ne viene indicato l'esaurimento.

## **Materiali di consumo <sup>5</sup>**

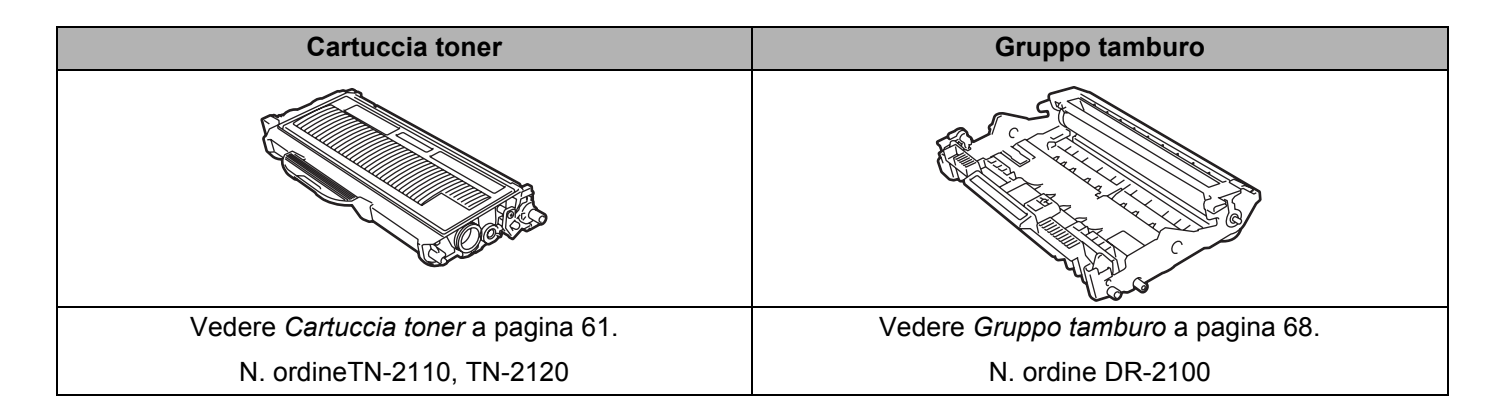

## <span id="page-68-0"></span>**Cartuccia toner <sup>5</sup>**

La durata della cartuccia toner originale fornita con la stampante può essere iniziale <sup>1</sup>, standard <sup>[2](#page-68-2)</sup> o ad alta resa  $3$  e dipende dal modello e dal paese in cui è stata acquistata la stampante.

Una cartuccia toner sostitutiva consente di stampare approssimativamente 1.500 fogli (cartuccia standard) o 2.600 pagine (cartuccia ad alta resa) A4 o Letter su un lato solo con copertura al 5%.

- <span id="page-68-1"></span><sup>1</sup> Una cartuccia toner iniziale è in grado di stampare circa 1.000 pagine in formato A4 o Letter su un lato solo. La resa approssimativa della cartuccia è dichiarata al 5% di copertura in conformità allo standard ISO/IEC 19752.
- <span id="page-68-2"></span><sup>2</sup> Una cartuccia toner standard è in grado di stampare circa 1.500 pagine in formato A4 o Letter su un solo lato. La resa approssimativa della cartuccia è dichiarata al 5% di copertura in conformità allo standard ISO/IEC 19752.
- <span id="page-68-3"></span> $3$  Una cartuccia toner ad alta resa è in grado di stampare circa 2.600 pagine in formato A4 o Letter su un solo lato. La resa approssimativa della cartuccia è dichiarata al 5% di copertura in conformità allo standard ISO/IEC 19752.

## **Nota**

- La quantità di toner utilizzata varia a seconda del contenuto da stampare sulla pagina e dell'impostazione della densità di stampa.
- Se si modifica l'impostazione della densità di stampa per una stampa più chiara o più scura, la quantità di toner utilizzata cambierà.
- Estrarre la cartuccia toner dall'imballaggio pochi istanti prima di inserirla nella stampante.

#### **Messaggio Toner insufficiente <sup>5</sup>**

Il LED **Toner** si accende per 2 secondi e si spegne per 3 secondi, alternativamente.

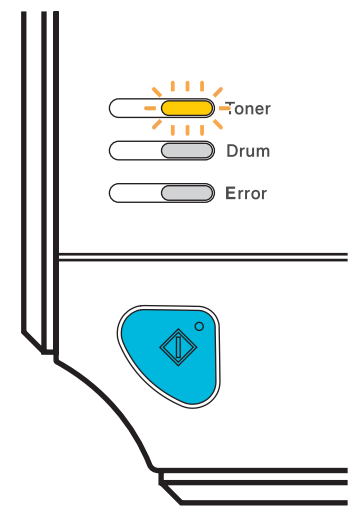

Se il LED riporta questo messaggio, il toner è quasi esaurito. La stampante continuerà a stampare fino all'esaurimento della cartuccia toner. Acquistare una nuova cartuccia e tenerla a portata di mano prima che venga segnalato un messaggio **Toner vuoto**. Per sostituire la cartuccia toner, vedere *[Sostituzione della](#page-69-1)  [cartuccia toner](#page-69-1)* a pagina 62.

**Nota**

Il LED **Toner** lampeggerà in modo continuo se la cartuccia è quasi vuota.

#### **Toner vuoto**

Non sarà possibile stampare finché non si sostituisce la cartuccia toner.

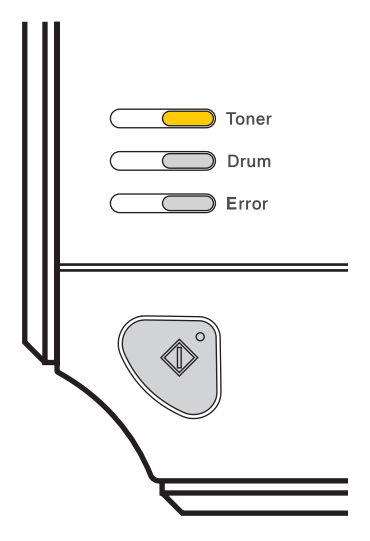

### <span id="page-69-1"></span><span id="page-69-0"></span>**Sostituzione della cartuccia toner <sup>5</sup>**

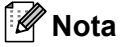

- Per ottenere una qualità di stampa elevata, utilizzare cartucce toner Brother originali. Prima di acquistare cartucce toner, contattare il distributore o il servizio clienti Brother.
- È consigliabile pulire accuratamente la stampante ogni volta che si sostituisce la cartuccia toner. Vedere *Pulizia* [a pagina 73.](#page-80-0)
- 1 Accertarsi che la stampante sia accesa. Aprire il coperchio anteriore.

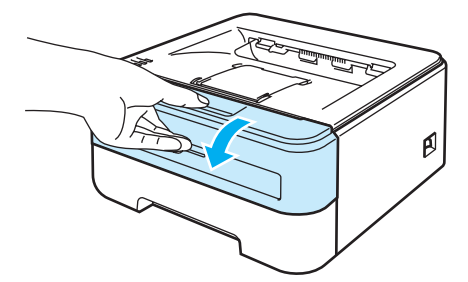

2 Estrarre l'assemblaggio del gruppo tamburo e della cartuccia toner.

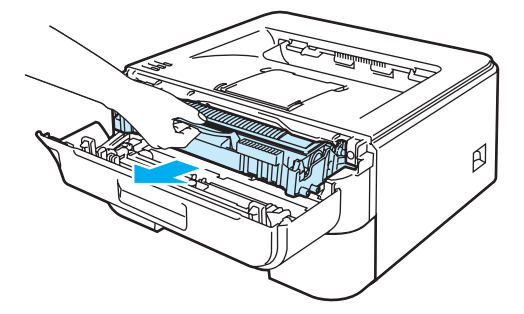

#### **ATTENZIONE**

È consigliabile appoggiare l'assemblaggio del gruppo tamburo e della cartuccia toner su un foglio di carta o su un panno in caso si verifichino fuoriuscite di toner.

NON toccare gli elettrodi mostrati nell'illustrazione per evitare di danneggiare la stampante con l'elettricità elettrostatica.

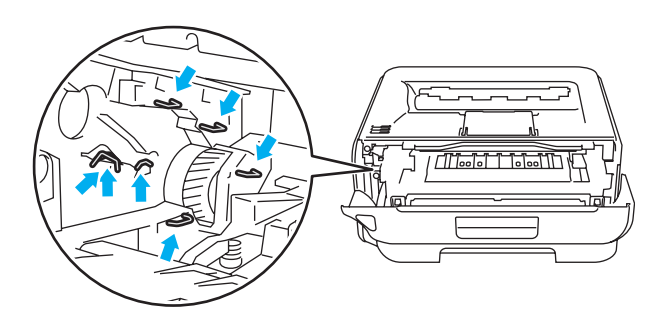

Spingere verso il basso la leva di bloccaggio verde ed estrarre la cartuccia toner dal gruppo tamburo.

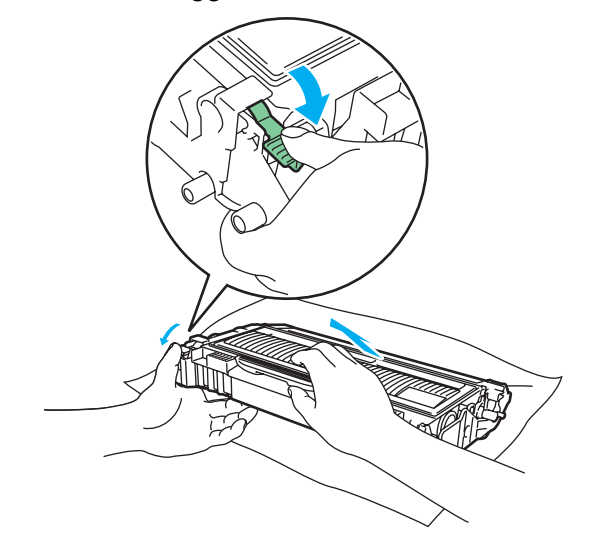

#### **AVVERTENZA**

 $\blacktriangle$ 

NON gettare la cartuccia toner nel fuoco, perché potrebbe esplodere e causare gravi lesioni.

Utilizzare detersivi neutri.

NON utilizzare detersivi che contengono ammoniaca, alcool, né alcun tipo di spray o sostanza infiammabile per pulire l'esterno o l'interno della macchina per evitare di causare scosse elettriche o incendi.

#### **ATTENZIONE**

Maneggiare con cautela la cartuccia toner. Se ci si versa del toner sulle mani o sui vestiti, spazzolarlo o lavarlo via immediatamente con acqua fredda.

Per evitare problemi di qualità di stampa, NON toccare le parti ombreggiate mostrate nell'illustrazione.

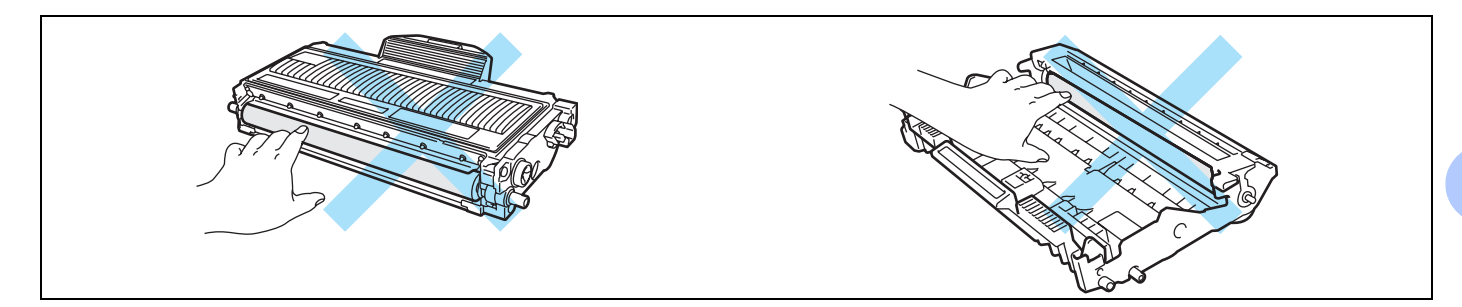

## **Nota**

- Sigillare accuratamente la cartuccia toner onde evitare fuoriuscite di toner.
- Smaltire la cartuccia toner usata secondo le normative locali, separatamente dai rifiuti domestici. Per chiarimenti, contattare l'ufficio locale di smaltimento rifiuti.
- 4 Estrarre la nuova cartuccia toner dall'imballaggio. Tenere in piano la cartuccia con entrambe le mani e scuoterla delicatamente da parte a parte cinque o sei volte per distribuire il toner in modo uniforme nella cartuccia.

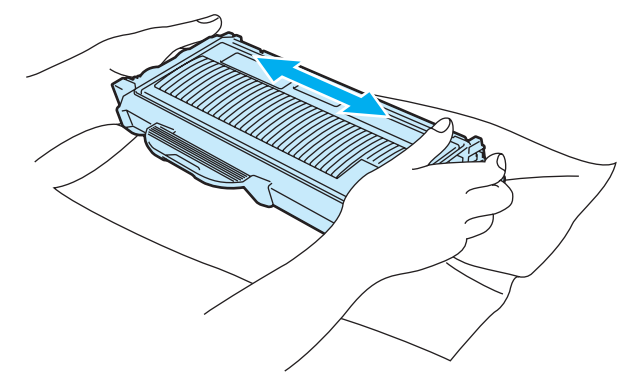
#### **ATTENZIONE**

Estrarre la cartuccia toner dall'imballaggio pochi istanti prima di inserirla nella stampante. Se le cartucce toner vengono lasciate a lungo senza imballaggio, la durata del toner viene compromessa.

Se un gruppo tamburo privo di imballaggio viene esposto alla luce diretta del sole o all'illuminazione ambiente, può subire danni.

Inserire la cartuccia toner nel gruppo tamburo subito dopo avere rimosso l'involucro di protezione. NON toccare le parti visualizzate in grigio nelle illustrazioni per evitare di compromettere la qualità di stampa.

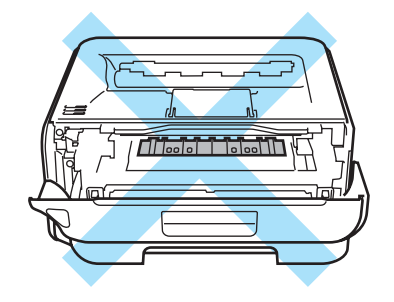

#### **ATTENZIONE**

#### **Per Stati Uniti e Canada**

Brother sconsiglia assolutamente di ricaricare la cartuccia toner fornita con la stampante. Consiglia inoltre di utilizzare esclusivamente cartucce toner di ricambio originali Brother. L'utilizzo o il tentativo di utilizzo di cartucce toner e/o di toner potenzialmente incompatibili nella macchina Brother può provocare danni e/o influire negativamente sulla qualità di stampa. La garanzia non copre i problemi provocati dall'utilizzo di toner e cartucce toner di terze parti non autorizzate. Per proteggere l'investimento e ottenere prestazioni ottimali dalla macchina Brother, è consigliabile utilizzare materiali di consumo originali Brother.

### **ATTENZIONE**

#### **Per Regno Unito e altri paesi**

Le stampanti Brother sono progettate per funzionare con toner di una particolare specifica e offrono prestazioni ottimali se utilizzate con cartucce toner Brother originali. Brother non garantisce prestazioni ottimali se si utilizzano cartucce toner di altre specifiche. Brother sconsiglia pertanto l'utilizzo di cartucce non originali Brother.

Se si danneggia il gruppo tamburo o altre parti della macchina in seguito all'utilizzo di prodotti di altri produttori, eventuali riparazioni necessarie potrebbero non essere coperte dalla garanzia.

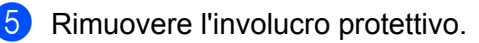

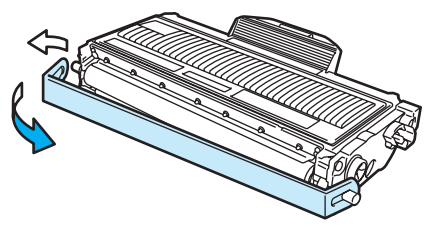

Installare la nuova cartuccia toner nel gruppo tamburo spingendola fino a quando non si blocca nella posizione corretta. Se la si inserisce correttamente, la leva di bloccaggio si solleva automaticamente.

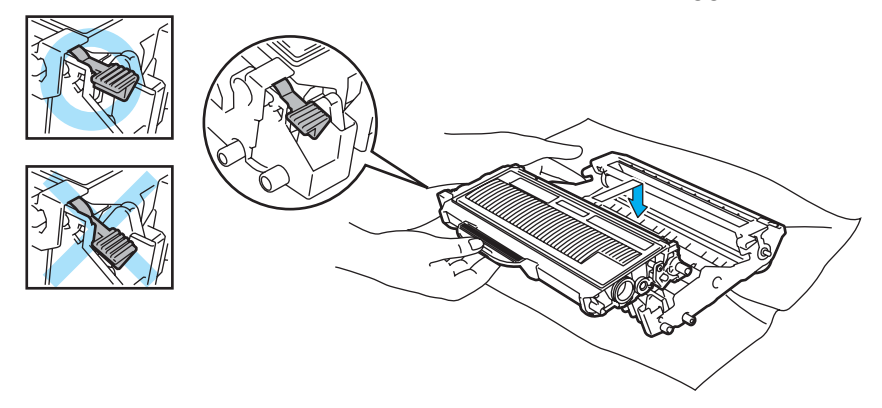

#### **ATTENZIONE**

Accertarsi di avere inserito la cartuccia toner nel modo corretto, altrimenti potrebbe staccarsi dal gruppo tamburo.

**7** Pulire il filo corona all'interno del gruppo tamburo scorrendo la linguetta verde da destra a sinistra e da sinistra a destra parecchie volte.

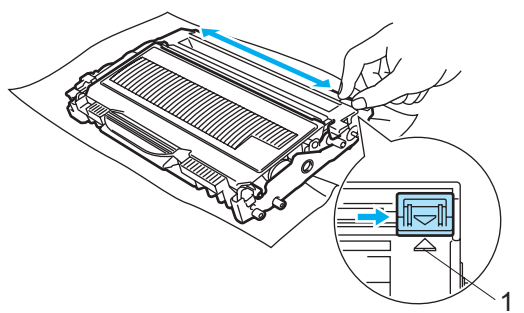

#### **ATTENZIONE**

Accertarsi di riposizionare la linguetta nella posizione iniziale (A) (1). In caso contrario, le pagine stampate potrebbero contenere strisce verticali.

 $\delta$  Riporre l'assemblaggio del gruppo tamburo e della cartuccia toner nella stampante. Chiudere il coperchio anteriore.

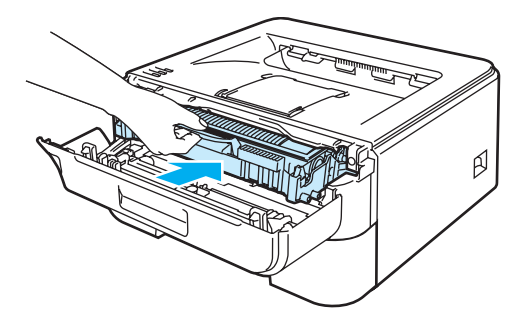

#### **ATTENZIONE**

NON spegnere la stampante né aprire il coperchio anteriore finché non si accende il LED **Ready**.

### **Gruppo tamburo <sup>5</sup>**

Un gruppo tamburo nuovo consente di stampare approssimativamente 12.000 pagine A4 o Letter su un lato solo, 1 pagina per processo.

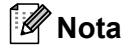

- Sono numerosi i fattori che incidono sulla durata effettiva del gruppo tamburo, tra cui la temperatura, il tasso di umidità, il tipo di toner utilizzato, il numero di pagine per ciascun processo di stampa e così via. Teoricamente, il gruppo tamburo ha una durata media stimata di circa 12.000 pagine. Il numero effettivo di pagine stampabili con un tamburo potrebbe essere tuttavia molto inferiore a quanto indicato. Poiché i numerosi fattori che determinano la durata effettiva del tamburo non sono controllabili, è praticamente impossibile quantificare con sicurezza il numero minimo di pagine stampabili con un tamburo.
- Per ottenere il massimo rendimento, usare solo toner prodotto da Brother. La stampante deve essere utilizzata solo in un locale pulito, non polveroso e adeguatamente ventilato.
- L'utilizzo di gruppi tamburo di altri produttori non solo compromette la qualità di stampa, ma anche la durata della stampante stessa. La garanzia non copre i danni provocati dall'utilizzo di gruppi tamburo di altri produttori.

#### **Messaggio di sostituzione del tamburo <sup>5</sup>**

Il LED **Drum** si accende per 2 secondi e si spegne per 3 secondi, alternativamente.

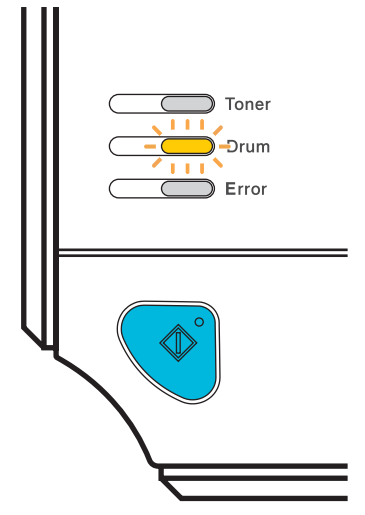

Se il LED fornisce la seguente indicazione, la durata utile del gruppo tamburo è quasi al termine. È consigliabile sostituire tempestivamente il gruppo tamburo per evitare un notevole peggioramento della qualità di stampa.

#### <span id="page-76-0"></span>**Sostituzione del gruppo tamburo <sup>5</sup>**

#### **ATTENZIONE**

Maneggiare con cura il gruppo tamburo rimosso perché potrebbe contenere del toner.

A ogni sostituzione del gruppo tamburo, pulire l'interno della stampante. Vedere *Pulizia* [a pagina 73](#page-80-0).

Quando si sostituisce il gruppo tamburo con uno nuovo, è necessario reimpostare il contatore del gruppo tamburo attenendosi alla seguente procedura:

**a Assicurarsi che la stampante sia accesa e che il LED Drum lampeggi. Aprire il coperchio anteriore.** 

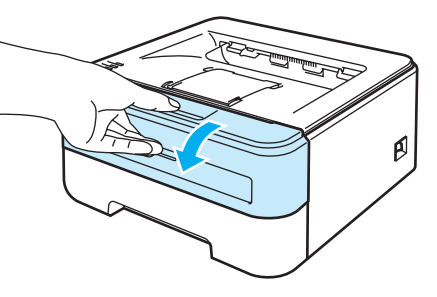

**2** Tenere premuto il tasto **Go** per circa 4 secondi finché non si accendono tutti i LED. Quando tutti e quattro i LED sono accesi, rilasciare il tasto **Go**.

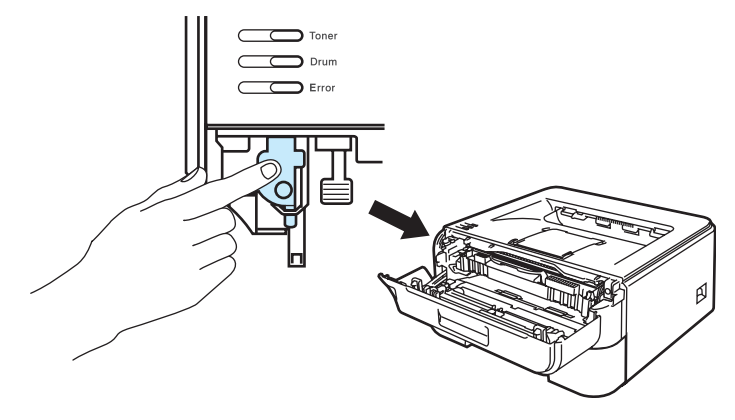

#### **Installazione errata**

Non reimpostare il contatore del gruppo tamburo quando si sostituisce solo la cartuccia toner.

8 Estrarre l'assemblaggio del gruppo tamburo e della cartuccia toner.

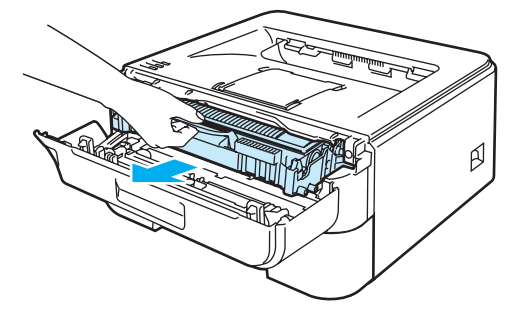

### **ATTENZIONE**

È consigliabile appoggiare l'assemblaggio del gruppo tamburo e della cartuccia toner su un foglio di carta o su un panno in caso si verifichino fuoriuscite di toner.

NON toccare gli elettrodi mostrati nell'illustrazione per evitare di danneggiare la stampante con l'elettricità elettrostatica.

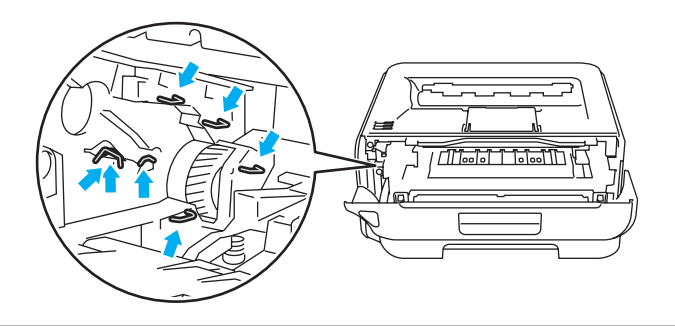

Spingere verso il basso la leva di bloccaggio verde ed estrarre la cartuccia toner dal gruppo tamburo.

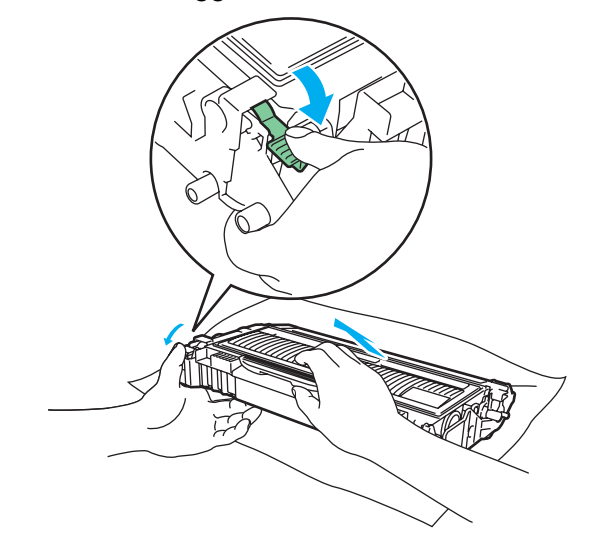

#### **ATTENZIONE**

Maneggiare con cautela la cartuccia toner. Se ci si versa del toner sulle mani o sui vestiti, spazzolarlo o lavarlo via immediatamente con acqua fredda.

Per evitare problemi di qualità di stampa, NON toccare le parti ombreggiate mostrate nell'illustrazione.

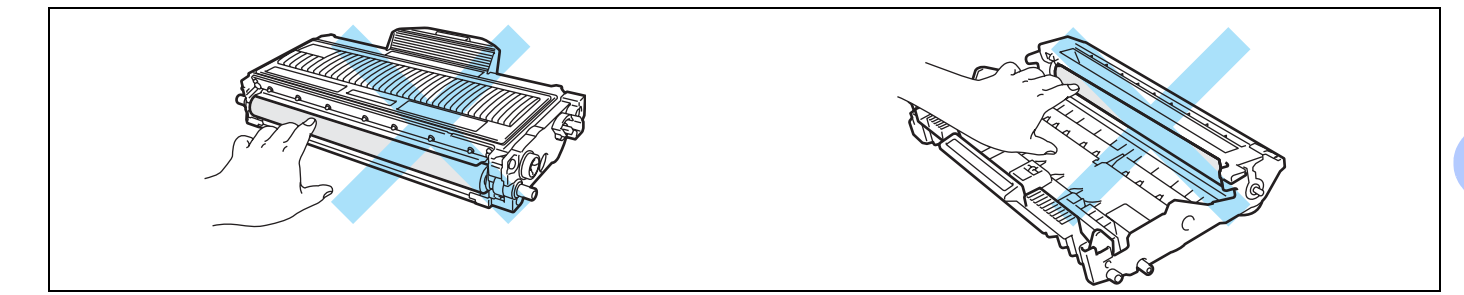

### **Nota**

- Sigillare accuratamente il gruppo tamburo in un sacchetto onde evitare fuoriuscite di toner.
- Smaltire la cartuccia toner usata secondo le normative locali, separatamente dai rifiuti domestici. Per chiarimenti, contattare l'ufficio locale di smaltimento rifiuti.

**5** Estrarre il nuovo gruppo tamburo dalla confezione.

#### **ATTENZIONE**

Estrarre il gruppo tamburo dalla confezione pochi istanti prima di installarlo nella stampante. L'esposizione alla luce diretta del sole o alla luce artificiale può danneggiare il gruppo tamburo.

Installare la nuova cartuccia toner nel gruppo tamburo spingendola fino a quando non si blocca nella posizione corretta. Se la si inserisce correttamente, la leva di bloccaggio verde si solleva automaticamente.

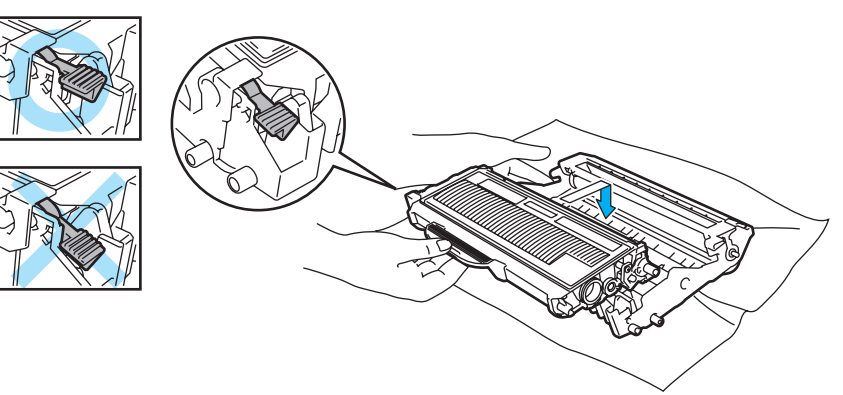

# **ATTENZIONE**

Accertarsi di avere inserito la cartuccia toner nel modo corretto, altrimenti potrebbe staccarsi dal gruppo tamburo.

g Riporre l'assemblaggio del gruppo tamburo e della cartuccia toner nella stampante.

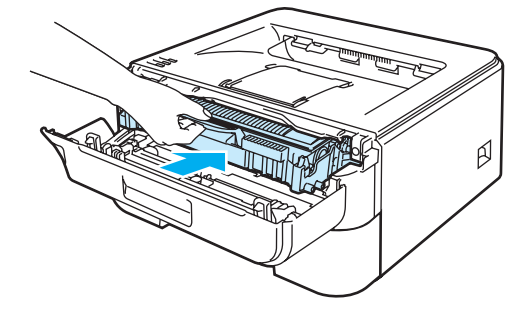

8 Chiudere il coperchio anteriore.

**19** Accertarsi che il LED Drum sia ora spento.

**5**

# <span id="page-80-1"></span><span id="page-80-0"></span>**Pulizia <sup>5</sup>**

Pulire regolarmente l'interno e l'esterno della stampante con un panno asciutto che non lasci residui. Quando si sostituisce la cartuccia toner o il gruppo tamburo, accertarsi di pulire l'interno della stampante. Se sulle pagine stampate compaiono delle macchie di toner, pulire le parti interne con un panno asciutto che non lasci residui.

### **Pulizia dell'esterno della stampante <sup>5</sup>**

**AVVERTENZA**

Utilizzare detersivi neutri.

NON utilizzare detersivi che contengono ammoniaca, alcool, né alcun tipo di spray o sostanza infiammabile per pulire l'esterno o l'interno della macchina per evitare di causare scosse elettriche o incendi.

1 Spegnere la stampante e scollegare il cavo di alimentazione della stampante.

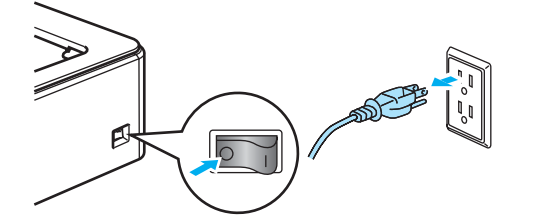

b Estrarre il vassoio carta dalla stampante.

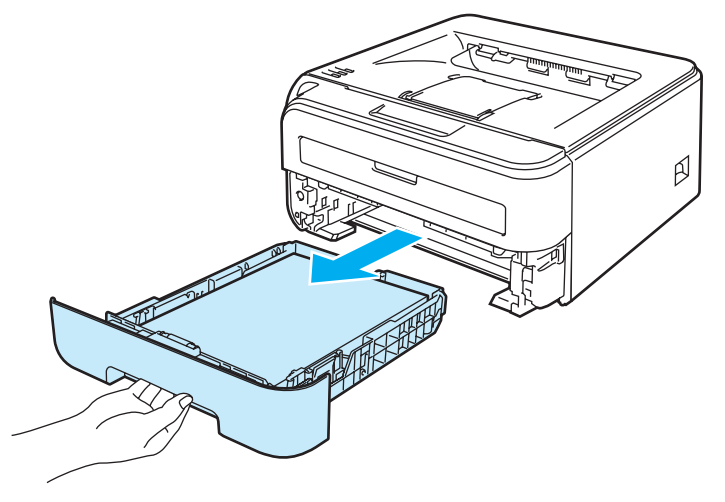

8 Rimuovere la polvere dall'esterno della stampante con un panno asciutto che non lasci residui.

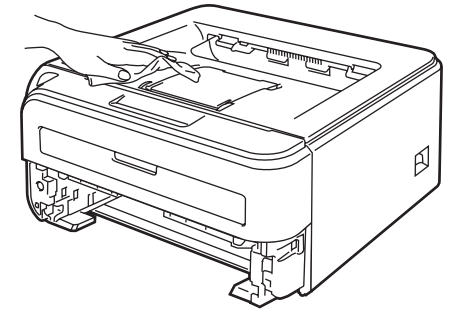

4 Rimuovere eventuali residui attaccati all'interno del vassoio carta.

Rimuovere la polvere dall'interno del vassoio carta con un panno asciutto che non lasci residui.

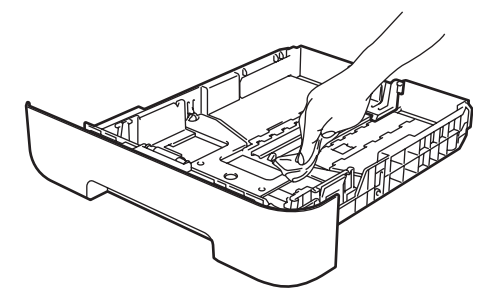

- 6 Reinserire il vassoio carta nella stampante.
	- Ricollegare il cavo di alimentazione e accendere la stampante.

# <span id="page-81-0"></span>**Pulizia dell'interno della stampante <sup>5</sup>**

**1** Spegnere la stampante e scollegare il cavo di alimentazione della stampante.

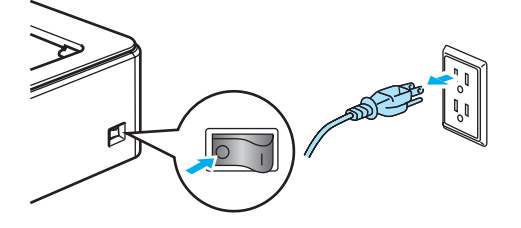

Aprire il coperchio anteriore.

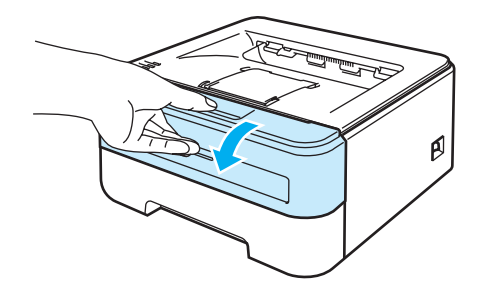

**5**

Estrarre l'assemblaggio del gruppo tamburo e della cartuccia toner.

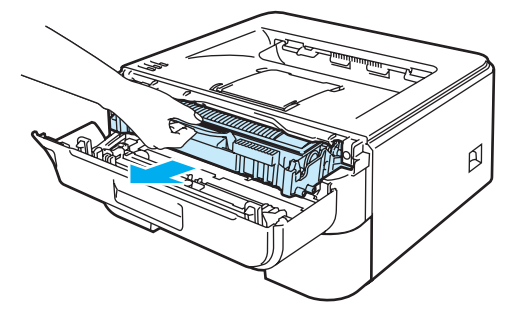

#### **SUPERFICIE CALDA**

Se la stampante è stata usata di recente, alcune parti interne sono molto calde. Attendere che si raffreddi prima di toccare le parti interne della stampante.

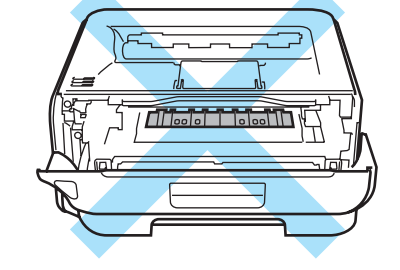

### **ATTENZIONE**

È consigliabile appoggiare l'assemblaggio del gruppo tamburo e della cartuccia toner su un foglio di carta o su un panno in caso si verifichino fuoriuscite di toner.

Maneggiare con cautela la cartuccia toner. Se ci si versa del toner sulle mani o sui vestiti, spazzolarlo o lavarlo via immediatamente con acqua fredda.

NON toccare gli elettrodi mostrati nell'illustrazione per evitare di danneggiare la stampante con l'elettricità elettrostatica.

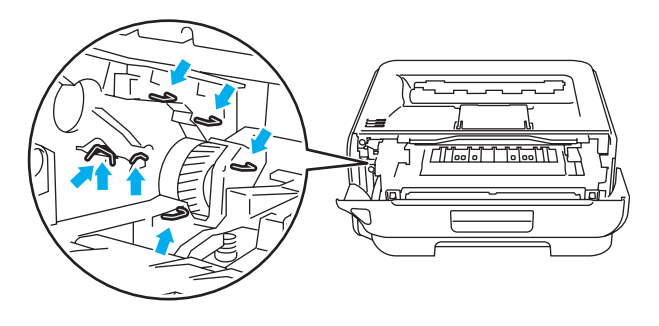

**5**

4 Pulire la finestra dello scanner con un panno asciutto e che non lasci residui.

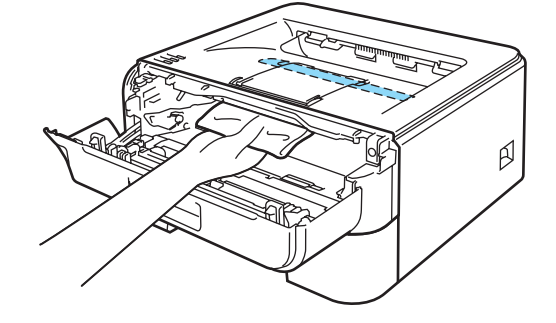

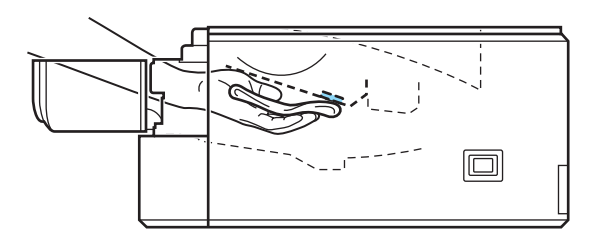

- 6 Riporre l'assemblaggio del gruppo tamburo e della cartuccia toner nella stampante.
- **6** Chiudere il coperchio anteriore.
- **7** Ricollegare il cavo di alimentazione e accendere la stampante.

## <span id="page-84-0"></span>**Pulizia del filo corona <sup>5</sup>**

Se si sono riscontrati problemi di qualità di stampa, pulire il filo corona come indicato di seguito:

**Aprire il coperchio anteriore.** 

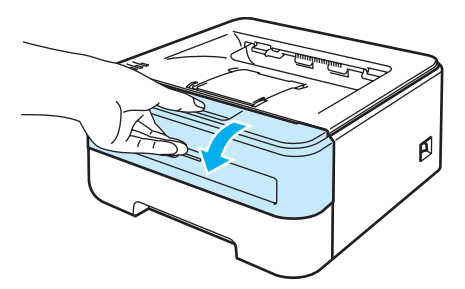

b Estrarre l'assemblaggio del gruppo tamburo e della cartuccia toner.

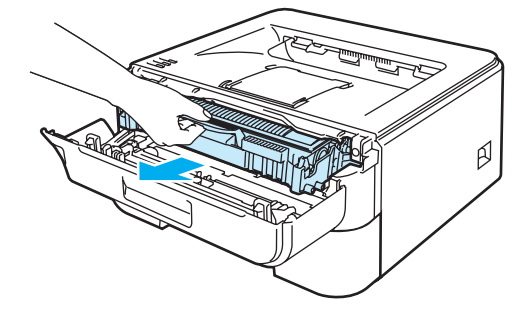

#### **ATTENZIONE**

È consigliabile appoggiare l'assemblaggio del gruppo tamburo e della cartuccia toner su un foglio di carta o su un panno in caso si verifichino fuoriuscite di toner.

NON toccare gli elettrodi mostrati nell'illustrazione per evitare di danneggiare la stampante con l'elettricità elettrostatica.

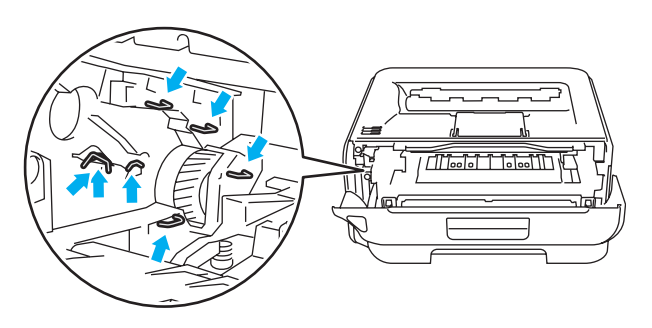

<sup>3</sup> Pulire il filo corona all'interno del gruppo tamburo scorrendo la linguetta verde da destra a sinistra e da sinistra a destra parecchie volte.

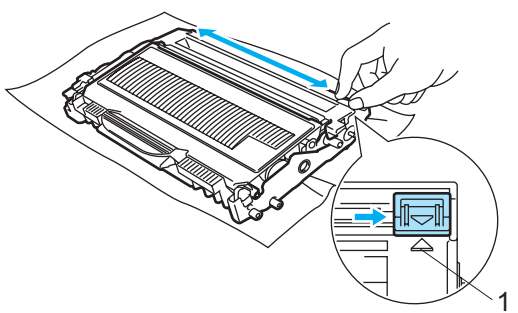

#### **ATTENZIONE**

Accertarsi di riposizionare la linguetta nella posizione iniziale (A) (1). In caso contrario, le pagine stampate potrebbero contenere strisce verticali.

4 Riporre l'assemblaggio del gruppo tamburo e della cartuccia toner nella stampante. Chiudere il coperchio anteriore.

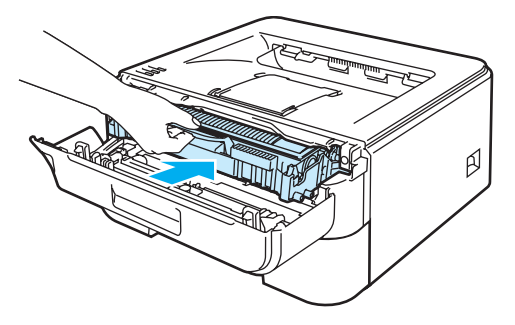

**6**

# **Risoluzione dei problemi <sup>6</sup>**

La maggior parte dei problemi può essere risolta senza assistenza esterna. Per ulteriore assistenza, visitare il Brother Solutions Center in cui è possibile consultare le risposte alle domande frequenti e i suggerimenti sulla risoluzione dei problemi. Visitare il sito all'indirizzo [http://solutions.brother.com.](http://solutions.brother.com)

# **Come rilevare il problema <sup>6</sup>**

#### **Verificare che:**

- Il cavo di alimentazione c.a. sia collegato correttamente e che la stampante sia accesa
- Tutte le parti protettive siano state rimosse
- La cartuccia toner e il gruppo tamburo siano adeguatamente installati
- Il coperchio anteriore e quello del fusore sono completamente chiusi
- La carta sia inserita nel modo corretto all'interno del vassoio
- Il cavo di interfaccia tra la stampante e il computer sia collegato nel modo corretto
- Sia stato scelto e installato il driver corretto per la stampante
- Sul computer sia stata effettuata la connessione alla porta della stampante corretta

#### **La stampante non stampa: <sup>6</sup>**

Se le verifiche sopracitate non hanno consentito di risolvere il problema, identificare il problema e andare alla pagina suggerita di seguito.

**Il LED della stampante lampeggia**

Vedere *[LED \(Light Emitting Diode\)](#page-55-0)* a pagina 48.

#### **Viene visualizzato un messaggio di errore del Controllo dello stato**

Vedere *[Messaggi di errore nel Controllo dello stato](#page-87-0)* a pagina 80.

#### **La stampante stampa un messaggio di errore**

Vedere *[Stampa dei messaggi di errore](#page-89-0)* a pagina 82.

■ Gestione carta

Vedere *[Gestione carta](#page-90-0)* a pagina 83 e *[Inceppamenti carta: come rimuoverli](#page-92-0)* a pagina 85.

**Altri problemi**

Vedere *[Altri problemi](#page-105-0)* a pagina 98.

#### **Le pagine vengono stampate, ma si riscontrano problemi relativi a: <sup>6</sup>**

**Qualità di stampa**

Vedere *[Miglioramento della qualità di stampa](#page-98-0)* a pagina 91.

**La stampa non è corretta**

Vedere *[Risoluzione dei problemi di stampa](#page-104-0)* a pagina 97.

# <span id="page-87-0"></span>**Messaggi di errore nel Controllo dello stato <sup>6</sup>**

Il Controllo dello stato segnala eventuali problemi con la stampante. Eseguire le operazioni appropriate, facendo riferimento alla seguente tabella.

Se si desidera attivare il Controllo dello stato, attenersi alla seguente procedura illustrata.

#### **Per gli utenti di Windows®**

Fare clic sul pulsante **Start**, quindi scegliere **Tutti i programmi** [1](#page-87-1), la stampante (ad esempio Brother HL-2140), quindi **Controllo dello stato**.

<span id="page-87-1"></span><sup>1</sup> **Programmi** per gli utenti di Windows® 2000

### **Per gli utenti di Macintosh® (solo Mac OS® X 10.3 o versione successiva)**

Vedere *[Controllo dello stato \(per Mac OS® X 10.3 o versioni successive\)](#page-51-0)* a pagina 44.

<span id="page-87-2"></span>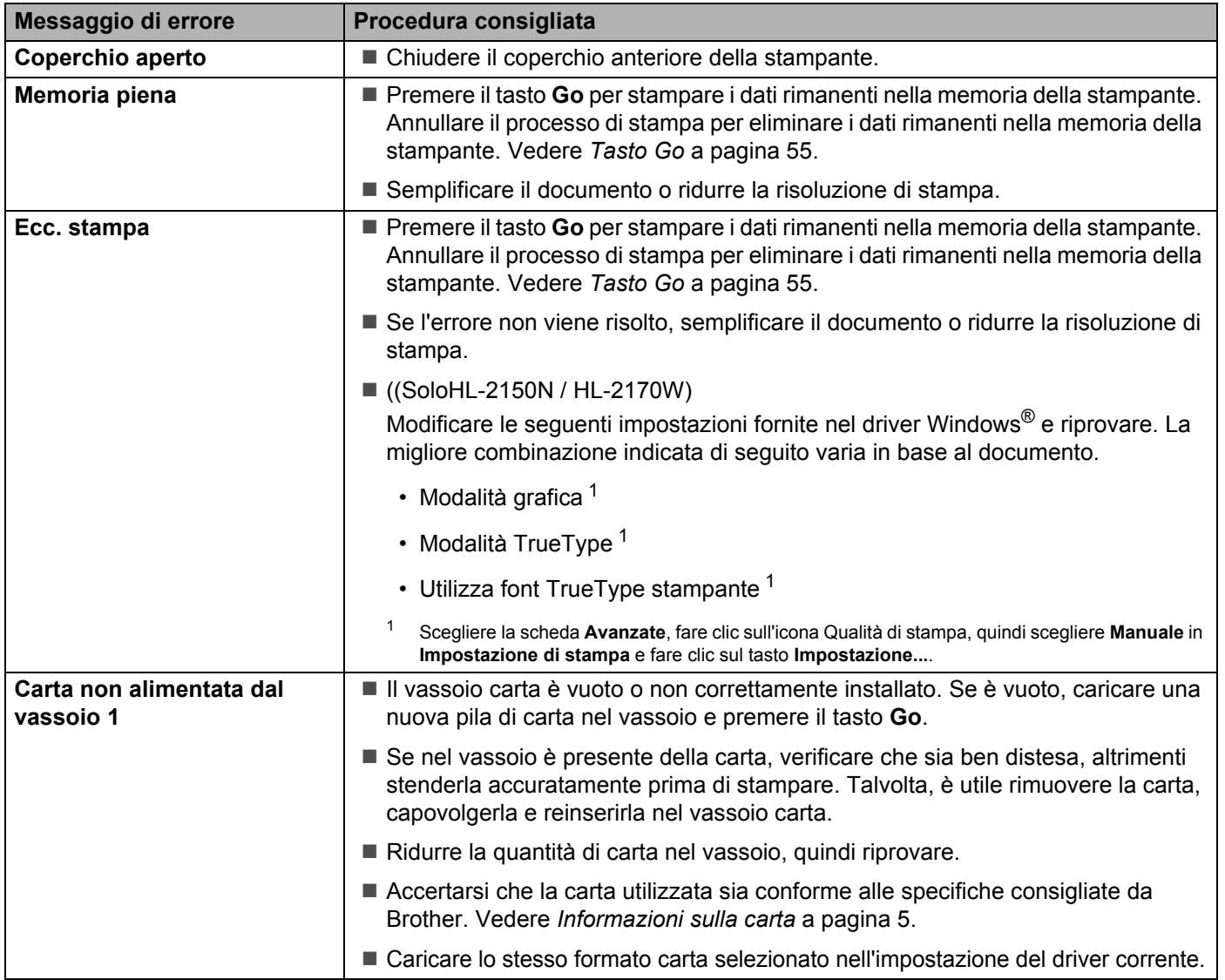

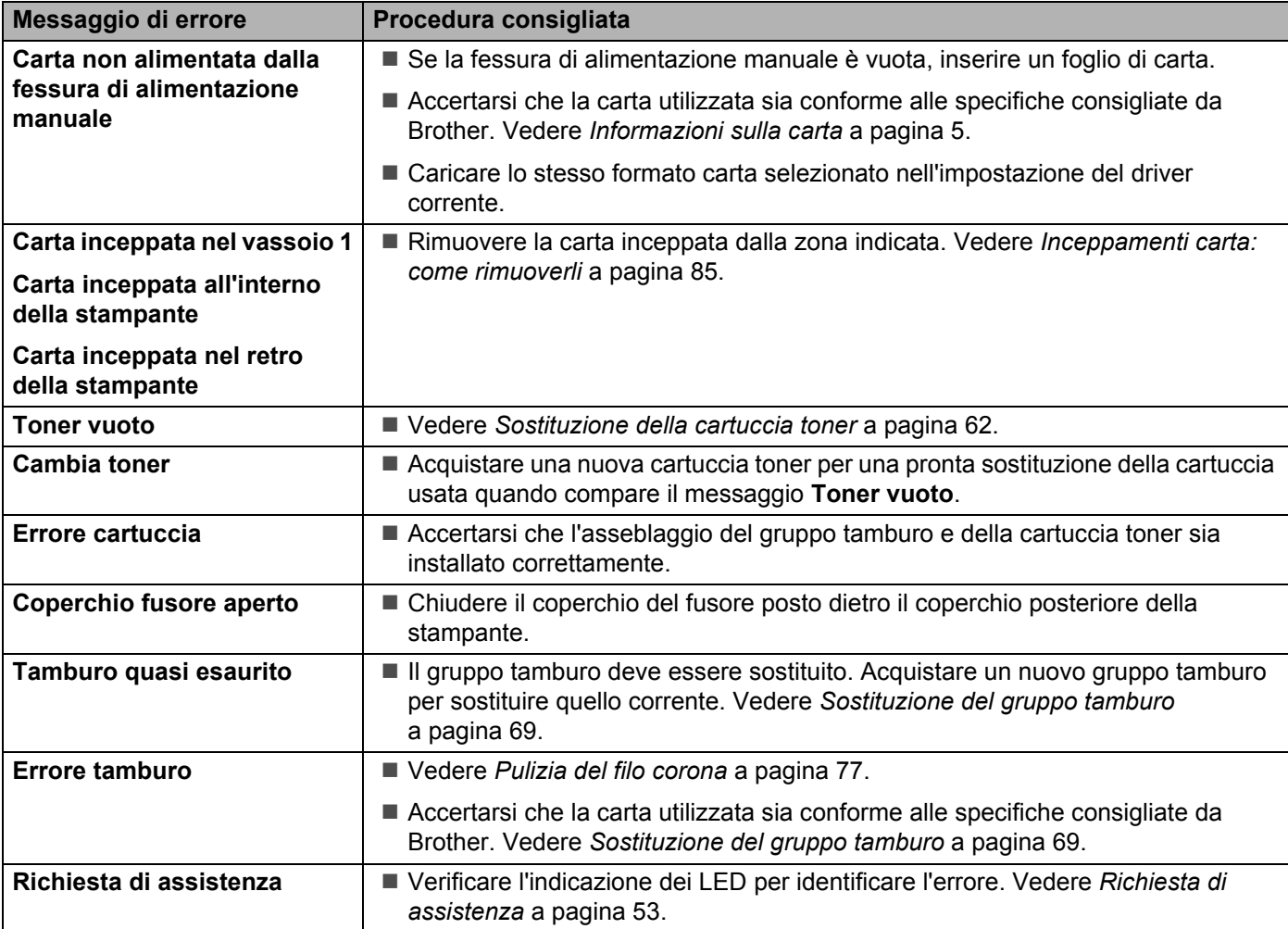

# <span id="page-89-0"></span>**Stampa dei messaggi di errore <sup>6</sup>**

La stampante può anche segnalare problemi stampando un messaggio di errore. Utilizzare la tabella riportata di seguito per identificare ed eliminare il messaggio di errore.

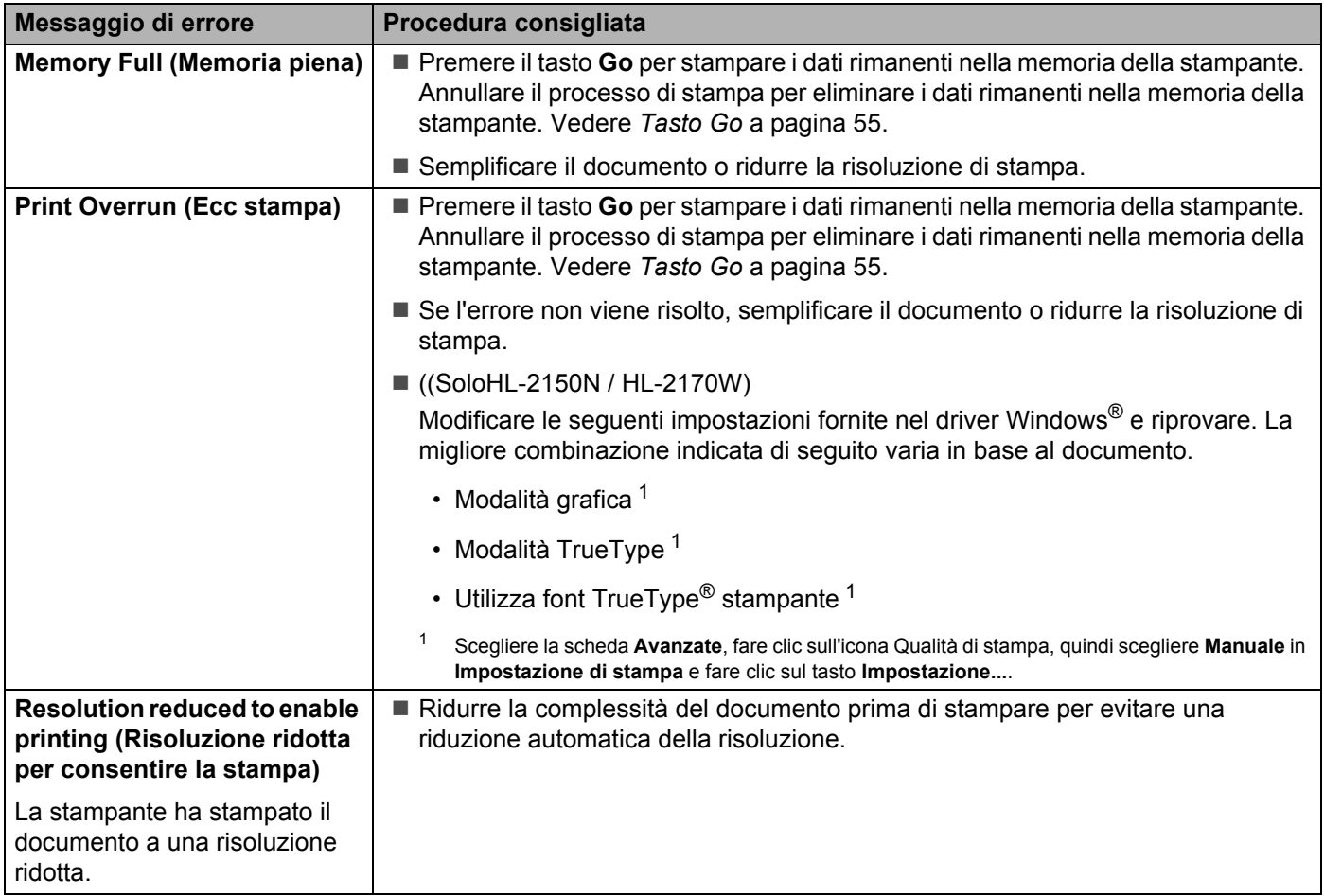

# <span id="page-90-0"></span>**Gestione carta <sup>6</sup>**

Accertarsi che la carta utilizzata sia conforme alle specifiche consigliate da Brother. Vedere *[Informazioni sulla](#page-12-0)  carta* [a pagina 5.](#page-12-0)

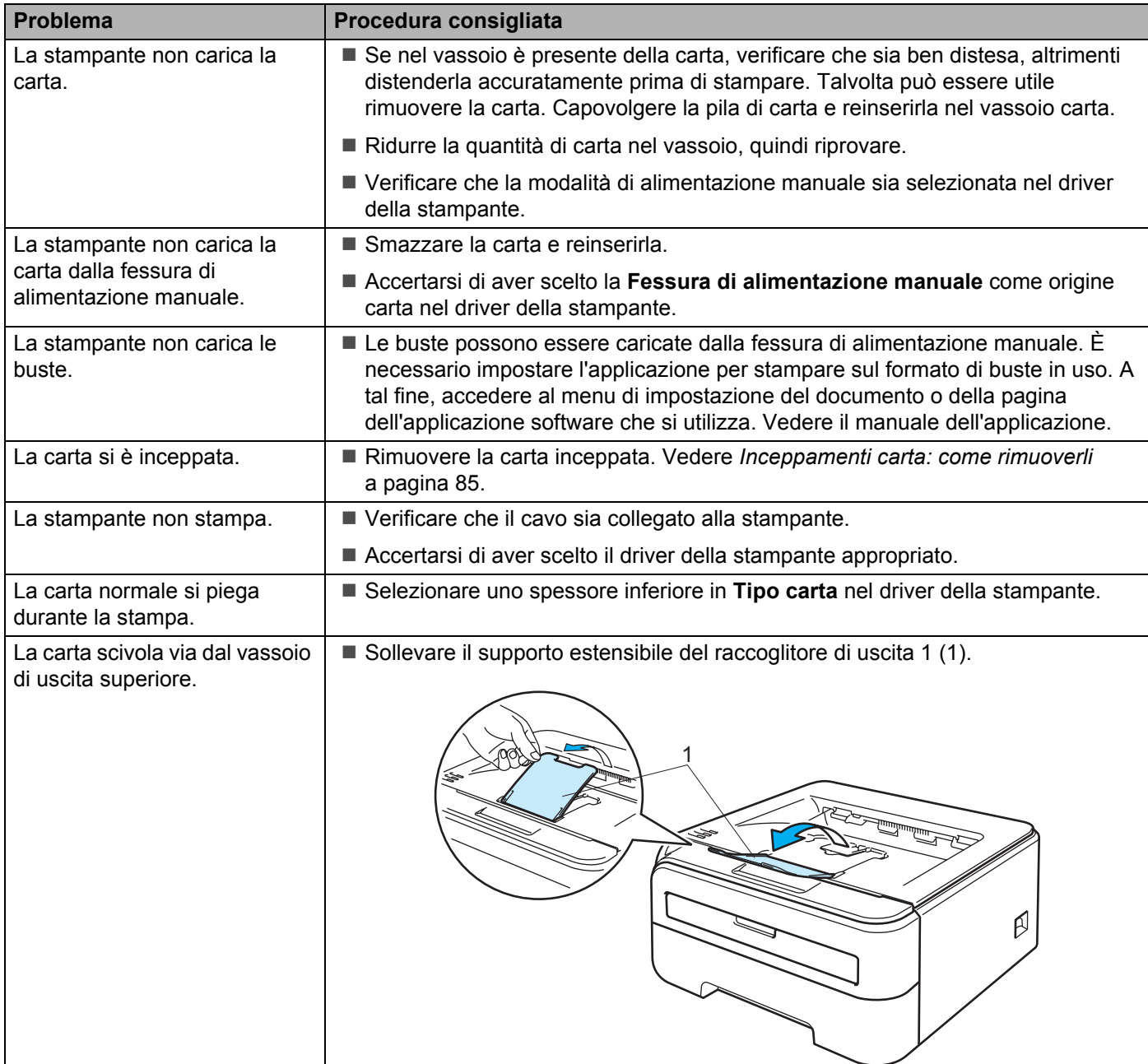

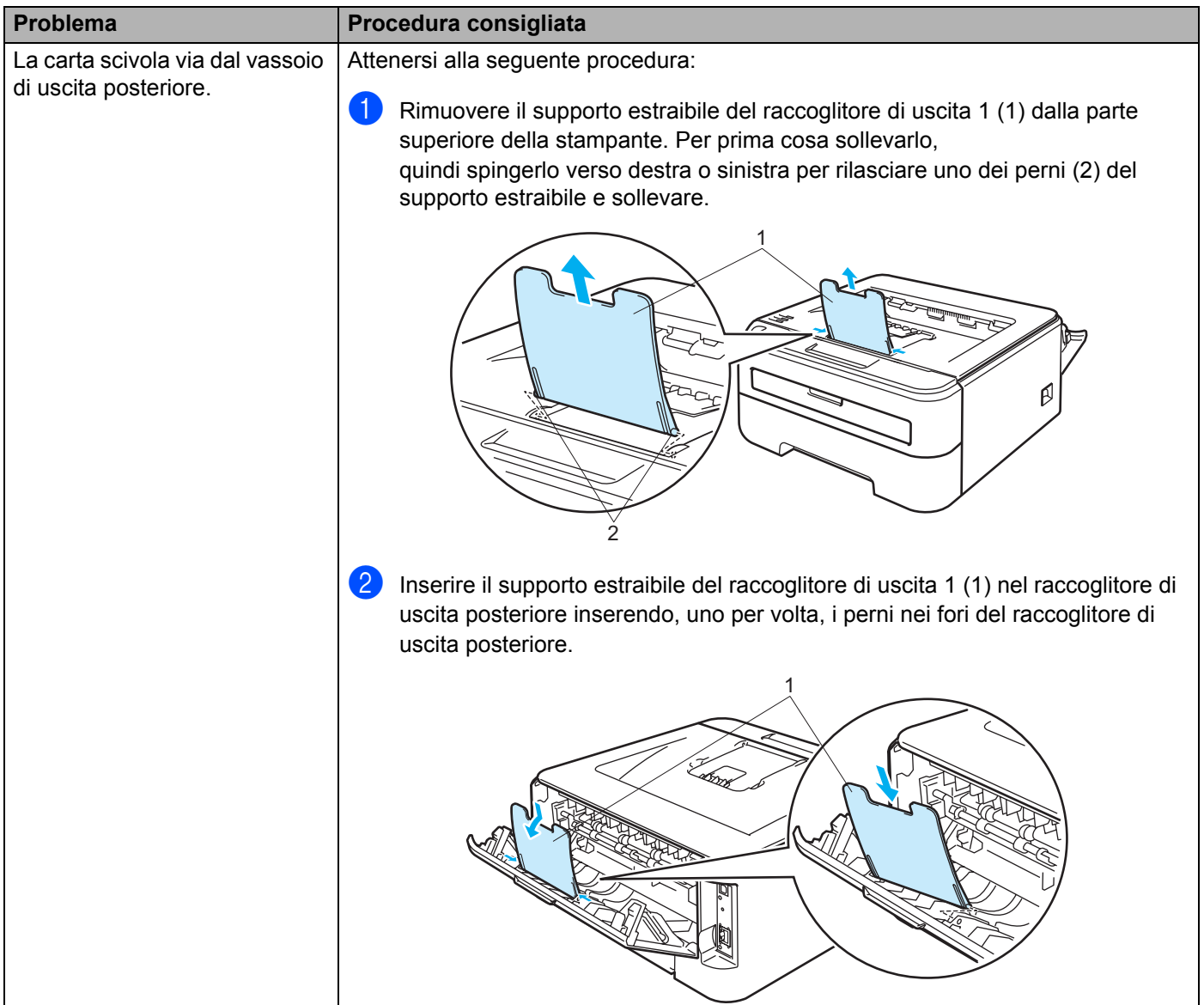

# <span id="page-92-0"></span>**Inceppamenti carta: come rimuoverli <sup>6</sup>**

Se si verifica un inceppamento carta, la stampante lo segnala attraverso il lampeggiamento del LED Error.

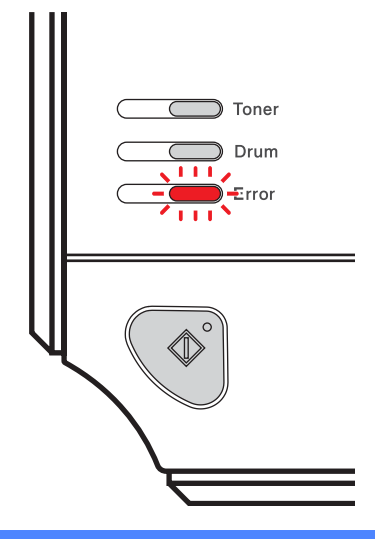

#### **SUPERFICIE CALDA**

Se la stampante è stata usata di recente, alcune parti interne sono molto calde. Per evitare infortuni, dopo avere aperto il coperchio anteriore o posteriore (raccoglitore di uscita posteriore) della stampante, NON toccare le parti raffigurate in grigio nelle illustrazioni.

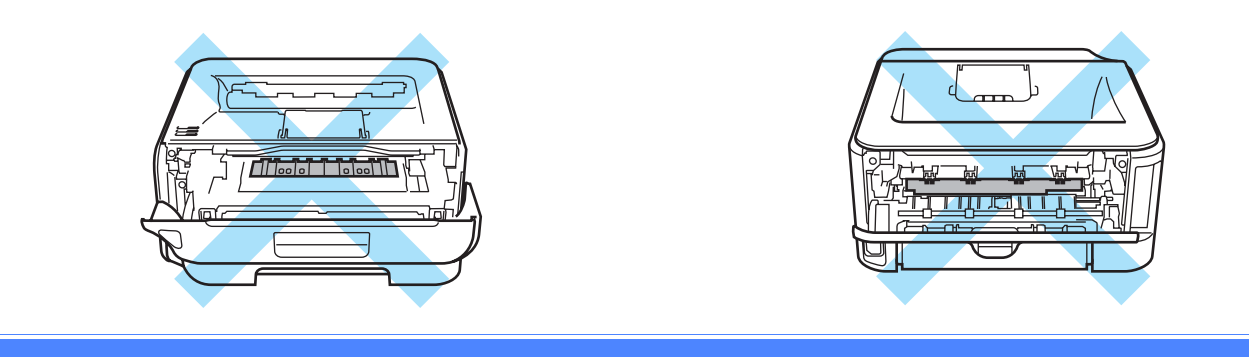

Rimuovere la carta inceppata come illustrato di seguito.

Se la carta inceppata viene completamente rimossa effettuando le seguenti procedure, installare prima il vassoio carta, quindi chiudere il coperchio anteriore. La stampante riprenderà a stampare in modo automatico. Se la stampa non si avvia, premere il tasto **Go**. Se la stampa non si avvia, verificare che tutta la carta

inceppata sia stata rimossa. Riprovare a stampare.

### **Nota**

- Rimuovere tutta la carta dal vassoio e allineare la pila se si aggiunge della carta. Questa operazione evita che più fogli di carta vengano alimentati contemporaneamente, pertanto impedisce gli inceppamenti carta.
- Confermare di avere installato sia una cartuccia toner che un gruppo tamburo nella stampante. Se non si dispone di un gruppo tamburo o se questo non è stato installato correttamente, è possibile che si verifichi un inceppamento della carta nella macchina Brother.

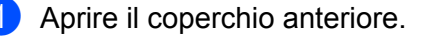

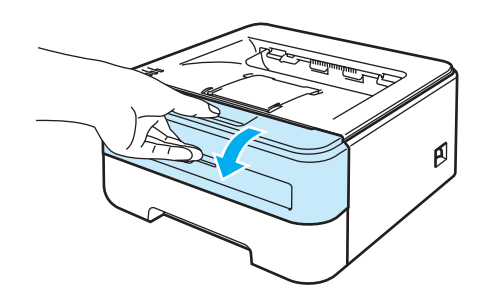

2 Estrarre lentamente l'assemblaggio del gruppo tamburo e della cartuccia toner. La carta inceppata verrà rimossa con l'assemblaggio del gruppo tamburo e della cartuccia toner.

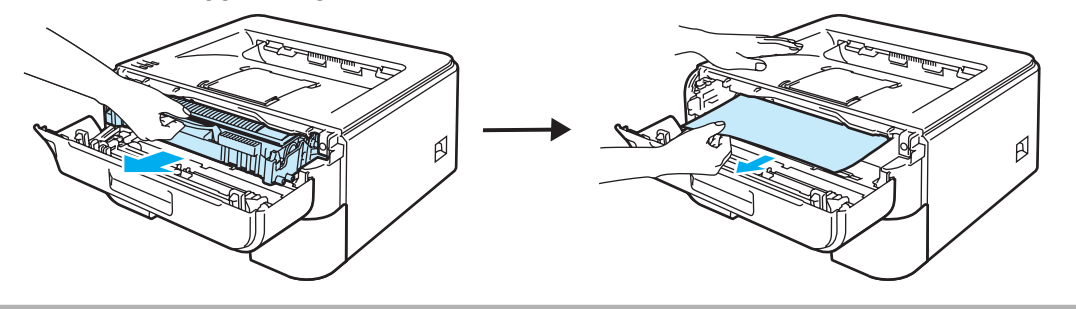

### **ATTENZIONE**

È consigliabile appoggiare l'assemblaggio del gruppo tamburo e della cartuccia toner su un foglio di carta o su un panno in caso si verifichino fuoriuscite di toner.

NON toccare gli elettrodi mostrati nell'illustrazione per evitare di danneggiare la stampante con l'elettricità elettrostatica.

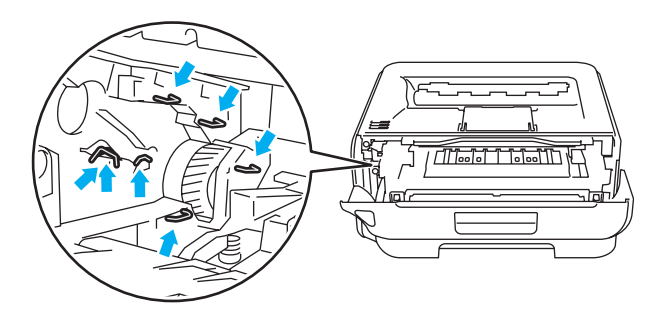

Chiudere il coperchio anteriore.

#### **Nota**

Non reinserire ancora l'assemblaggio del gruppo tamburo e della cartuccia toner nella stampante.

4 Estrarre il vassoio carta dalla stampante.

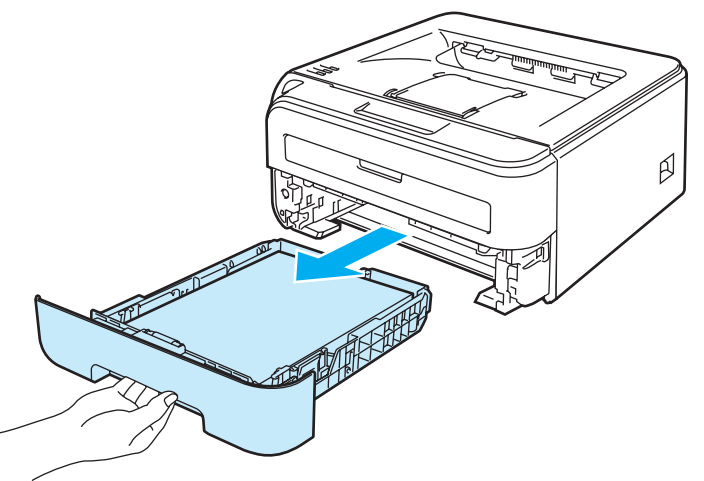

6 Tirare verso il basso ed estrarre la carta inceppata dalla stampante.

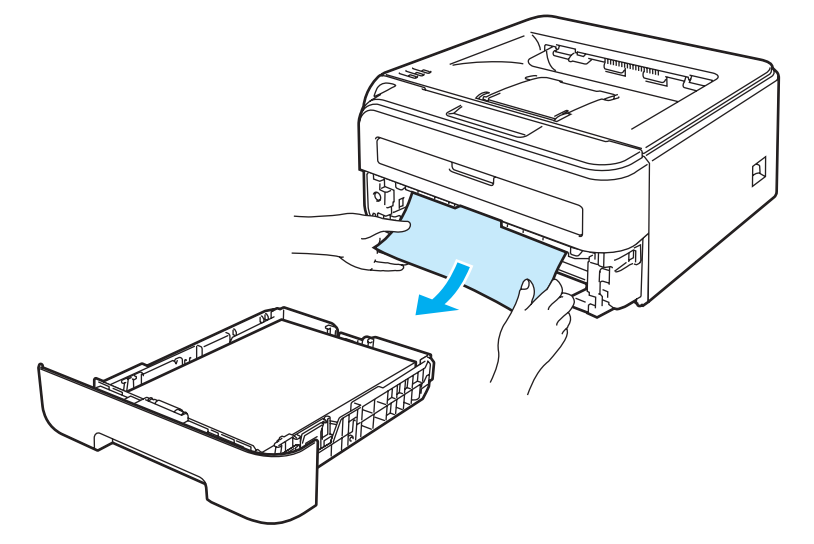

f Aprire il coperchio posteriore (raccoglitore di uscita posteriore).

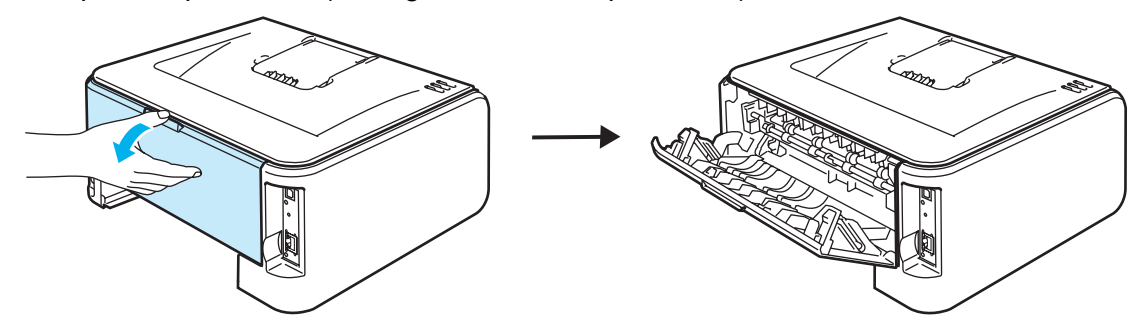

Tirare verso di sé la linguetta per aprire il coperchio del fusore (1).

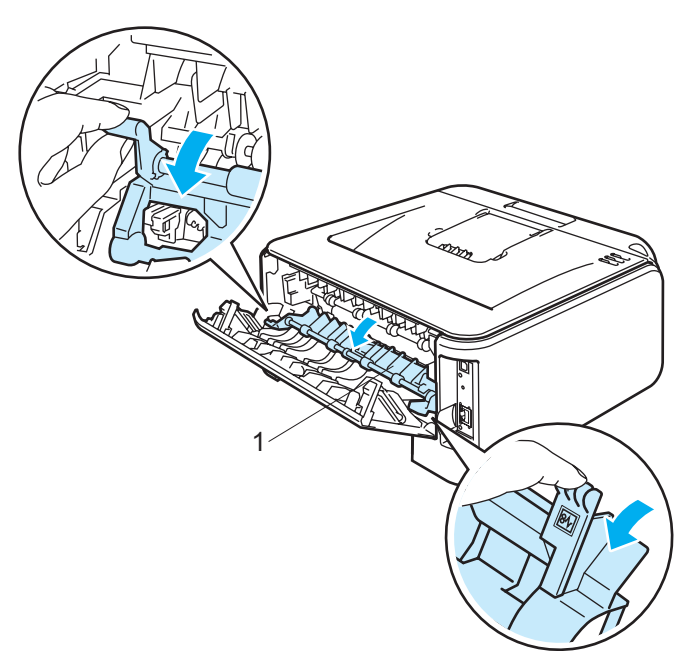

8 Estrarre la carta inceppata dal gruppo fusione.

### **SUPERFICIE CALDA**

Se la stampante è stata usata di recente, alcune parti interne sono molto calde. Attendere che si raffreddi prima di toccare le parti interne della stampante.

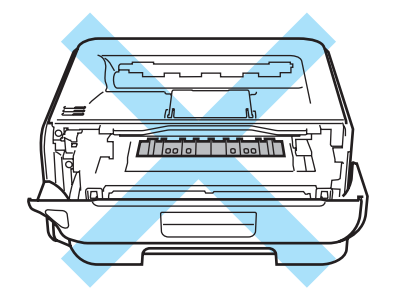

<sup>9</sup> Chiudere il coperchio posteriore (raccoglitore di uscita posteriore).

(0) Spingere verso il basso la leva di bloccaggio verde ed estrarre la cartuccia toner dal gruppo tamburo. Rimuovere la carta inceppata dal gruppo tamburo, se presente.

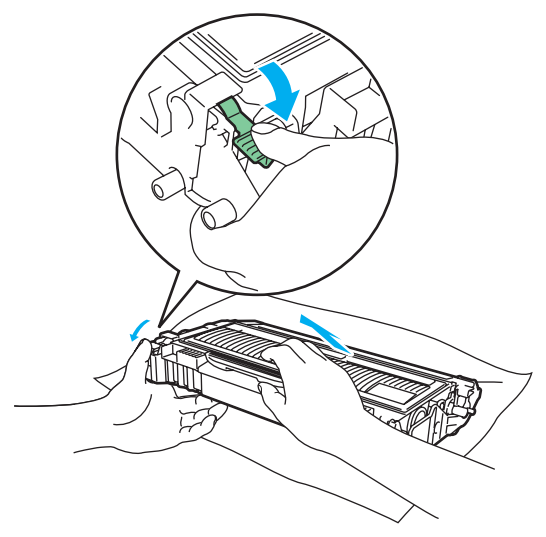

### **ATTENZIONE**

Maneggiare con cautela la cartuccia toner. Se ci si versa del toner sulle mani o sui vestiti, spazzolarlo o lavarlo via immediatamente con acqua fredda.

Per evitare problemi di qualità di stampa, NON toccare le parti ombreggiate mostrate nell'illustrazione.

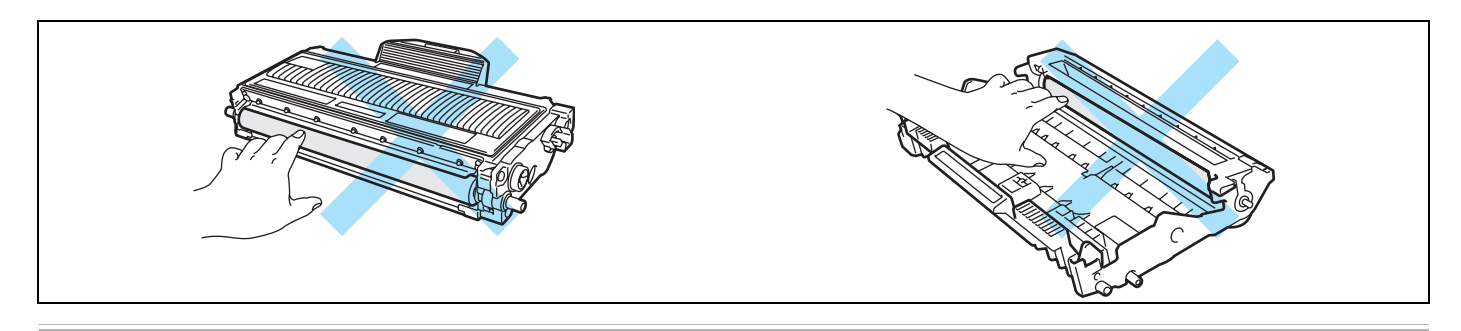

**11** Installare la nuova cartuccia toner nel gruppo tamburo spingendola fino a quando non si blocca nella posizione corretta. Se la si inserisce correttamente, la leva di bloccaggio verde si solleva automaticamente.

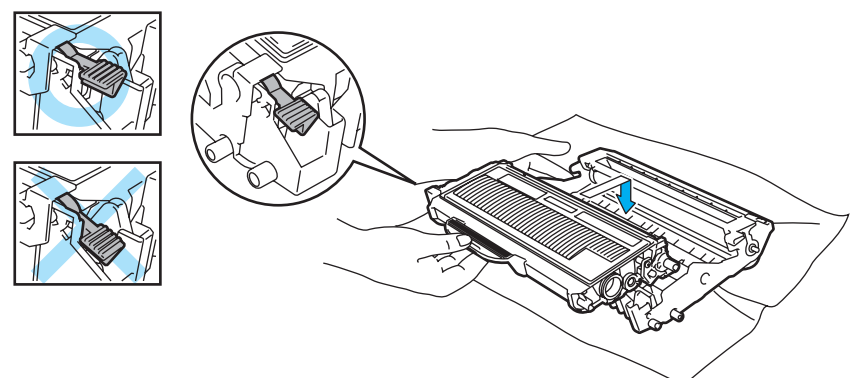

<sup>12</sup> Aprire il coperchio anteriore. Riporre l'assemblaggio del gruppo tamburo e della cartuccia toner nella stampante.

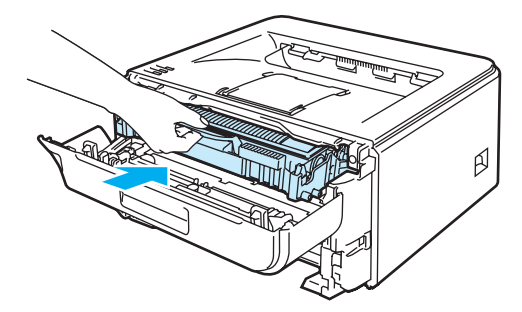

- **13** Reinserire il vassoio carta nella stampante.
- 14 Chiudere il coperchio anteriore.
- **15** Accertarsi che il LED Error sia ora spento.

**6**

# <span id="page-98-0"></span>**Miglioramento della qualità di stampa <sup>6</sup>**

Se si riscontra un problema di qualità di stampa, stampare prima una pagina di prova (vedere *[Stampa di una](#page-63-0)  [pagina di prova](#page-63-0)* a pagina 56). Se la stampa appare corretta, il problema non è probabilmente dovuto alla stampante. Verificare il cavo di interfaccia o provare a collegare la stampante a un altro computer.

Questa sezione fornisce informazioni sui seguenti argomenti:

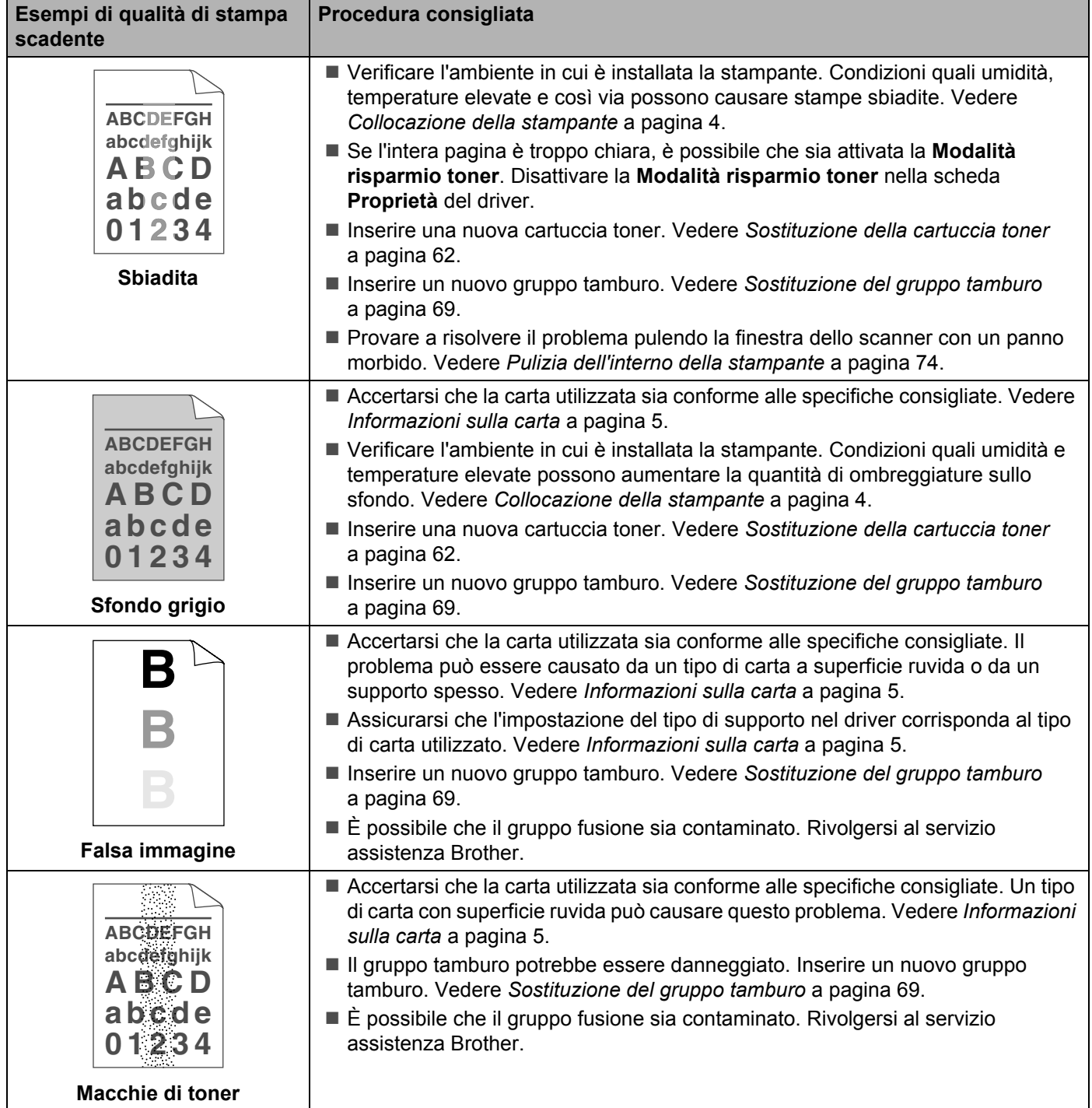

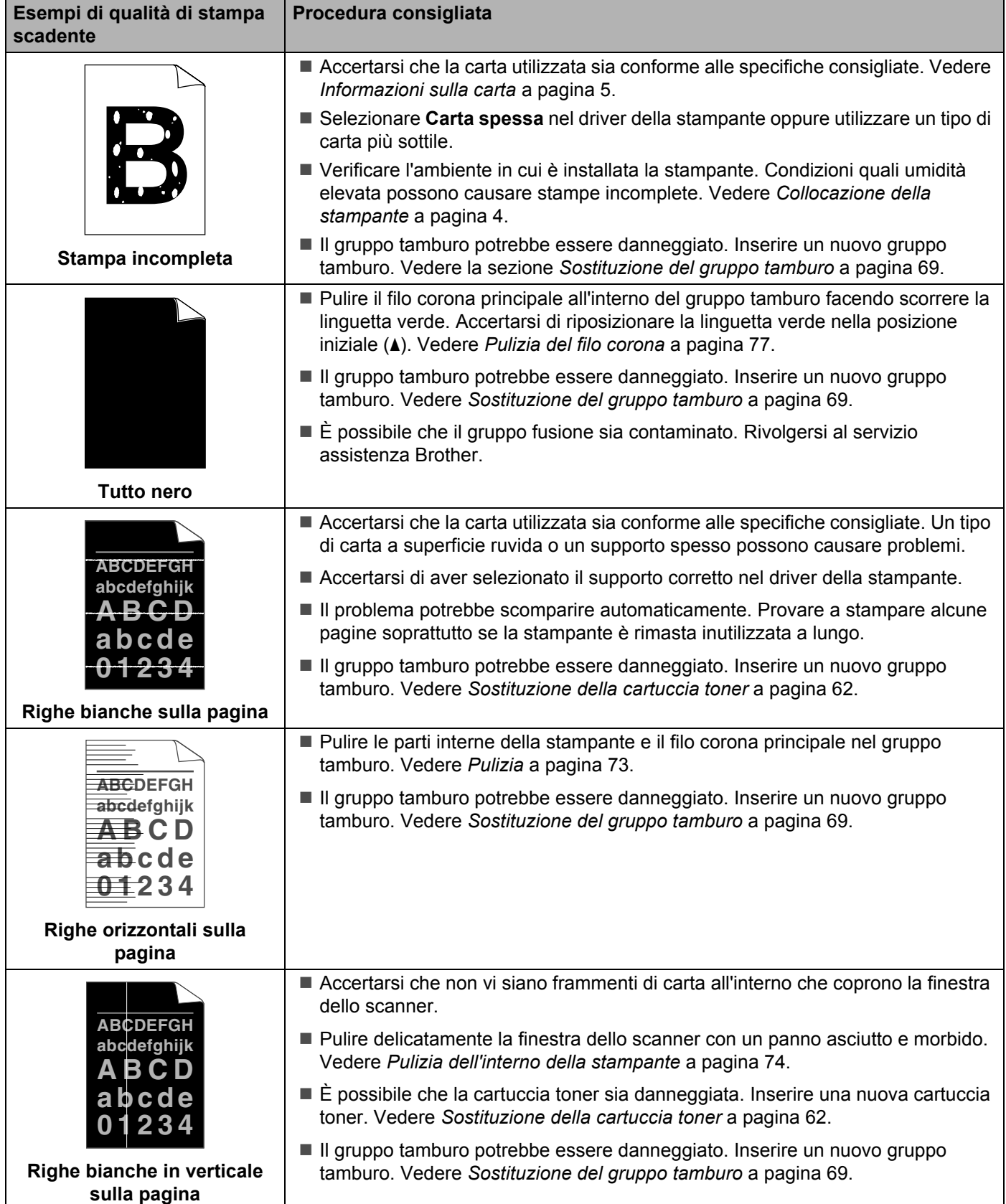

<span id="page-100-0"></span>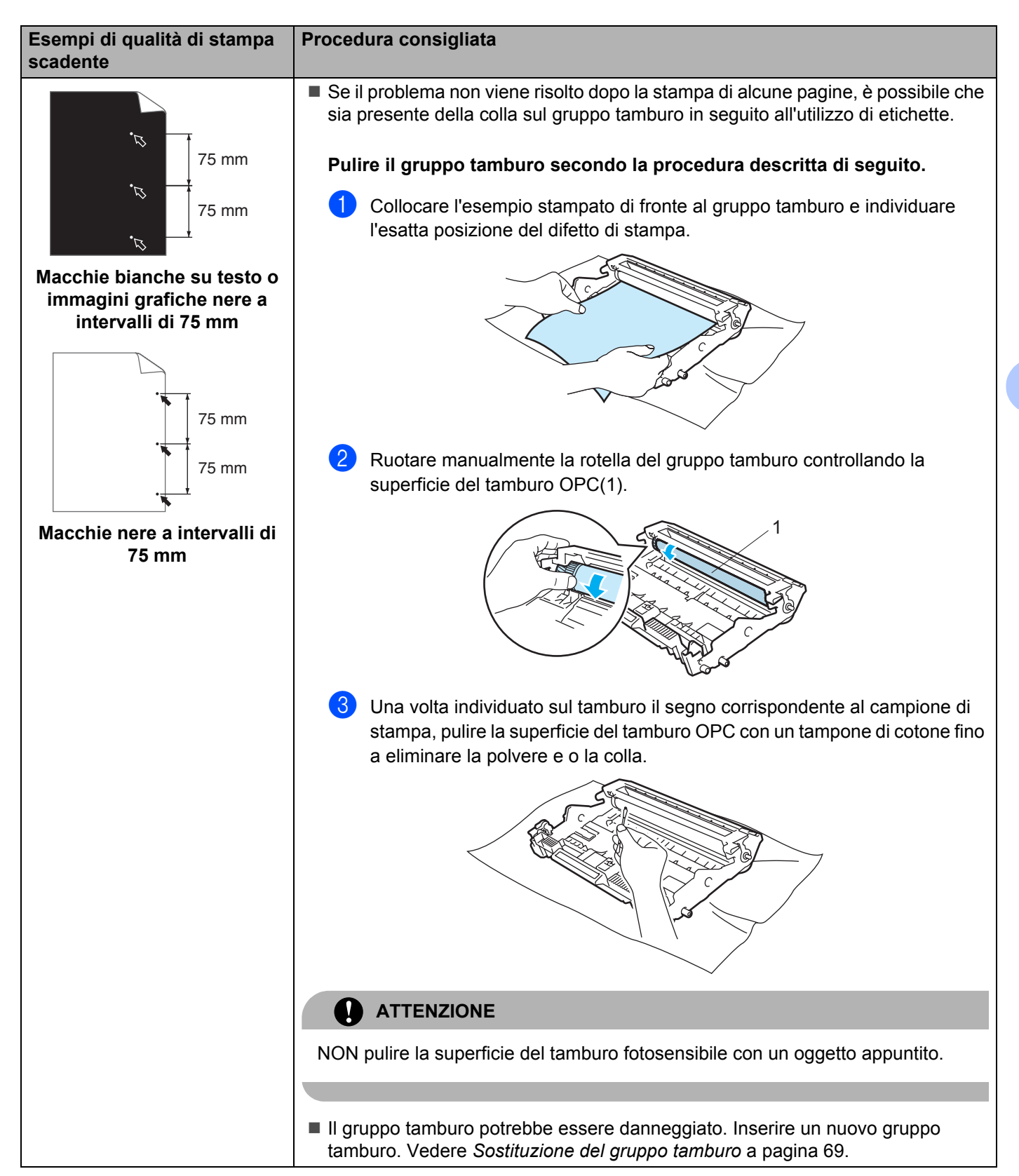

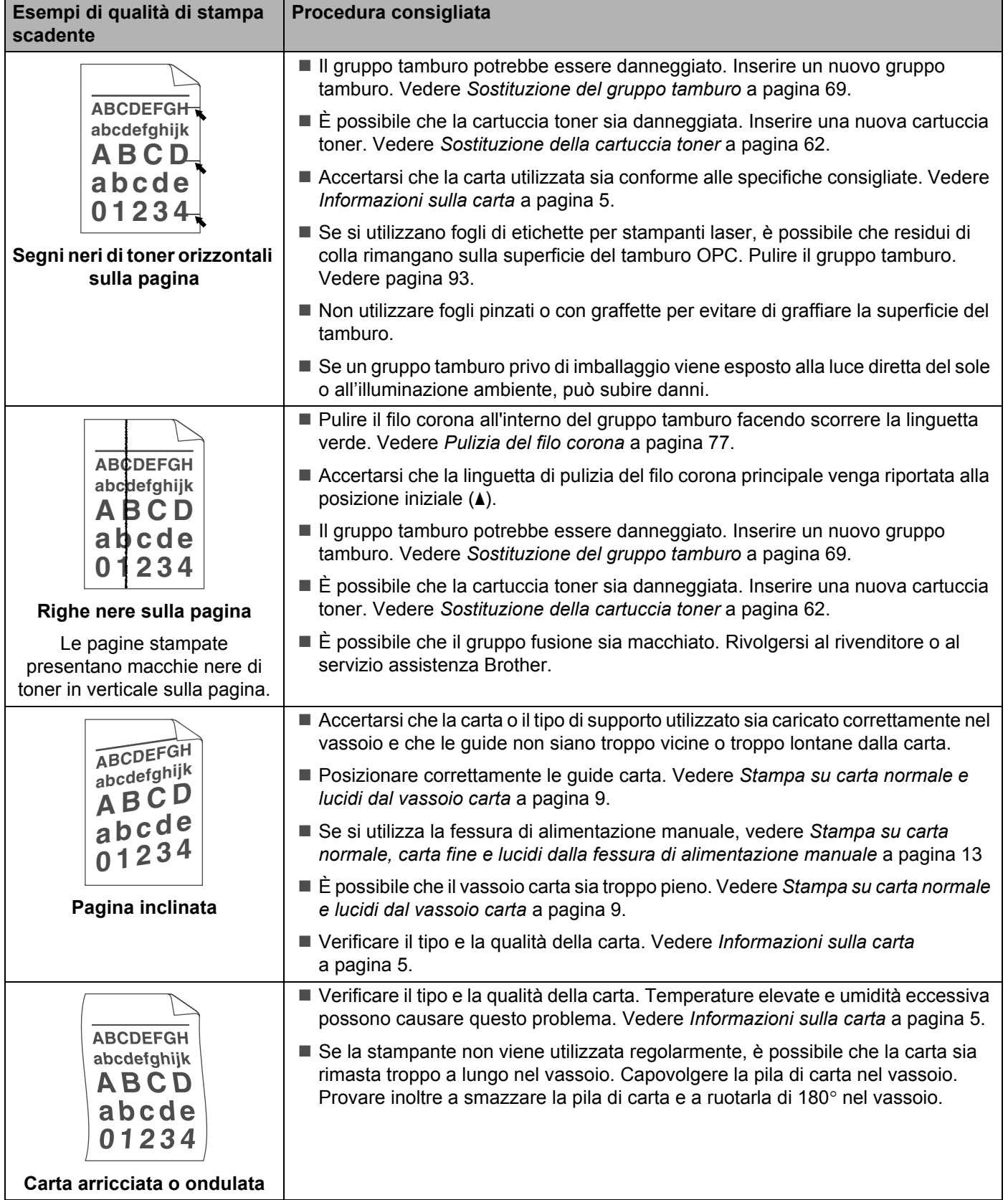

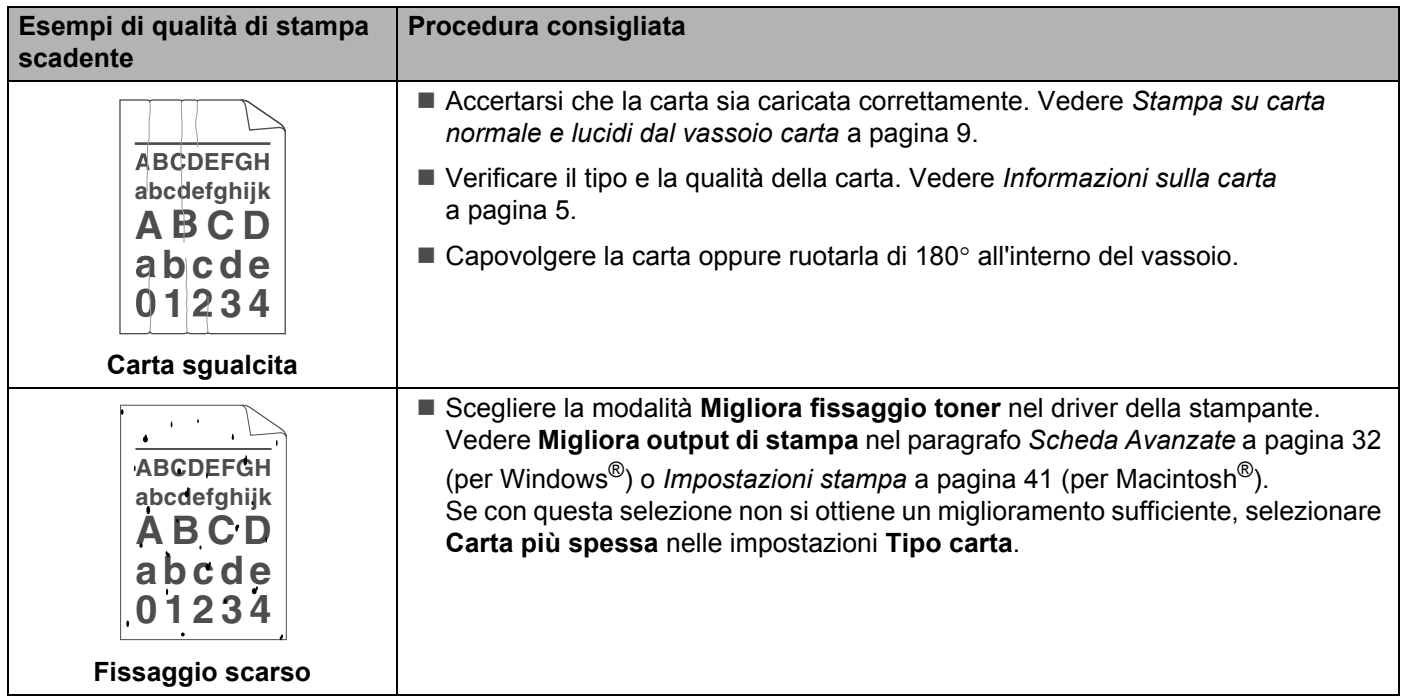

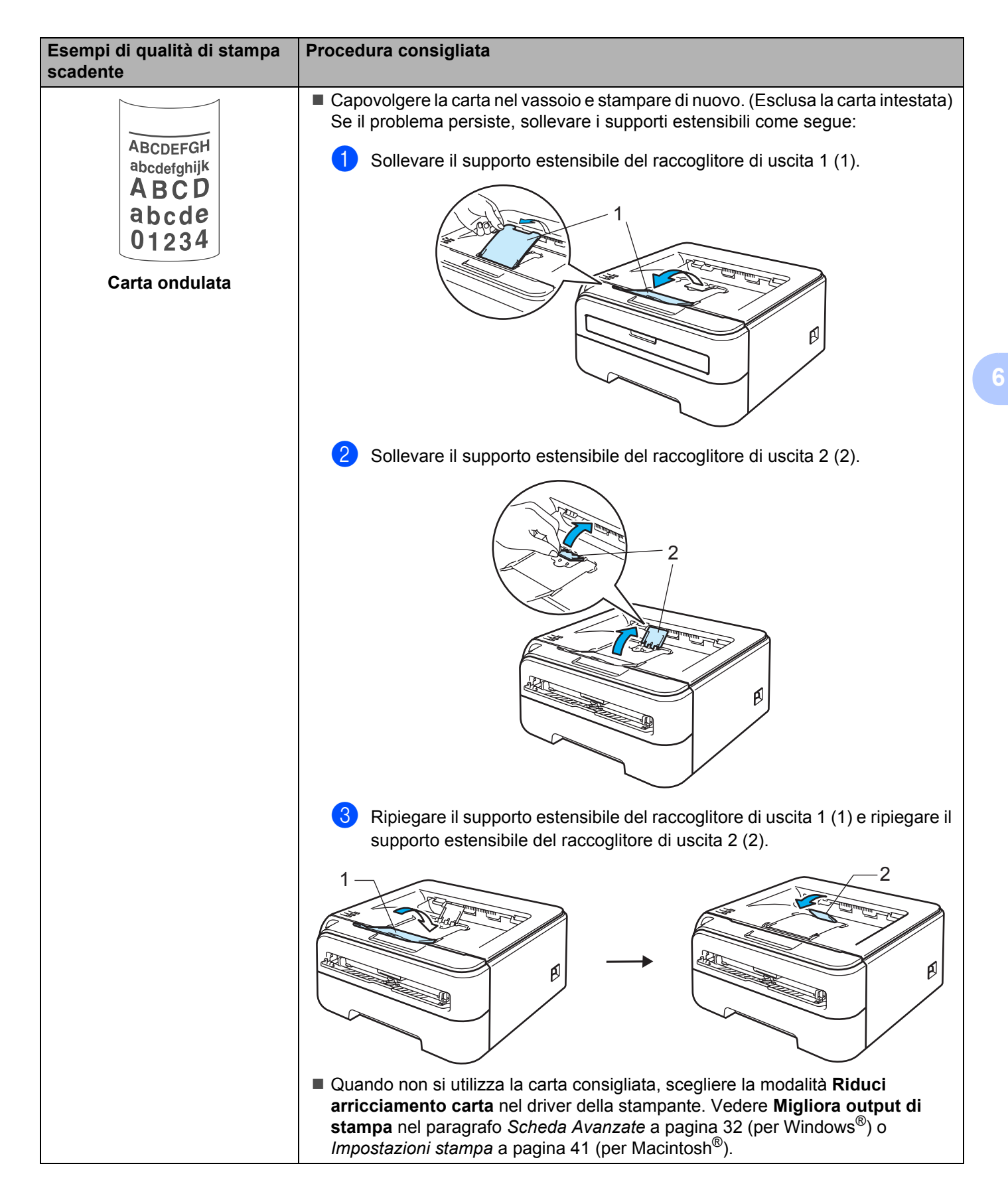

# <span id="page-104-0"></span>**Risoluzione dei problemi di stampa <sup>6</sup>**

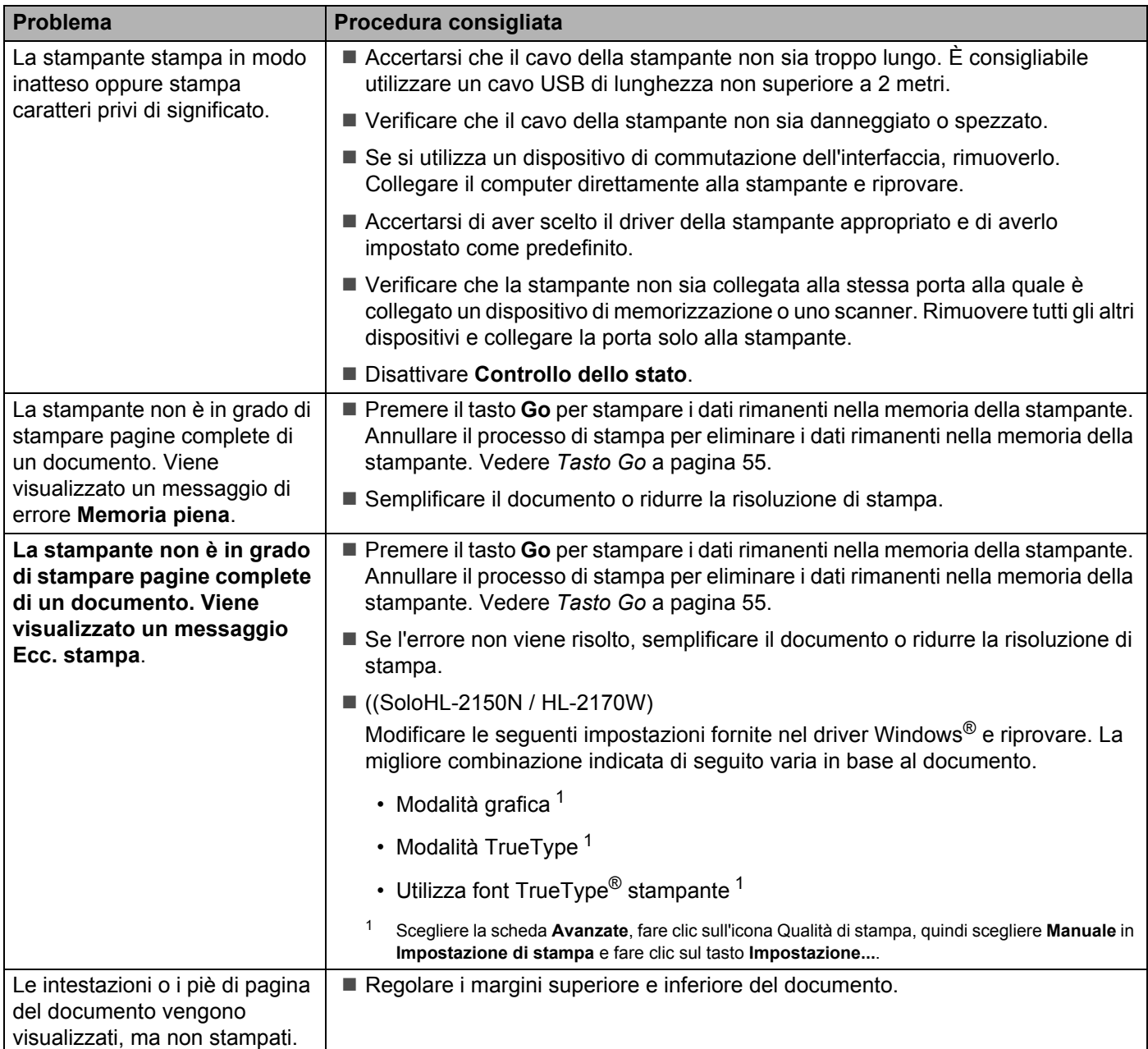

# **Problemi relativi alla rete (solo per i modelli HL-2150N / HL-2170W) <sup>6</sup>**

Per i problemi relativi all'utilizzo della stampante in rete, vedere la Guida dell'utente in rete sul CD-ROM fornito. Fare clic sull'icona **Documentazione** nella schermata del menu principale.

La Guida dell'utente in rete in formato HTML viene installata automaticamente all'installazione del driver.

Fare clic sul pulsante **Start** e scegliere **Tutti i programmi** [1](#page-105-1), la stampante, quindi Guida dell'utente.

È anche possibile visualizzare i manuali in formato PDF accedendo al Brother Solutions Center (<http://solutions.brother.com>).

<span id="page-105-1"></span><sup>1</sup> **Programmi** per gli utenti di Windows® 2000

# <span id="page-105-0"></span>**Altri problemi**

# **Per Macintosh® con USB <sup>6</sup>**

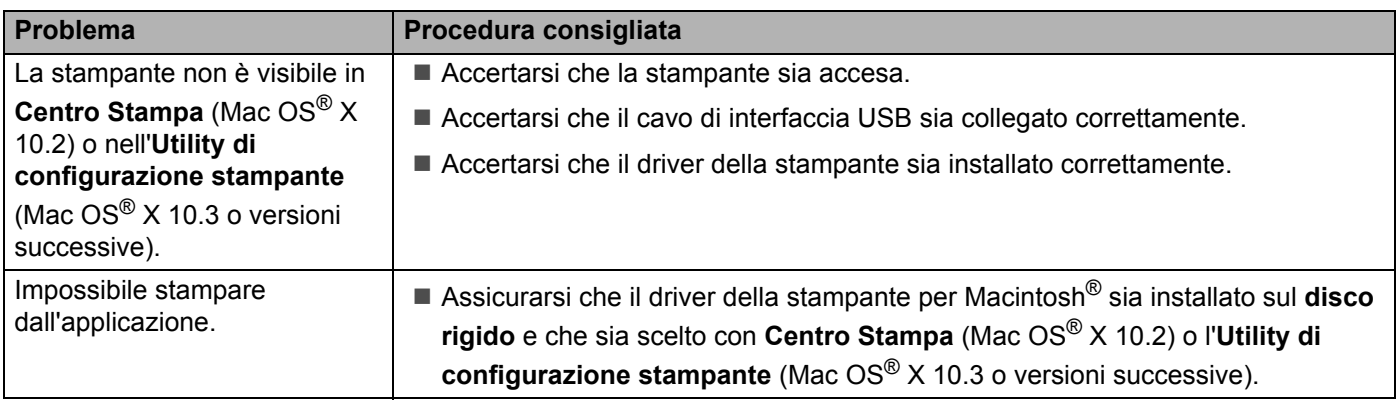

# **Specifiche della stampante**

### **Motore A**

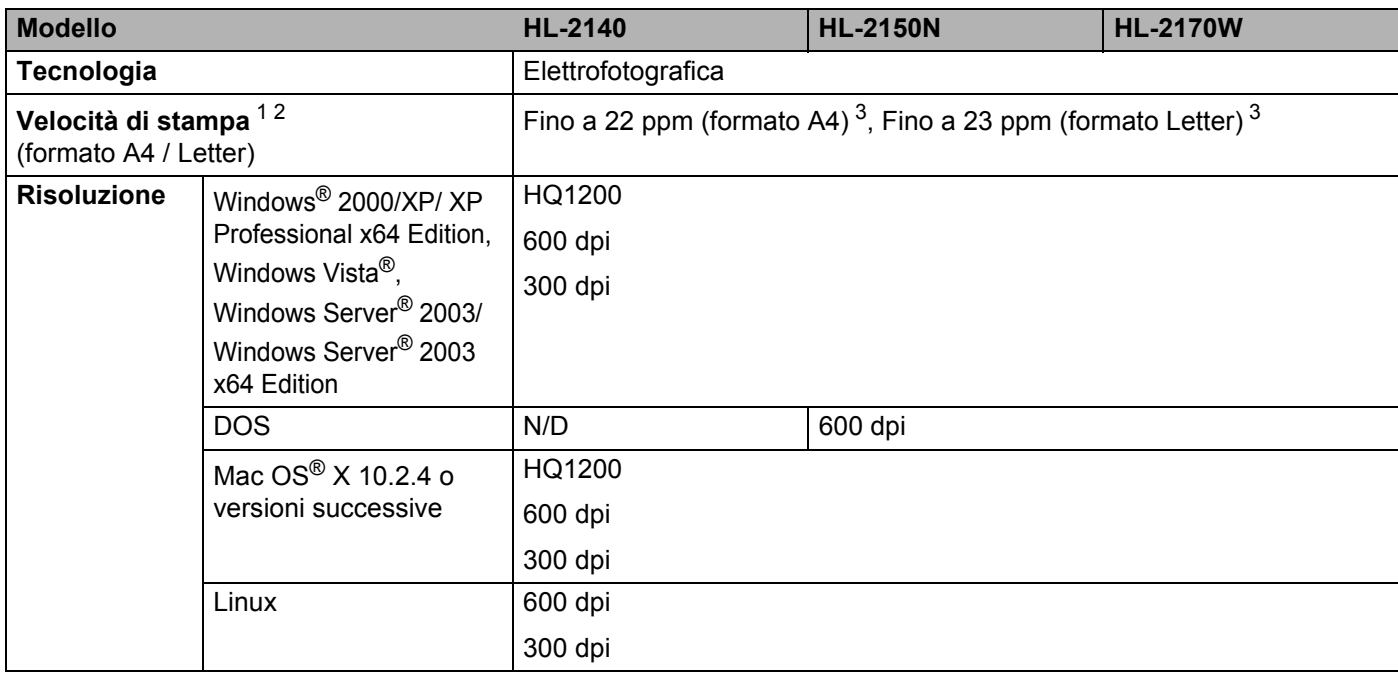

<span id="page-106-0"></span><sup>1</sup> La velocità di stampa può variare in base al tipo di documento stampato.

<span id="page-106-1"></span><sup>2</sup> La velocità di stampa può essere rallentata se la stampante è collegata tramite una rete LAN senza fili (solo HL-2170W).

<span id="page-106-2"></span><sup>3</sup> Dal vassoio carta standard.

### **Controller**

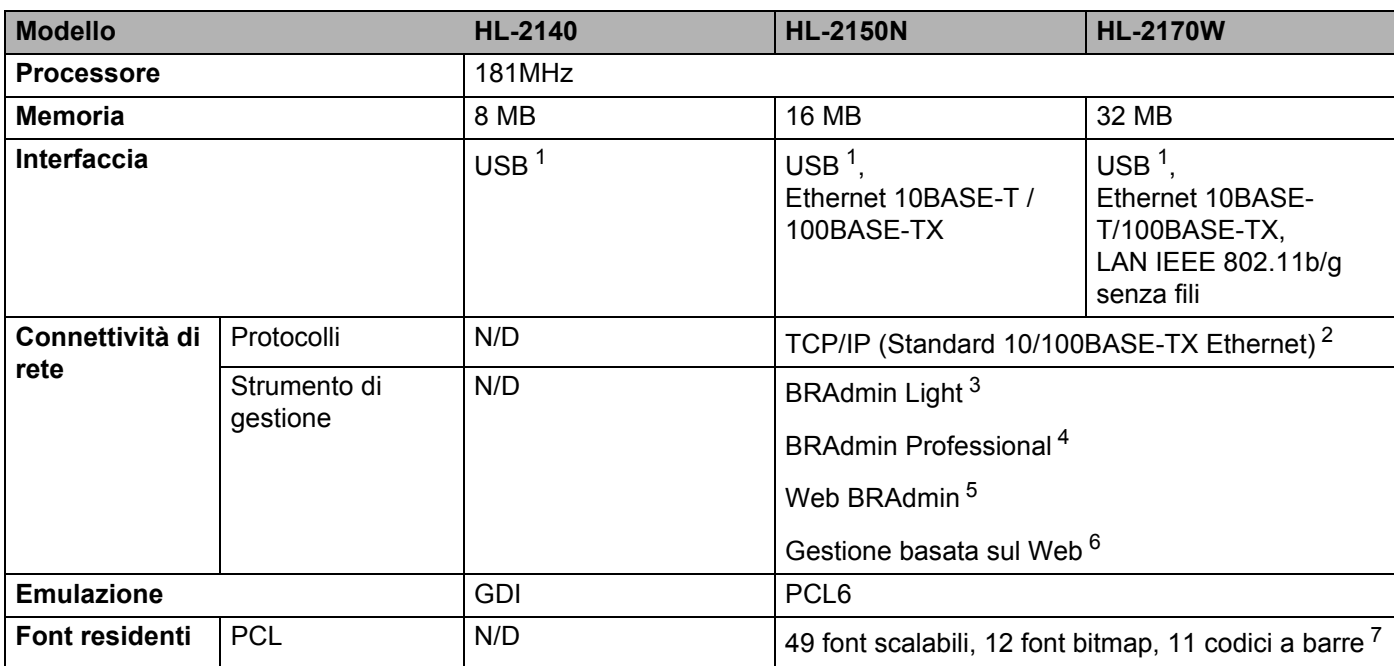

<span id="page-107-0"></span><sup>1</sup> Compatibile con la specifica USB 2.0

<span id="page-107-1"></span><sup>2</sup> Vedere la Guida dell'utente in rete sul CD-ROM per informazioni dettagliate sui protocolli di rete supportati.

<span id="page-107-2"></span><sup>3</sup> Utilità Windows<sup>®</sup> e Macintosh<sup>®</sup> originale Brother per la gestione della stampante e del server di stampa. Installare dal CD-ROM in dotazione.

<span id="page-107-3"></span><sup>4</sup> Utilità Windows® originale Brother per la gestione della stampante e del server di stampa. Offre più funzionalità rispetto a BRAdmin Light. Disponibile per il download da [http://solutions.brother.com.](http://solutions.brother.com)

<span id="page-107-4"></span><sup>5</sup> Utilità di gestione basata sul server. Disponibile per il download da <http://solutions.brother.com>.

<span id="page-107-5"></span><sup>6</sup> Gestione della stampante e del server di stampa mediante Gestione basata sul Web (browser Web).

<span id="page-107-6"></span><sup>7</sup> Code39, Interleaved 2 su 5, EAN-8, EAN-13, UPC-A, UPC-E, EAN-128, Codabar, FIM(US-PostNet), ISBN, Code128.
**A**

# **Software**

<span id="page-108-5"></span>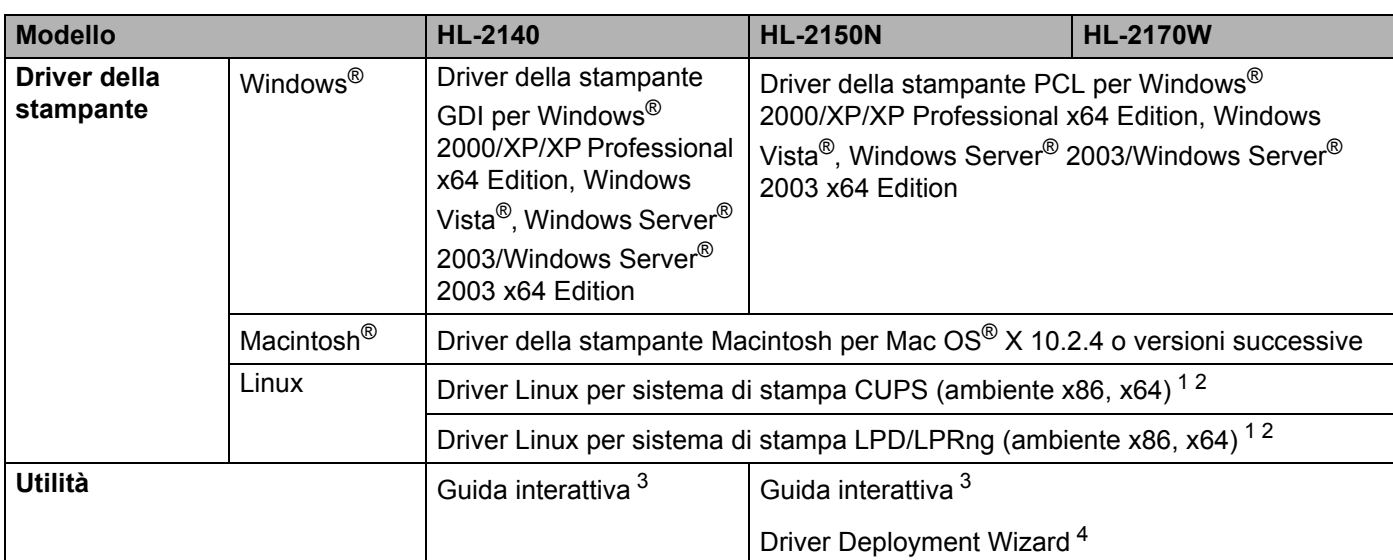

<span id="page-108-8"></span><span id="page-108-0"></span><sup>1</sup> Scaricare il driver della stampante per Linux all'indirizzo <http://solutions.brother.com>.

<span id="page-108-1"></span><sup>2</sup> A seconda delle distribuzioni di Linux, è possibile che il driver non sia disponibile.

<span id="page-108-2"></span><sup>3</sup> Animazioni informative per la risoluzione dei problemi.

<span id="page-108-3"></span>4 Driver Deployment Wizard rende automatica l'installazione di stampanti in una rete Peer-to-Peer (solo per Windows®).

# <span id="page-108-7"></span>**Pannello di controllo**

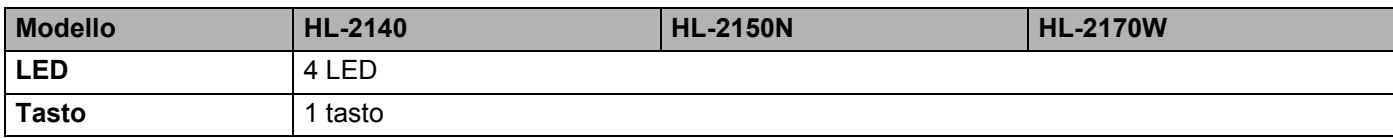

# <span id="page-108-6"></span>**Gestione carta**

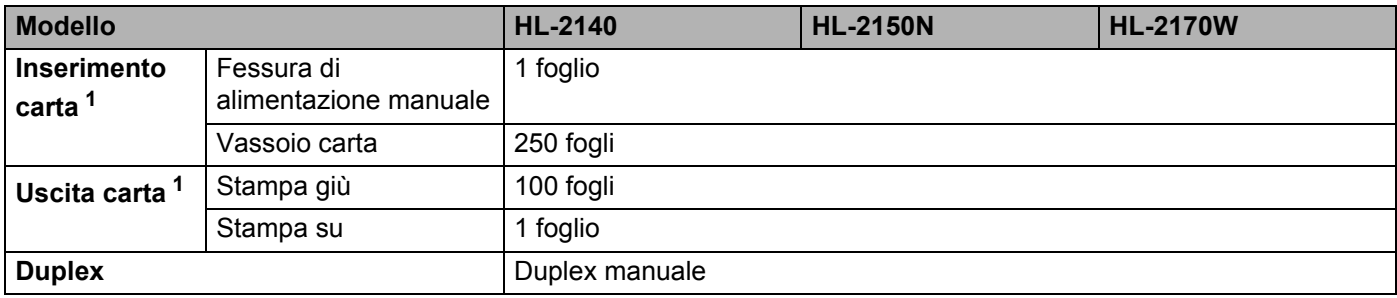

<span id="page-108-4"></span><sup>1</sup> Calcolato con carta da 80 g/m<sup>2</sup>

# <span id="page-109-5"></span>**Specifiche carta**

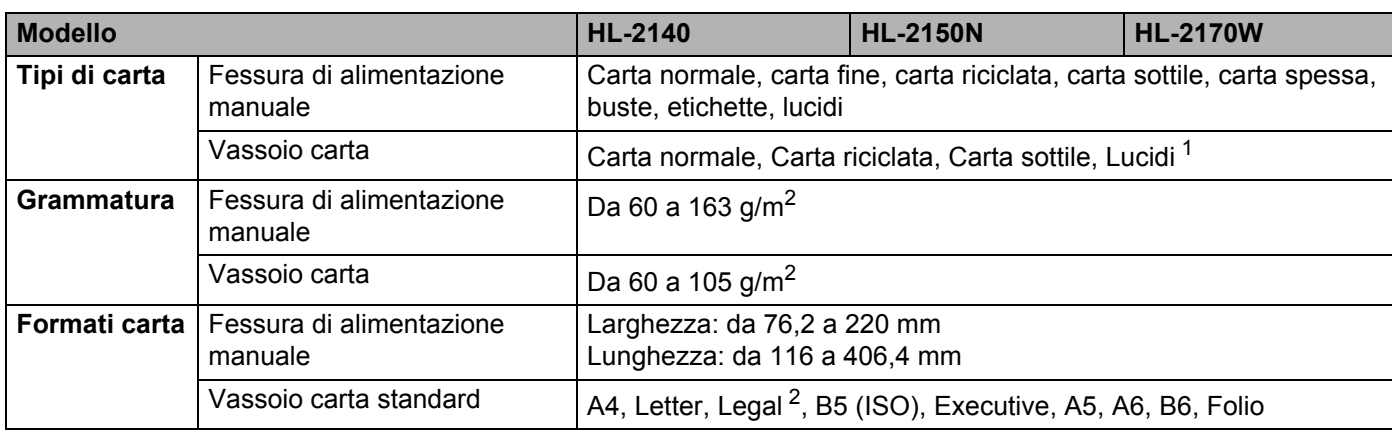

<span id="page-109-0"></span><sup>1</sup> Fino a 10 fogli

<span id="page-109-1"></span><sup>2</sup> Il formato carta Legal non è disponibile in alcune aree geografiche al di fuori di Stati Uniti e Canada.

# **Materiali di consumo**

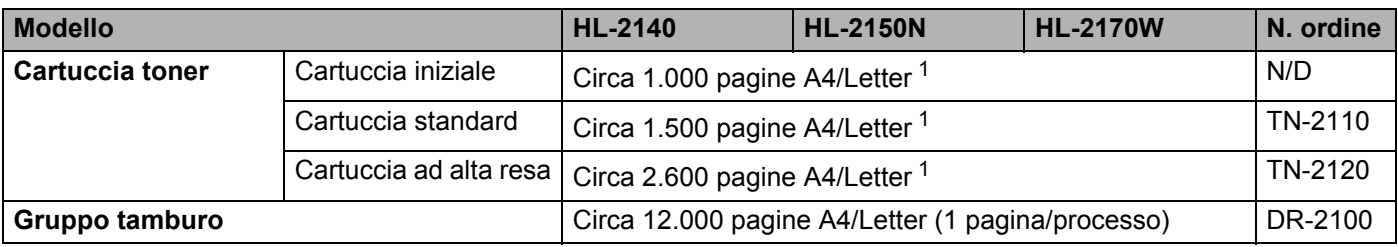

<span id="page-109-2"></span><sup>1</sup> La resa approssimativa della cartuccia è dichiarata al 5% di copertura in conformità allo standard ISO/IEC 19752.

# **Dimensioni / peso**

<span id="page-109-4"></span><span id="page-109-3"></span>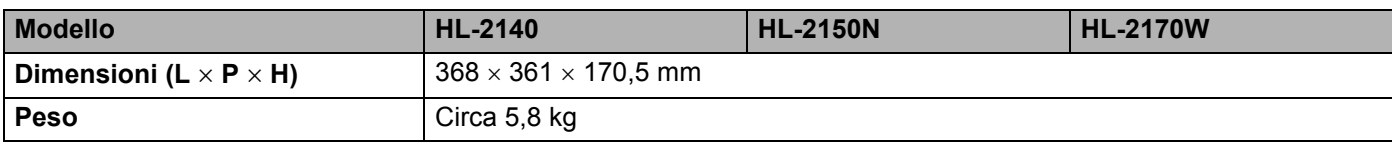

Appendice

# **Altro <sup>A</sup>**

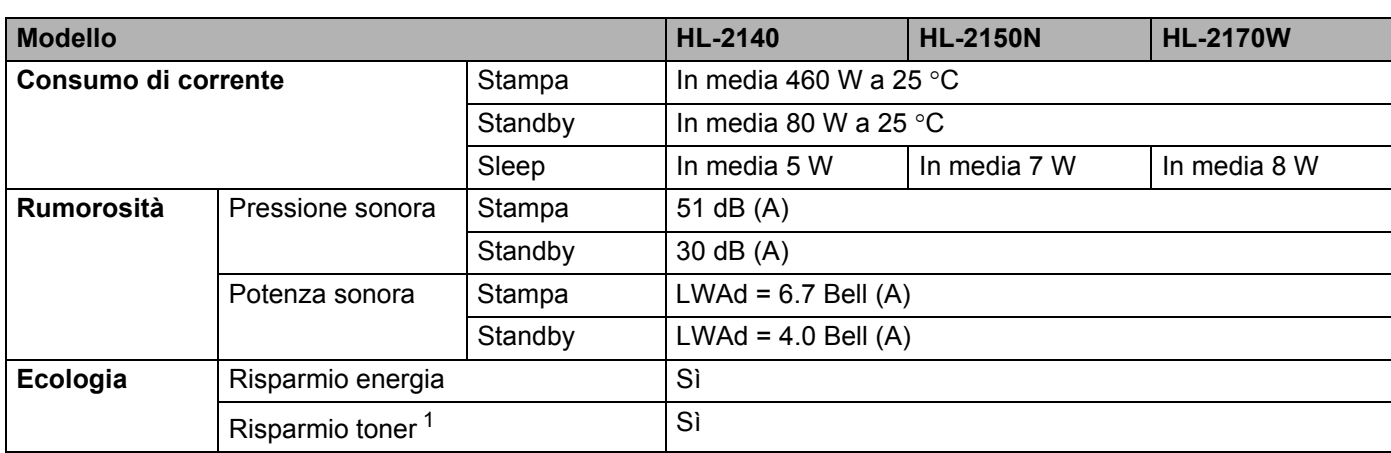

<span id="page-110-0"></span><sup>1</sup> Non è consigliabile attivare la modalità risparmio toner per stampare immagini in scala di grigio o fotografiche.

# <span id="page-110-2"></span>**Requisiti del computer**

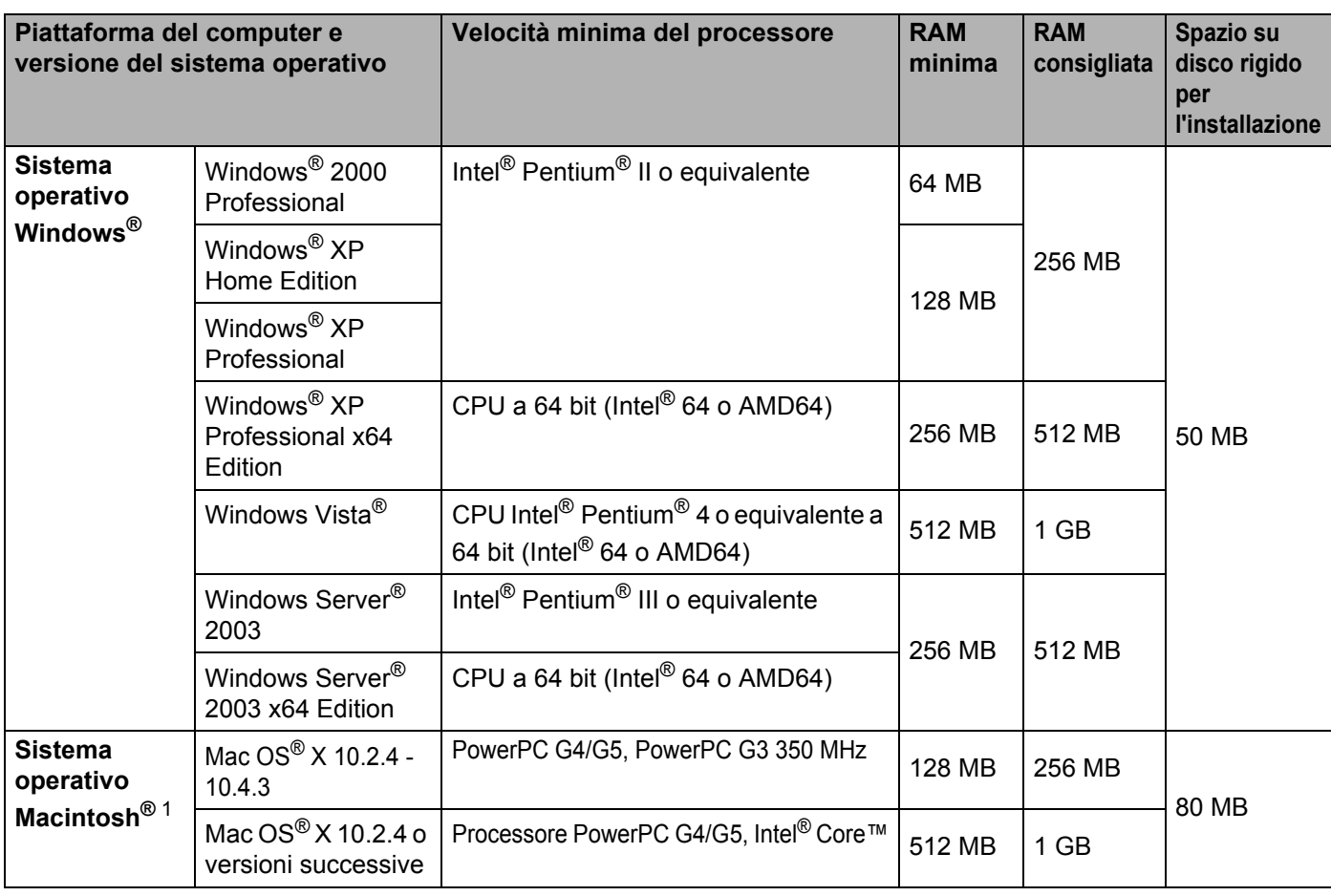

<span id="page-110-1"></span><sup>1</sup> Le porte USB di terze parti non sono supportate.

# <span id="page-111-0"></span>**Informazioni importanti per la scelta della carta**

Questa sezione fornisce importanti informazioni utili per la scelta della carta da utilizzare con questa stampante.

#### **Nota**

Se si utilizza un tipo di carta non consigliato, è possibile che si verifichino inceppamenti o problemi di alimentazione. Vedere *[Carta consigliata](#page-13-0)* a pagina 6.

#### **Prima di acquistare grossi quantitativi di carta <sup>A</sup>**

Assicurarsi che la carta sia adatta alla stampante.

#### **Carta normale per fotocopie**

In base all'uso, la carta si suddivide in carta per stampa e in carta per fotocopie. Le confezioni riportano in genere questa informazione. Verificare sulla confezione se la carta è appropriata per le stampanti laser.

#### **Grammatura di base**

La grammatura di base della carta varia in genere da un paese ad un altro. È consigliabile utilizzare carta con una grammatura compresa tra 75 e 90°g/m<sup>2</sup>, nonostante questa stampante supporti carta più sottile o più spessa.

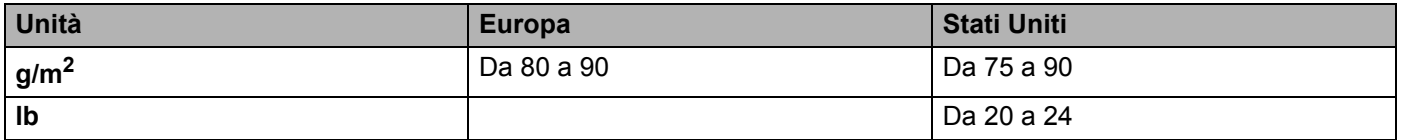

#### **Carta a grana lunga e a grana corta <sup>A</sup>**

Le fibre della carta vengono allineate nel corso della produzione. È possibile classificare due tipi di carta, a grana lunga e a grana corta.

Le fibre della carta a grana lunga seguono la stessa direzione del lato lungo del foglio. Le fibre della carta a grana corta sono perpendicolari al lato lungo del foglio. Benché la maggior parte della carta normale per fotocopie sia a grana lunga, è in commercio anche carta a grana corta. Per questa stampante si consiglia di utilizzare carta a grana lunga. La carta a grana corta non è sufficientemente resistente per il trasporto carta della stampante.

#### **Carta acida e carta neutra**

La carta può essere classificata in carta acida e carta neutra.

Benché i moderni metodi di produzione abbiano cominciato con la carta acida, recentemente questa è stata pressoché sostituita dalla carta neutra per motivi ambientali.

È tuttavia possibile trovare molte forme di carta acida tra la carta riciclata. Per questa stampante è consigliabile utilizzare carta neutra.

È possibile distinguere con facilità la carta acida da quella neutra con un'apposita penna.

**A**

#### **Superficie di stampa**

Il lato per la stampa può presentare leggere differenze rispetto al lato opposto del foglio.

Di solito, il lato di apertura della confezione della risma di carta è il lato di stampa. Seguire le indicazioni riportate sulla confezione. Il lato di stampa è spesso indicato con una freccia.

#### **Contenuto di umidità <sup>A</sup>**

Il contenuto di umidità è la quantità di acqua rimasta nella carta dopo la produzione ed è una delle caratteristiche più importanti. Può variare molto a seconda dell'ambiente di magazzino, sebbene la carta di solito contenga circa il 5% di acqua del peso. A causa del tipico assorbimento della carta, la quantità di acqua può raggiungere circa il 10% in un ambiente caratterizzato da elevata umidità. Un aumento della quantità di acqua modifica notevolmente le caratteristiche della carta e il fissaggio del toner potrebbe peggiorare. Quando si immagazzina e si utilizza la carta, è consigliabile che la percentuale di umidità dell'ambiente circostante vada dal 50% al 60%.

#### **Stima approssimativa della grammatura di base**

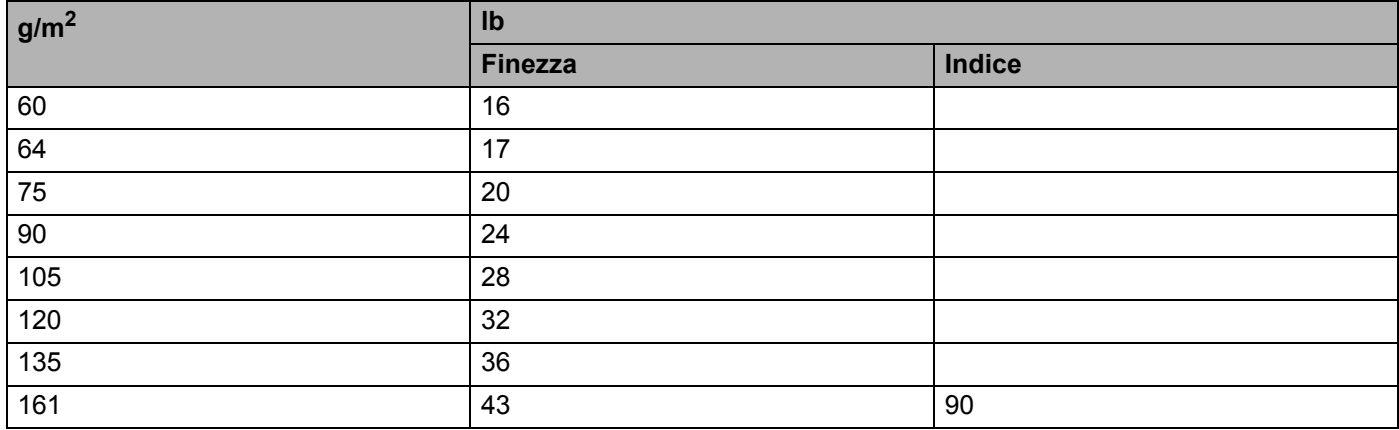

Appendice

#### **Formato carta**

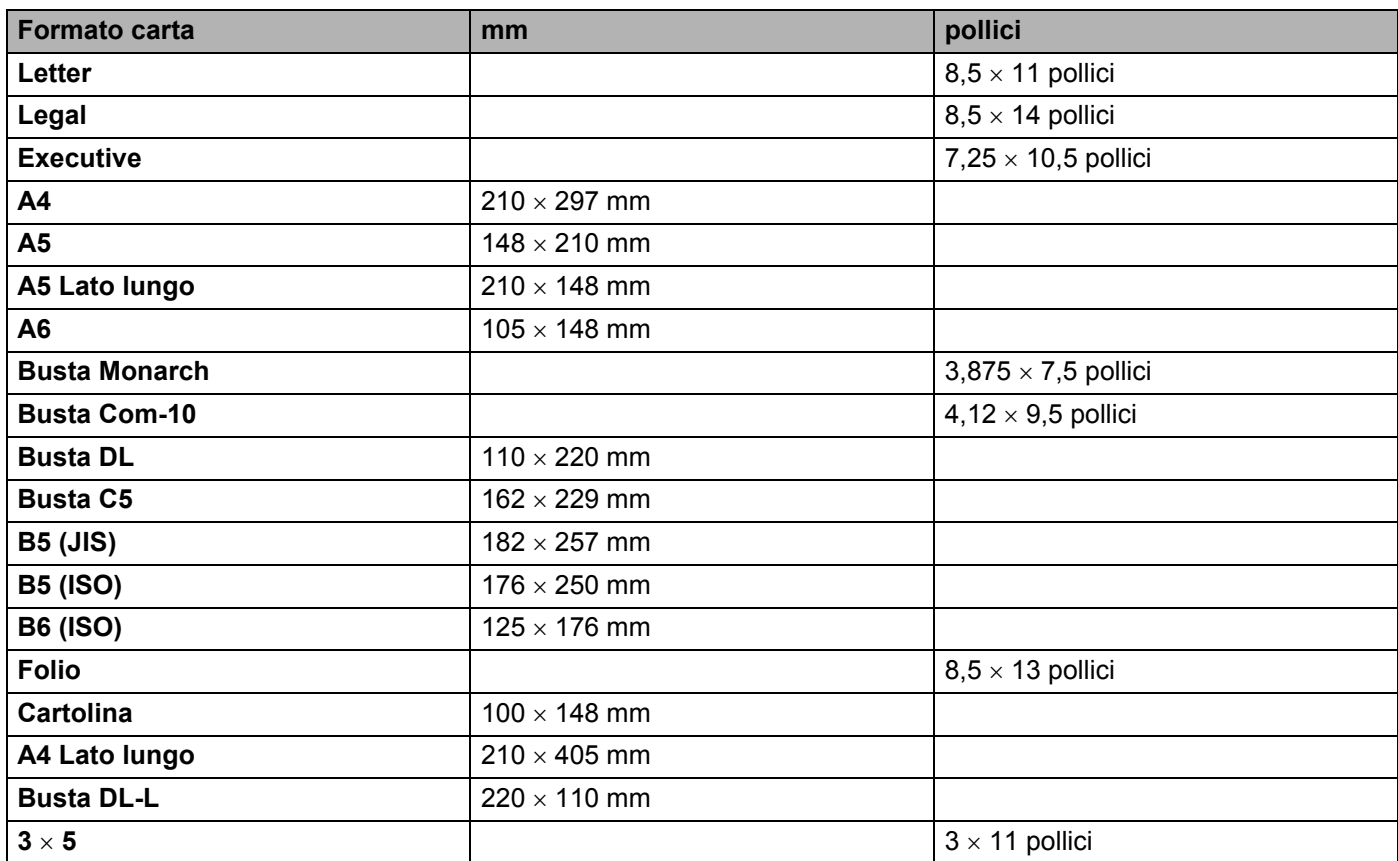

# <span id="page-114-1"></span>**Set di simboli e set di caratteri (solo per i modelli HL-2150N / HL-2170W) <sup>A</sup>**

Per le modalità di emulazione HP LaserJet, è possibile scegliere i set di simboli e di caratteri utilizzando Gestione basata sul Web (browser Web) quando si è connessi alla rete o i tasti del pannello di controllo.

#### **Utilizzo di Gestione basata sul Web (browser Web) <sup>A</sup>**

Per utilizzare Gestione basata sul Web (browser Web), attenersi alla seguente procedura.

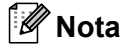

È consigliabile Microsoft Internet Explorer 6.0<sup>®</sup> (o versioni successive) o Firefox<sup>®</sup> 1.0 (o versioni successive) per Windows<sup>®</sup> e Safari™ 1.0 per Macintosh<sup>®</sup>. Verificare inoltre che JavaScript e i cookie siano sempre attivati nel browser utilizzato. È consigliabile eseguire l'aggiornamento a Safari™ 1.2 o versioni successive per attivare JavaScript. Per utilizzare un browser, è necessario conoscere l'indirizzo IP del

**1** Avviare il browser.

server di stampa.

Digitare http://indirizzo\_ip\_stampante/ nel browser, dove indirizzo\_ip\_stampante è l'indirizzo IP del server di stampa.

Ad esempio:

<span id="page-114-0"></span>http://192.168.1.2/ (se l'indirizzo IP della stampante è 192.168.1.2)

**Nota**

• Se si è modificato il file hosts sul computer o si utilizza il sistema DNS (), è anche possibile immettere il nome DNS del server di stampa. Poiché il server di stampa supporta i nomi TCP/IP e NetBIOS, è anche possibile immettere il nome NetBIOS del server di stampa specificato nella pagina delle impostazioni della stampante. Il nome NetBIOS assegnato è dato dai primi 15 caratteri del nome del nodo e per impostazione predefinita è riportato come "BRNxxxxxxxxxxxx" per una rete cablata o "BRWxxxxxxxxxxxxx" per una rete senza fili.

• In Macintosh<sup>®</sup>, è possibile avere agevolmente accesso al sistema di gestione basato sul Web facendo clic sull'icona della macchina nella schermata **Controllo dello stato**.

#### **3** Fare clic su **Impostazioni stampante**.

Immettere un nome utente e una password.

#### **Nota**

Il nome di login per l'amministratore è "admin" (distinzione tra maiuscole e minuscole) e la password predefinita è "access".

- **Fare clic su OK.**
- f Fare clic sulla scheda **HP LaserJet** e su **Impostazione dei font**. Scegliere un set di simboli nella casella di riepilogo a discesa **Set di simboli**.

### **Elenco dei set di simboli e di caratteri <sup>A</sup>**

#### **Set di simboli OCR**

Quando si sceglie il font OCR-A o OCR-B, si utilizza sempre il set di simboli corrispondente. OCR A (0O) OCR B (1O)

#### **Modalità HP LaserJet**

ABICOMP Brasile / Portogallo (13P) ABICOMP International (14P) Desktop (7J) Greco8 (8G) HP Tedesco (0G) and the spagnolo (1S) and HP Spagnolo (1S) ISO Latin1 (0N) ISO Latin2 (2N) ISO Latin5 (5N) ISO Latin6 (6N) ISO2 IRV (2U) ISO4 UK (IE) ISO5 ASCII (0U) ISO10 Svedese (3S) ISO11 Svedese (0S) ISO14 JIS ASCII (0K) ISO15 Italiano (0I) ISO16 Portoghese (4S) ISO17 Spagnolo (2S) ISO21 Tedesco (1G) ISO25 Francese (0F) ISO57 Cinese (2K) ISO60 Norvegese1 (0D) ISO61 Norvegese2 (1D) ISO69 Francese (1F) ISO84 Portoghese (5S) ISO85 Spagnolo (6S) ISO8859 / 7 Latin / Greco (12N) ISO8859 / 15 Latin (9N) ISO8859 / 15 Latin / Cirillico (10N) Legal (1U) Math-8 (8M) MC Text (12J) MS Publishing (6J) PC8 (10U) PC8 Bulgaro (13R) PC8 Latin / Greco (12G) PC8 PC Nova (27Q) PC8 Turco (9T) 26 PC775 (26U) PC850 Multilingue (12U) PC851 Grecia (10G) PC852 Europa Est (17U) PC853 Latin3 (Turco) (18U) PC855 Cirillico (10R) PC857 Latin5 (Turco) (16U) PC858 Multilingue Euro (13U) PC860 Portogallo (20U) PC861 Islanda (21U) PC863 Francese canadese (23U) PC865 Nordico (25U) PC866 Cirillico (3R) PC869 Grecia (11G) PC1004 (9J) Pi Font (15U) PS Math (5M)

PC8 D/N (11U) PC8 Greco alternativo (437G) (14G)

**A**

#### **Modalità HP LaserJet**

PS Text (10J) Roman8 (8U) Russo-GOST (12R) Symbol (19M)

Roman9 (4U) Roman Extension (0E)

# **Riferimento rapido per comandi di controllo e codici a barre (solo per i modelli HL-2150N / HL-2170W) <sup>A</sup>**

<span id="page-117-0"></span>La stampante è in grado di stampare codici a barre nelle modalità di emulazione HP LaserJet.

#### **Codici a barre o caratteri espansi <sup>A</sup>**

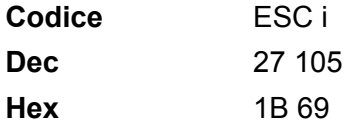

**Formato:** ESC i n ... n \

Crea codici a barre o caratteri espansi secondo il segmento di parametri "n ... n". Per ulteriori informazioni sui parametri, vedere la sezione successiva "Definizione di parametri". Questo comando deve terminare con il codice "  $\Upsilon$ " (5CH).

#### **Definizione di parametri**

Questo comando dei codici a barre può contenere i seguenti parametri nel segmento (n ... n). Poiché i parametri sono operativi nella sintassi di comando ESC i n ... n \, non hanno effetto nei comandi dei codici a barre. Se alcuni parametri non vengono dati, vengono utilizzate le impostazioni preimpostate. L'ultimo parametro deve indicare l'inizio dei dati del codice a barre ("b" o "B") o l'inizio dei dati del carattere espanso ("l" o "L"). Gli altri parametri possono essere forniti nella sequenza desiderata. Ogni parametro può iniziare con un carattere maiuscolo o minuscolo, ad esempio 't0' o 'T0', 's3' o 'S3' e così via.

#### **Modalità codici a barre**

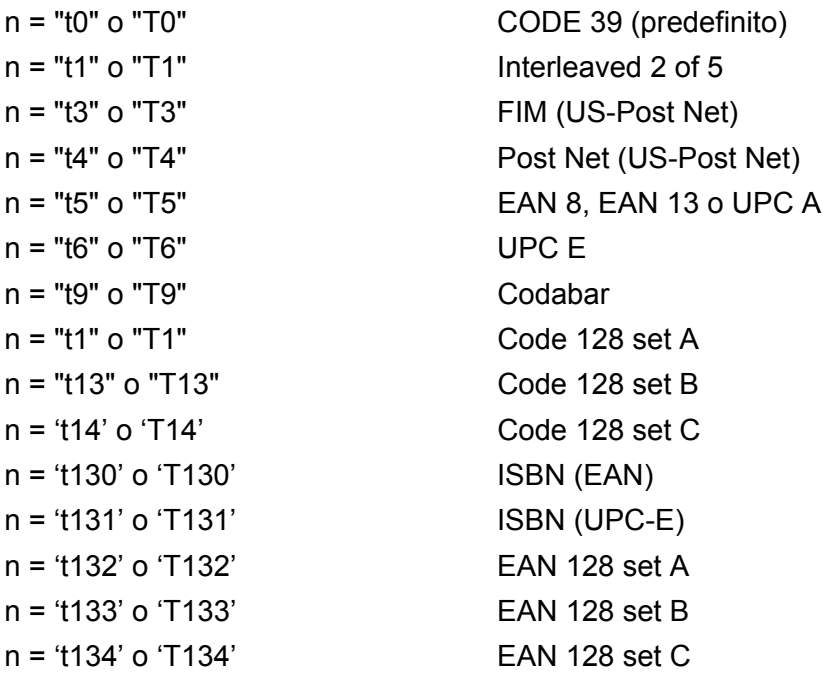

Questo parametro seleziona la modalità codice a barre illustrata di seguito. Quando n corrisponde a 't5' o 'T5', la modalità codice a barre (EAN 8, EAN 13 o UPC A) varia a seconda del numero di caratteri nei dati.

#### Codice a barre, carattere espanso, disegno a blocco di linee e disegno in riquadro

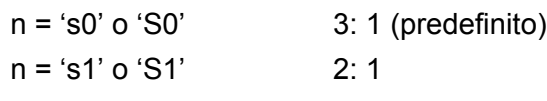

 $n = 's3' \cdot 6 \cdot 'S3'$  2.5: 1

Questo parametro seleziona lo stile del codice a barre. Quando è selezionata la modalità EAN 8, EAN 13, UPC-A, Code 128 o EAN 128, il parametro relativo allo stile del codice a barre viene ignorato.

Carattere espanso

'S'

 $0 = \text{Bianco}$ 

 $1 =$  Nero

- 2 = Strisce verticali
- 3 = Strisce orizzontali

4 = Tratteggio

Ad esempio 'S' n1 n2

n1 = Motivo di riempimento sfondo

n2 = Motivo di riempimento primo piano

Se 'S' è seguito da un solo parametro, si tratta di un motivo di riempimento primo piano.

Disegno a blocco di linee e disegno in riquadro

'S'

- $1 =$ Nero
- 2 = Strisce verticali
- 3 = Strisce orizzontali
- 4 = Tratteggio

#### **Codice a barre**

 $n = 'mnnn' o 'Mnnn' (nnn = 0° 32767)$ 

Questo parametro visualizza la larghezza del codice a barre. L'unità di "nnn" è una percentuale.

#### **Riga di interpretazione del codice a barre attivata o disattivata**

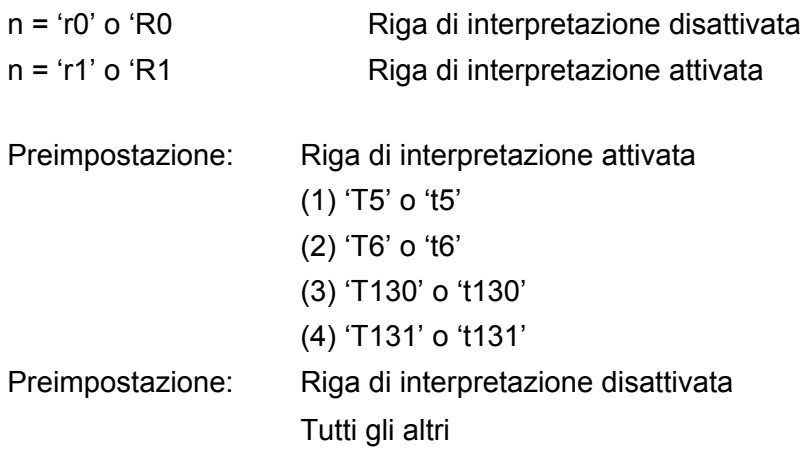

Questo parametro indica se la stampante stamperà la relativa riga di interpretazione sotto il codice a barre. I caratteri leggibili sono sempre stampati con font OCR-B, 10 punti e tutte le modifiche apportate allo stile del carattere corrente vengono mascherate. L'impostazione predefinita è determinata dalla modalità codice a barre selezionata da 't' o 'T'.

#### **Zona inattiva**

 $n = 'onnn' o 'Onnn' (nnn = 0 " 32767)$ 

Per zona inattiva si intende lo spazio su entrambi i lati dei codici a barre. La relativa larghezza può essere indicata mediante le unità impostate dal parametro "u" o "U". (Per una descrizione del parametro "u" o "U", vedere la sezione successiva). L'impostazione predefinita per la larghezza della zona inattiva è 2,54 cm.

#### **Codice a barre, carattere espanso, disegno a blocco di linee e disegno in riquadro <sup>A</sup>**

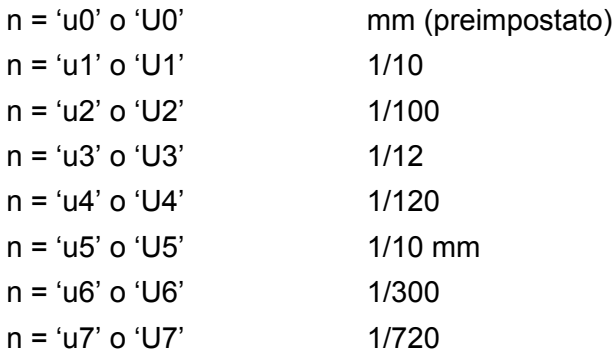

Questo parametro indica le unità di misura dell'offset dell'asse X, dell'offset dell'asse Y e dell'altezza del codice a barre.

#### **Codice a barre, carattere espanso, disegno a blocco di linee e disegno in riquadro: offset dell'asse X <sup>A</sup>**

n = 'xnnn' o 'Xnnn'

Questo parametro indica l'offset dal margine sinistro nell'unità specificata mediante il parametro "u" o "U".

#### **Codice a barre e carattere espanso: offset dell'asse Y <sup>A</sup>**

n = "ynnn" o "Ynnn"

Questo parametro specifica l'offset verso il basso dalla posizione di stampa corrente nell'unità specificata mediante il parametro "u" o "U".

#### Codice a barre, carattere espanso, disegno a blocco di linee e altezza del disegno in riquadro

n = 'hnnn', 'Hnnn', 'dnnn' o 'Dnnn'

- 1 EAN13, EAN8, UPC-A, ISBN (EAN13, EAN8, UPC-A), ISBN (UPC-E): 22 mm
- 2  $UPC-F: 18 mm$
- 3 Altri: 12 mm

Caratteri espansi  $\rightarrow$  2,2 mm (preimpostato)

Disegno a blocco di linee e disegno in riguadro  $\rightarrow$  1 punto

Questo parametro indica l'altezza dei codici a barre o dei caratteri espansi come illustrato di seguito. Può iniziare con 'h', 'H', 'd' o 'D'. L'altezza dei codici a barre è espressa nell'unità specificata mediante "u" o "U". L'impostazione predefinita dell'altezza del codice a barre (12 mm, 18 mm o 22 mm) dipende dalla modalità codice a barre selezionata mediante "t" o "T".

#### **Larghezza del carattere espanso, disegno a blocco di linee e disegno in riquadro <sup>A</sup>**

n = "wnnn" o "Wnnn"

Carattere espanso  $\rightarrow$  1,2 mm

Disegno a blocco di linee e disegno in riquadro  $\rightarrow$  1 punto

Questo parametro indica la larghezza dei caratteri espansi come illustrato di seguito.

#### **Rotazione dei caratteri espansi**

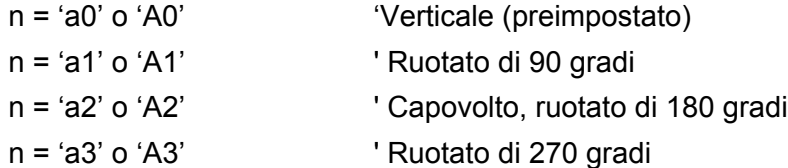

#### Inizio dei dati del codice a barre

 $n = 'b' \circ 'B'$ 

I dati che seguono "b" o "B" vengono letti come dati del codice a barre. I dati del codice a barre devono terminare con il codice ' \ ' (5CH), che termina anche questo comando. I dati del codice a barre accettabili dipendono dalla modalità codice a barre selezionata mediante il parametro "t" o "T".

Quando è selezionata la modalità CODE 39 mediante il parametro "t0" o "T0"

Quarantatre caratteri da "0" a "9", dalla "A" alla "Z", "-", ". ', ' (spazio)', '\$', '/', '+' e '%' possono essere accettati come dati del codice a barre. Gli altri caratteri causano errori nei dati. Il numero di caratteri per i codici a barre non è limitato. I dati del codice a barre iniziano e finiscono automaticamente con un asterisco " \* " (carattere di inizio e di fine). Se i dati ricevuti presentano un asterisco" \* " all'inizio o alla fine, questo carattere viene considerato come carattere di inizio o di fine.

Quando è selezionato il modo Interleaved 2 di 5 mediante il parametro "t1" o "T1":

Dieci caratteri numerici da "0" a "9" possono essere accettati come dati del codice a barre. Gli altri caratteri causano errori nei dati. Il numero di caratteri per i codici a barre non è limitato. Questa modalità dei codici a barre richiede caratteri pari. Se il codice a barre presenta caratteri dispari, viene automaticamente aggiunto '0' alla fine dei dati del codice a barre.

Quando è selezionata la modalità FIM (US-Post Net) mediante il parametro "t3" o "T3"

I caratteri dalla "A" alla "D" sono validi ed è possibile stampare 1 cifra di dati. Sono accettati i caratteri alfabetici maiuscoli o minuscoli.

Quando è selezionata la modalità Post Net (US-Post Net) mediante il parametro "t4" o "T4"

I numeri da "0" a "9" sono validi e devono terminare con una cifra di controllo. '?' può essere utilizzato come cifra di controllo.

Quando è selezionata la modalità EAN 8, EAN 13 o UPC A mediante il parametro "t5" o "T5"

I numeri da "0" a "9" possono essere accettati come dati del codice a barre. Il numero di caratteri del codice a barre è limitato nel modo seguente.

EAN 8: 8 cifre totali (7 cifre + 1 cifra di controllo)

EAN 13: 13 cifre totali (12 cifre + 1 cifra di controllo)

UPC A: 12 cifre totali (11 cifre + 1 cifra di controllo)

Un numero di caratteri diverso da quello indicato causa errori e i dati del codice a barre vengono stampati come dati normali. Se la cifra di controllo è errata, la stampante calcola automaticamente quella corretta affinché vengano stampati i dati corretti del codice a barre. Quando è selezionata la modalità EAN13, l'aggiunta di un segno più "+" e di un numero a due o cinque cifre dopo i dati può comportare la creazione di un codice aggiuntivo.

■ Quando è selezionata la modalità UPC-E mediante il parametro "t6" o "T6"

I numeri da "0" a "9" possono essere accettati come dati del codice a barre.

Otto cifre <sup>[1](#page-121-0)2</sup> (formato standard) Il primo carattere deve essere 0 e i dati devono finire con una cifra di controllo.

Cifre totali otto = "0" più 6 cifre più 1 cifra di controllo.

Sei cifre <sup>[2](#page-121-1)</sup> Il primo carattere e l'ultima cifra di controllo sono rimossi dai dati delle otto cifre.

- <span id="page-121-0"></span><sup>1</sup> '?' può essere utilizzato come cifra di controllo.
- <span id="page-121-1"></span> $2 - L$ 'aggiunta di un segno + e di un numero a due o cinque cifre dopo i dati causa la creazione di un codice aggiuntivo.
- Quando è selezionata la modalità Codebar mediante il parametro "t9" o "T9"

I caratteri da '0' a '9', '-', ' . ', '\$', '/', '+', ' : ' possono essere stampati. I caratteri da "A" a "D" possono essere stampati come codice di inizio/fine, minuscolo o maiuscolo. Se non vi è alcun codice di inizio/fine, si verificano degli errori. Non è possibile aggiungere una cifra di controllo e l'utilizzo di "?" causa degli errori.

 Quando è selezionata la modalità Code 128 Set A, Set B o Set C mediante il parametro 't12' o 'T12', 't13' o 'T13' o 't14' o 'T14'

I set A, B e C Code 128 sono selezionabili singolarmente. Il set A indica i caratteri esadecimali da 00 a 5F. Il set B include i caratteri esadecimali da 20 a 7F. Il set C include le coppie numeriche da 00 a 99. È possibile passare tra i set di codice inviando %A, %B o %C. FNC 1, 2, 3 e 4 sono prodotti con %1, %2,

%3 e %4. Il codice SHIFT, %S, consente il passaggio temporaneo (solo per 1 carattere) dal set A al set B e viceversa. Il carattere "%" può essere codificato inviandolo due volte.

- Quando è selezionato il modo ISBN (EAN) mediante il parametro "t130" o "T130" Stesse regole applicabili per "t5" o "T5"
- Quando è selezionata la modalità ISBN (UPC-E) mediante il parametro "t131" o "T131" Stesse regole applicabili per "t6" o "T6"
- Quando è selezionata la modalità EAN 128 set A, set B o set C mediante il parametro 't132' o 'T132', 't133' o 'T133' o 't134' o 'T134'

Stesse regole applicabili per "t12" o "T12", "t13" o "T13" o "t14" o "T14".

#### **Disegno in riquadro**

ESC i ... E (o e) 'E' or 'e' è finale.

#### **Disegno a blocco di linee**

ESC i ... V (o v) 'V' o 'v' è finale.

#### **Inizio dei dati dei caratteri espansi <sup>A</sup>**

 $n = 'l' \circ 'l'$ 

I dati che seguono il parametro "l" o "L" vengono letti come dati di caratteri espansi (o dati di etichetta). I dati dei caratteri espansi devono terminare con il codice " \ " (5CH), che termina anche questo comando.

#### **Esempio di listato di programmazione**

```
WIDTH "LPT1:",255
'CODE 39
LPRINT CHR$(27); "it0r1s0o0x00y00bCODE39?\";
'Interleaved 2 of 5
LPRINT CHR$(27); "it1r1s0o0x00y20b123456?\";
'FIM
LPRINT CHR$(27); "it3r1o0x00y40bA\";
'Post Net
LPRINT CHR$(27); "it4r1o0x00y60b1234567890?\";
'EAN-8
LPRINT CHR$(27); "it5r1o0x00y70b1234567?\";
'UPC-A
LPRINT CHR$(27); "it5r1o0x50y70b12345678901?\";
'EAN-13
```
#### **A**

```
LPRINT CHR$(27); "it5r1o0x100y70b123456789012?\";
'UPC-E
LPRINT CHR$(27); "it6r1o0x150y70b0123456?\";
'Codabar
LPRINT CHR$(27); "it9r1s0o0x00y100bA123456A\";
'Code 128 set A
LPRINT CHR$(27); "it12r1o0x00y120bCODE128A12345?\";
'Code 128 set B
LPRINT CHR$(27); "it13r1o0x00y140bCODE128B12345?\";
'Code 128 set C
LPRINT CHR$(27); "it14r1o0x00y160b"; CHR$(1); CHR$(2); "?\";
'ISBN(EAN)
LPRINTCHR$(27); "it130r1o0x00y180b123456789012?+12345\";
'EAN 128 set A
LPRINT CHR$(27); "it132r1o0x00y210b1234567890?\";
LPRINT CHR$(12)
END
```
**A**

# **Appendice (Europa e altri paesi) <sup>B</sup>**

# **Numeri Brother**

#### **IMPORTANTE**

Per assistenza tecnica e operativa, contattare il paese in cui è stata acquistata la stampante. Le chiamate devono essere effettuate *dall'interno* di tale paese.

#### <span id="page-124-1"></span>**Registrazione del prodotto**

Registrando il prodotto presso Brother si viene registrati come proprietari originali del prodotto.

La registrazione Brother:

- rappresenta la conferma della data di acquisto del prodotto in caso di smarrimento della ricevuta;
- può essere utilizzata per una richiesta di risarcimento nel caso di perdita del prodotto coperta da garanzia;
- aiuterà Brother ad avvertire il titolare della registrazione di eventuali miglioramenti apportati al prodotto e offerte speciali.

Completare la Registrazione della garanzia Brother oppure, per praticità, effettuare la registrazione in linea all'indirizzo:

#### **<http://www.brother.com/registration/>**

#### **Domande frequenti (FAQ) <sup>B</sup>**

Il Brother Solutions Center è la risorsa principale a cui rivolgersi per qualsiasi tipo di necessità. È possibile scaricare driver, software e utilità aggiornati, leggere domande frequenti e suggerimenti per la risoluzione dei problemi e ottenere informazioni sull'utilizzo ottimale del prodotto Brother.

#### **<http://solutions.brother.com>**

Visitare il sito per i driver Brother aggiornati.

#### **Servizio clienti**

Visitare il sito Web all'indirizzo <http://www.brother.com>o rivolgersi all'ufficio Brother di zona.

#### <span id="page-124-0"></span>**Centri assistenza <sup>B</sup>**

Per conoscere i centri assistenza in Europa, contattare l'ufficio Brother locale. Le informazioni relative a indirizzi e numeri di telefono degli uffici europei sono disponibili all'indirizzo<http://www.brother.com>, selezionando il paese desiderato dall'elenco a discesa.

#### **Indirizzi Internet**

Sito Web globale Brother: <http://www.brother.com>

Per conoscere le risposte alle domande frequenti, di supporto o di carattere tecnico, nonché ottenere le utilità e gli aggiornamenti dei driver: <http://solutions.brother.com>

# **Informazioni importanti: normative**

# **Interferenze radio (solo per il modello 220-240 volt) <sup>B</sup>**

Questa stampante è conforme alla direttiva EN55022 (CISPR Pubblicazione 22) di classe B.

### **Specifica IEC 60825-1 (solo per il modello 220-240 volt) <sup>B</sup>**

Questa stampante è un prodotto laser di classe 1 in base a quanto stabilito nelle specifiche IEC 60825-1 +A2:2001. L'etichetta illustrata di seguito viene applicata nei paesi in cui è richiesta.

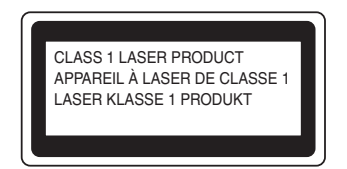

Questa stampante presenta un diodo laser di classe 3B che emette radiazioni laser invisibili all'interno dell'unità laser. L'unità laser non deve essere aperta per nessun motivo.

# **Attenzione <sup>B</sup>**

L'uso di comandi, l'adozione di regolazioni o l'espletamento di procedure difformi da quelle specificate nella presente Guida dell'utente possono provocare l'esposizione a radiazioni invisibili pericolose.

### **Per Finlandia e Svezia**

LUOKAN 1 LASERLAITE KLASS 1 LASER APPARAT

# **Varoitus! <sup>B</sup>**

Laitteen käyttäminen muulla kuin tässä käyttöohjeessa mainitulla tavalla saattaa altistaa käyttäjän turvallisuusluokan 1 ylittävälle näkymättömälle lasersäteilylle.

# **Varning <sup>B</sup>**

Om apparaten används på annat sätt än i denna Bruksanvisning specificerats, kan användaren utsättas för osynlig laserstrålning, som överskrider gränsen för laserklass 1.

### **Radiazioni laser interne**

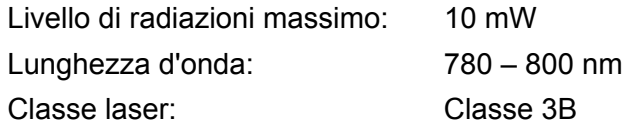

# **Direttiva dell'Unione Europea 2002/96/EC e EN50419 <sup>B</sup>**

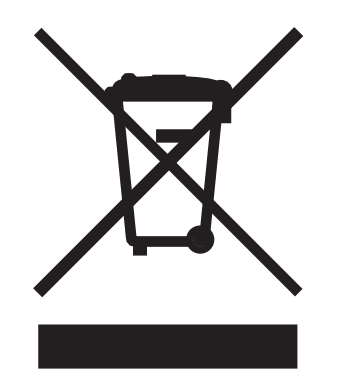

#### **(Solo per l'Unione Europea)**

Questa apparecchiatura è contrassegnata con il simbolo di riciclaggio sopra riportato. Tale simbolo significa che al termine della durata dell'apparecchiatura, questa deve essere smaltita separatamente in un punto di raccolta appropriato e non inclusa nei normali rifiuti domestici, al fine di proteggere l'ambiente. (Solo per l'Unione Europea)

# **IMPORTANTE - Per la sicurezza degli utenti <sup>B</sup>**

Per garantire un funzionamento sicuro, la spina elettrica a tre punte in dotazione deve essere inserita esclusivamente in una presa di corrente standard a tre fori dotata di messa a terra tramite il normale circuito domestico.

Le prolunghe utilizzate con questa stampante devono essere di tipo a tre punte e dotate di un collegamento di messa a terra appropriato. Prolunghe con collegamenti errati possono causare infortuni e danni alle apparecchiature.

Il funzionamento soddisfacente dell'apparecchiatura non implica che sia dotata di collegamento di messa a terra e che l'installazione sia completamente sicura. Per la sicurezza degli utenti, contattare un elettricista qualificato qualora dovessero sorgere dei dubbi sull'efficacia del collegamento di messa a terra.

Collegare questo prodotto a una sorgente di alimentazione c. a. con tensione compresa nell'intervallo indicato nei dati nominali. NON collegare il prodotto a una sorgente c. c. o a un invertitore. In caso di dubbi, contattare un elettricista qualificato.

#### **Scollegamento della periferica**

È necessario installare la stampante in prossimità di una presa di corrente facilmente accessibile. In caso di emergenza, disinserire la spina dalla presa di corrente e spegnere del tutto la periferica.

#### Precauzione per la connessione LAN (solo HL-2150N / HL-2170W)

Collegare questo prodotto a una connessione LAN non soggetta a sovratensioni.

#### **IT power system (solo per la Norvegia) <sup>B</sup>**

This product is also designed for an IT power system with phase-to-phase voltage 230V.

#### **Wiring information (solo per la Gran Bretagna)**

#### **Important <sup>B</sup>**

If you need to replace the plug fuse, fit a fuse that is approved by ASTA to BS1362 with the same rating as the original fuse.

Always replace the fuse cover. Never use a plug that does not have a cover.

#### **Warning - This printer must be earthed. <sup>B</sup>**

The wires in the mains lead are coloured in line with the following code:

- **Green and Yellow: Earth**
- **Blue: Neutral**
- **Brown: Live**

If in any doubt, call a qualified electrician.

#### **Maschinenlärminformations- Verordnung 3. GPSGV (Solo per la Germania) <sup>B</sup>**

Der höchste Schalldruckpegel beträgt 70 dB(A) oder weniger gemäß EN ISO 7779.

#### **Dichiarazione di conformità CE <sup>B</sup>**

# **brother**

#### **EC Declaration of Conformity**

Manufacturer Brother Industries Ltd.. 15-1, Naeshiro-cho, Mizuho-ku, Nagoya 467-8561, Japan

Plant Brother Technology (Shenzhen) Ltd., NO6 Gold Garden Ind. Nanling Buji, Longgang, Shenzhen, China

Herewith declare that: Products description : Laser Printer **Product Name** : HL-2140, HL-2150N  $:HL-21$ **Model Number** are in conformity with provisions of the Directives applied : Low Voltage Directive 2006/95/EEC and the Electromagnetic Compatibility Directive 2004/108/EC.

 $\colon$  Laser Printer Products description **Product Name** : HL-2170W  $:HL-21$ Model Number is in conformity with provisions of the R & TTE Directive (1999/5/EC) and we declare compliance with the following standards:

Harmonized standards applied:

Safety EN60950-1:2001+A11: 2004  $EMC$ EN55022: 1998 +A1: 2000 +A2: 2003 Class B EN55024: 1998 +A1: 2001 +A2: 2003 EN61000-3-2: 2006 EN61000-3-3: 1995 +A1: 2001 +A2: 2005 Radio EN301 489 1 V1.6.1 EN301 489-17 V1.2.1 EN300 328 V1.6.1

\* Radio applies to HL-2170W only.

Year in which CE marking was first affixed : 2007

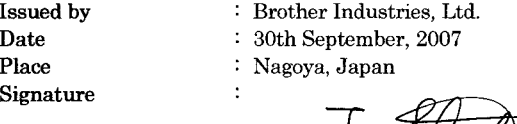

Junji Shiota<br>General Manager

**General Manager** Quality Management Dept. Printing & Solutions Company

#### **Dichiarazione di conformità CE**

Il Produttore Brother Industries Ltd., 15-1, Naeshiro-cho, Mizuho-ku, Nagoya 467-8561, Giappone

**Stabilimento** Brother Technology (Shenzhen) Ltd., NO6 Gold Garden Ind. Nanling Buji, Longgang, Shenzhen, Cina

dichiara che:

Descrizione prodotto: Laser Printer Nome prodotto: HL-2140, HL-2150N Numero modello: HL-21

sono conformi alle disposizioni delle direttive vigenti: Direttiva sulla bassa tensione 2006/95/EC e Direttiva sulla compatibilità elettromagnetica 2004/108/EC.

Descrizione prodotto: Stampante laser Nome prodotto: HL-2170W Numero modello: HL-21

è conforme alle disposizioni delle Direttive R&TTE 1999/5/EC e ai seguenti standard:

Standard armonizzati applicati:

Sicurezza EN60950-1:2001+A11:2004

EMC EN55022: 1998 +A1: 2000 +A2: 2003 Classe B EN55024: 1998 +A1: 2001 +A2: 2003 EN61000-3-2: 2006 EN61000-3-3: 1995 +A1: 2001 +A2: 2005

Radio <sup>1</sup> EN30[1](#page-129-0) 489-1 V1.6.1 EN301 489-17 V1.2.1 EN300 328 V1.6.1

<span id="page-129-0"></span><sup>1</sup> Radio è applicabile unicamente alla HL-2170W.

Primo anno di apposizione del marchio CE: 2007

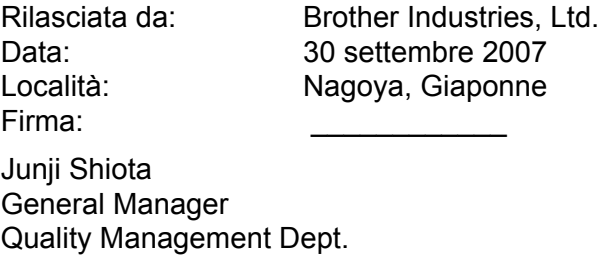

Printing & Solutions Company

# **Appendice (per Stati Uniti e Canada)**

# <span id="page-130-0"></span>**Brother numbers**

#### **IMPORTANTE**

For technical and operational help, you must call the country where you bought the printer. Calls must be made *from within* that country.

#### <span id="page-130-1"></span>**Register your product**

By registering your product with Brother International Corporation, you will be recorded as the original owner of the product.

Your registration with Brother:

- $\blacksquare$  may serve as a confirmation of the purchase date of your product should you lose your receipt;
- may support an insurance claim by you in the event of product loss covered by insurance; and,
- $\blacksquare$  will help us notify you of enhancements to your product and special offers.

Please complete the Brother Warranty Registration or, for your convenience and most efficient way to register your new product, register on-line at

#### **<http://www.brother.com/registration/>**

#### **FAQs (frequently asked questions)**

The Brother Solutions Center is our one-stop resource for all your printer needs. You can download the latest software and utilities and read FAQs and troubleshooting tips to learn how to get the most from your Brother product.

#### **<http://solutions.brother.com>**

You can check here for Brother driver updates.

#### <span id="page-131-0"></span>**Customer Service <sup>C</sup>**

**In USA:** 1-877-BROTHER (1-877-276-8437)

**In Canada:** 1-877-BROTHER

If you have comments or suggestions, please write us at:

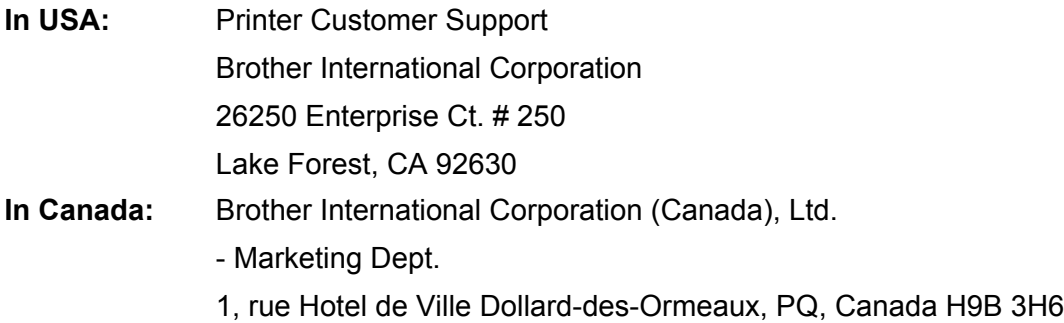

#### <span id="page-131-1"></span>**Service center locator (USA only)**

For the location of a Brother authorized service center, call 1-877-BROTHER (1-877-276-8437).

#### **Service center locations (solo Canada)**

For the location of a Brother authorized service center, call 1-877-BROTHER

### **Internet addresses** Brother Global Web Site:<http://www.brother.com> For Frequently Asked Questions (FAQs), Product Support and Technical Questions, and Driver Updates and Utilities: <http://solutions.brother.com> For Brother Accessories & Supplies: In USA: <http://www.brothermall.com> In Canada:<http://www.brother.ca>

#### **Ordering supplies**

For best quality results use only genuine Brother supplies, which are available at most Brother retailers. If you cannot find the supplies you need and you have a Visa, MasterCard, Discover, or American Express credit card, you can order supplies directly from Brother. (You can visit us online for a complete selection of the Brother accessories and supplies that are available for purchase.)

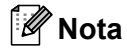

In Canada, only Visa and MasterCard are accepted.

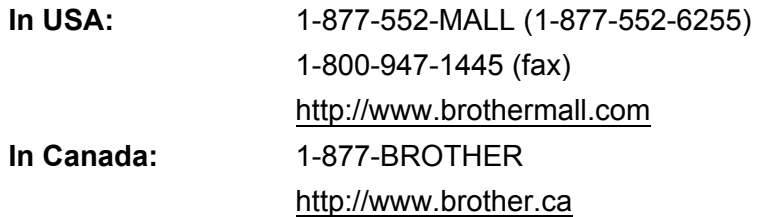

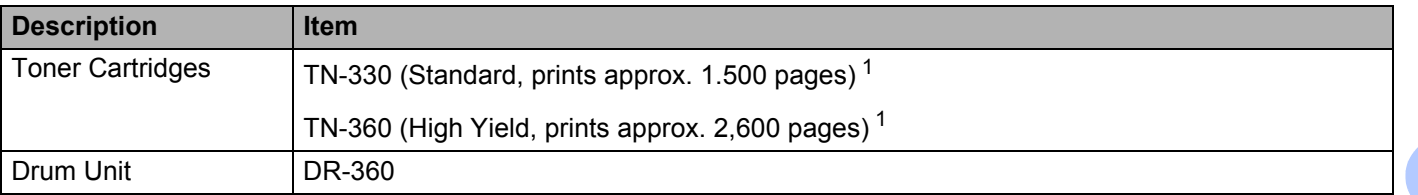

<span id="page-132-0"></span><sup>1</sup> La resa approssimativa della cartuccia è dichiarata al 5% di copertura in conformità allo standard ISO/IEC 19752.

# **Important information: regulations**

# **Federal Communications Commission (FCC) Declaration of Conformity (USA only)**

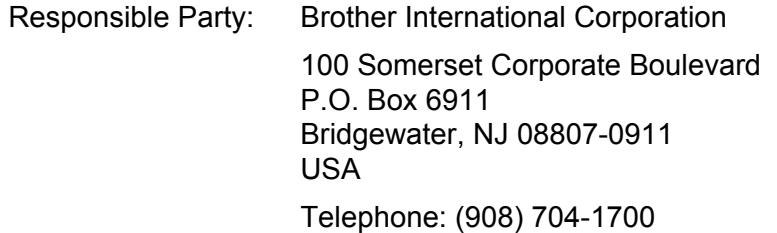

declares, that the products

Product name: Laser Printer HL-2140, HL-2150N and HL-2170W Model number: HL-21

complies with Part 15 of the FCC Rules. Operation is subject to the following two conditions: (1) This device may not cause harmful interference, and (2) this device must accept any interference received, including interference that may cause undesired operation.

This equipment has been tested and found to comply with the limits for a Class B digital device, pursuant to Part 15 of the FCC Rules. These limits are designed to provide reasonable protection against harmful interference in a residential installation. This equipment generates, uses, and can radiate radio frequency energy and, if not installed and used in accordance with the instructions, may cause harmful interference to radio communications. However, there is no guarantee that interference will not occur in a particular installation. If this equipment does cause harmful interference to radio or television reception, which can be determined by turning the equipment off and on, the user is encouraged to try to correct the interference by one or more of the following measures:

- $\blacksquare$  Reorient or relocate the receiving antenna.
- $\blacksquare$  Increase the separation between the equipment and receiver.
- **Connect the equipment into an outlet on a circuit different from that to which the receiver is connected.**
- Consult the dealer or an experienced radio/TV technician for help.

#### **Important <sup>C</sup>**

A shielded interface cable should be used to ensure compliance with the limits for a Class B digital device. Changes or modifications not expressly approved by Brother Industries, Ltd. could void the user's authority to operate the equipment.

### **Industry Canada Compliance Statement (Canada only)**

This Class B digital apparatus complies with Canadian ICES-003.

Cet appareil numérique de la classe B est conforme à la norme NMB-003 du Canada.

# **International ENERGY STAR® Compliance Statement**

The purpose of the International ENERGY STAR<sup>®</sup> Program is to promote the development and popularization of energy-efficient office equipment. As an ENERGY STAR® Partner, Brother Industries, Ltd. has determined that this product meets the ENERGY STAR® guidelines for energy efficiency.

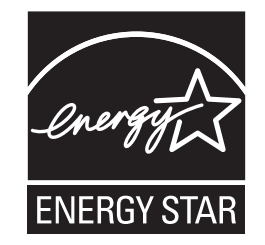

# **Laser notices**

# Laser safety (110 to 120 volt model only)

This printer is certified as a Class 1 laser product under the U.S. Department of Health and Human Services (DHHS) Radiation Performance Standard according to the Radiation Control for Health and Safety Act of 1968. This means that the printer does not produce hazardous laser radiation.

Since radiation emitted inside the printer is completely confined within protective housings and external covers, the laser beam cannot escape from the machine during any phase of user operation.

### **FDA regulations (110 to 120 volt model only)**

The U.S. Food and Drug Administration (FDA) has implemented regulations for laser products manufactured on and after August 2, 1976. Compliance is mandatory for products marketed in the United States. The following label on the back of the printer indicates compliance with the FDA regulations and must be attached to laser products marketed in the United States.

#### MANUFACTURED:

Brother Technology (Shenzhen) Ltd.

NO6 Gold Garden Ind., Nanling Buji, Longgang, Shenzhen, China

This product complies with FDA performance standards for laser products except for deviations pursuant to Laser Notice No.50, dated June 24, 2007.

# **Caution <sup>C</sup>**

 Use of controls, adjustments or performance of procedures other than those specified in this User's Guide may result in hazardous invisible radiation exposure.

### **Internal laser radiation**

Maximum radiation power: 10 mW Wave length: 780 - 800 nm Laser class: Class 3B

# **IMPORTANT - for your safety**

To ensure safe operation, the supplied three-pin plug must be inserted only into a standard three-pin power outlet that is properly grounded through the standard electrical wiring.

Extension cords used with this printer must be three-pin plug type and correctly wired to provide proper grounding. Incorrectly wired extension cords may cause personal injury and equipment damage.

The fact that the equipment operates satisfactorily does not imply that the power is grounded and that the installation is completely safe. For your safety, if in any doubt about the effective grounding of the power, call a qualified electrician.

This product should be connected to an AC power source within the range indicated on the rating label. DO NOT connect it to a DC power source or inverter. If you are not sure, contact a qualified electrician.

#### **Disconnect device**

You must install this printer near a power outlet that is easily accessible. In case of an emergency, you must disconnect the AC power cord from the AC power outlet to shut off the power completely.

#### **Caution for LAN connection (HL-2150N / HL-2170W only) <sup>C</sup>**

Connect this product to a LAN connection that is not subjected to overvoltages.

### D Indice

### A

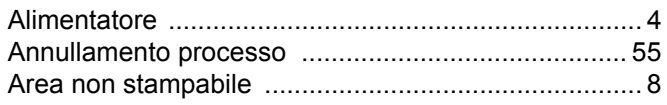

<u> 1990 - Johann Barbara, martxa a shekara 1990 - An</u>

#### B

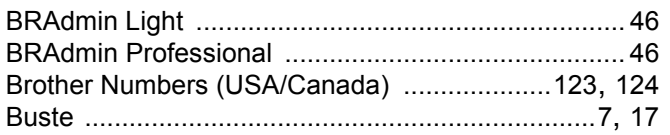

### $\mathbf C$

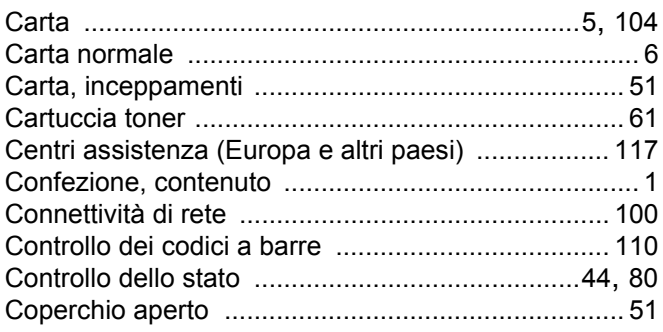

### D

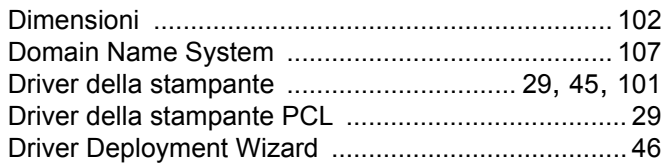

# Engineering the control of the

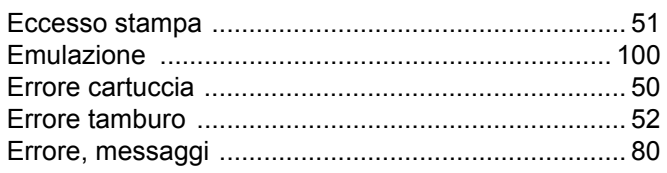

#### F

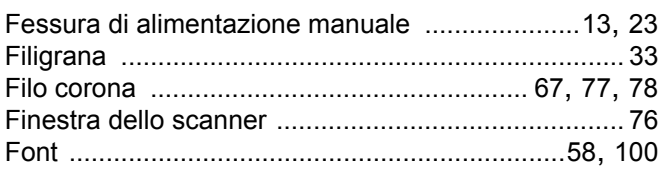

# **G** <u>and</u> **a** set of **a** set of **a**

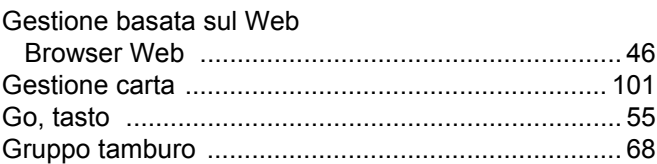

### T

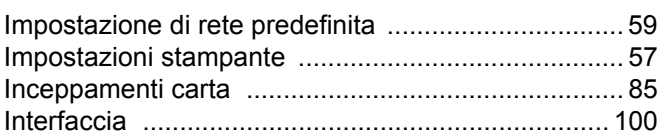

#### L.

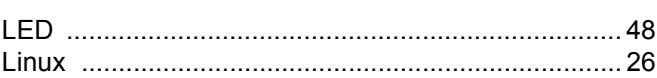

### M

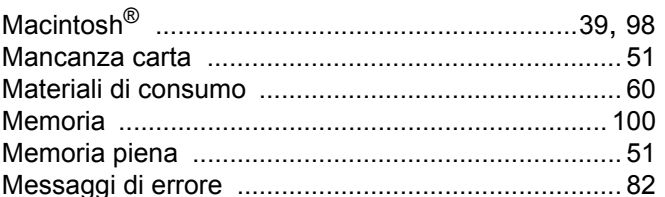

### $\mathbf O$

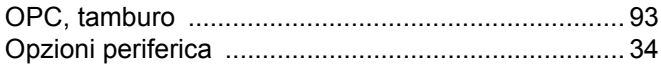

# **P Contract Contract P**

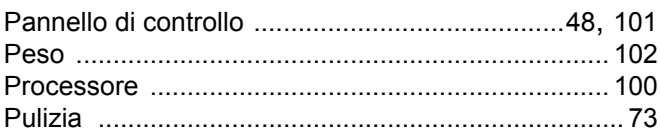

### Q

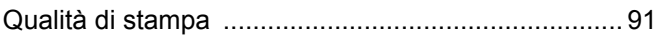

<u> 1980 - Jan Barat, martin a</u>

#### $\overline{\mathsf{R}}$

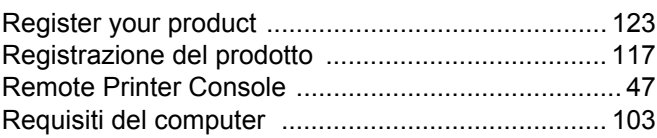

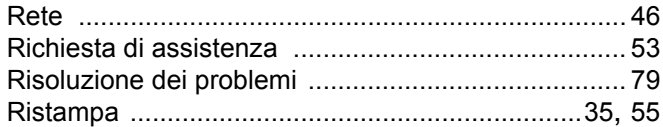

# 

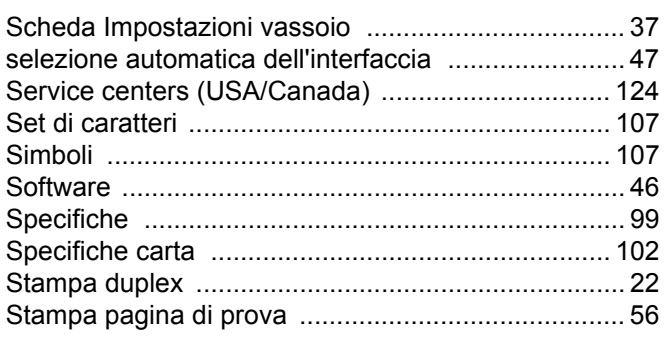

### T

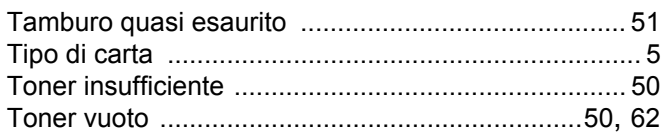

# $\overline{\mathsf{U}}$  , and the contract of  $\overline{\mathsf{U}}$

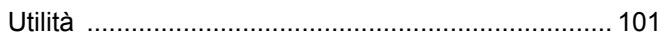

# $\overline{\mathsf{W}}$

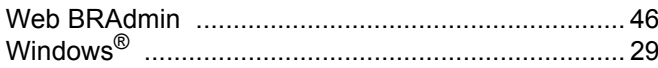

D